# **JVC**

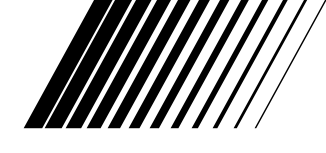

# **IMPRIMANTE MULTIMÉDIA**

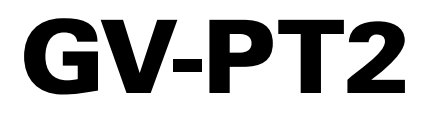

**FRANÇAIS**

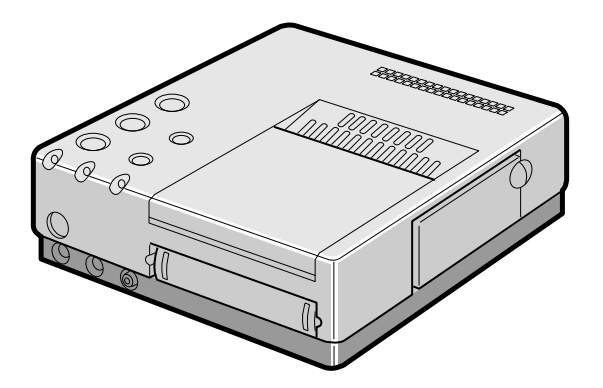

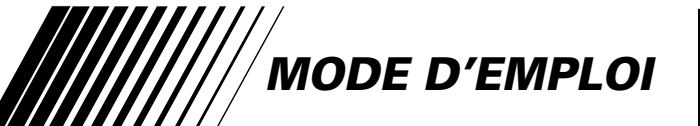

**Pour l'usage du client:**

Entrer ci-dessous le numéro de série de l'imprimante multimédia GV-PT2U. Le numéro de série est situé sur le fond de la GV-PT2U.

Numéro de modèle **GV-PT2U** Numéro de série

#### **Cher client,**

Nous vous remercions pour l'achat de l'imprimante multimédia JVC. Avant utilisation, veuillez lire les informations pour votre sécurité et les précautions de sécurité indiquées dans les pages suivantes pour assurer une utilisation sûre de votre nouvel appareil.

#### **Utilisation de ce manuel d'instructions**

- Toutes les sections principales et les sous-sections sont indiquées dans le sommaire  $(\square \cap P, 8, 9)$ .
- Des remarques apparaissent après la plupart des sous-sections. Bien les lire également.
- Les caractéristiques/opérations de base/avancées sont séparées pour une référence plus aisée.

#### **Nous vous recommandons de…**

- ..... vous référer aux commandes, indicateurs et connecteurs  $(\sqrt{F} P. 10 - 12)$  et de vous familiariser avec la disposition des touches, etc. avant utilisation.
- ..... lire complètement les instructions et les précautions de sécurité qui suivent. Elles contiennent des informations extrêmement importantes concernant l'utilisation sûre de votre nouvel appareil.

Nous vous recommandons de bien lire les précautions à observer à la page 5 avant utilisation.

#### **INFORMATION**

Cet appareil se conforme à la partie 15 des règles de la FCC (Federal Communications Commission). Le fonctionnement est sujet aux deux conditions suivantes: (1) Cet appareil ne peut pas causer d'interférences nuisibles, et (2) cet appareil doit accepter toute interférence reçue, comprenant des interférences qui peuvent causer un mauvais fonctionnement. Des changements ou modifications non approuvés par la partie responsable de la certification peuvent annuler le droit de l'utilisateur de faire fonctionner l'appareil. Cet appareil a été testé et il a été reconnu qu'il se conforme aux limites concernant l'appareillage informatique de classe B correspondant à la partie 15 des règles de la FCC. Ces limites sont conçues pour garantir une protection raisonnable contre des interférences nuisibles dans les installations résidentielles. Cet appareil génère, utilise et peut émettre de l'énergie des fréquences radio et, s'il n'est pas installé et utilisé selon les instructions du fabricant, peut causer des interférences nuisibles en communications radio. Cependant, il ne peut pas être garanti que des interférences ne se produiront pas dans certaines installations particulières. Si cet appareil provoque des interférences avec la réception radio ou de télévision, ce qui peut être vérifié en alimentant l'appareil et en coupant son alimentation, nous conseillons à l'utilisateur d'essayer d'éliminer ces interférences par l'un ou plusieurs des moyens suivants:

Réorienter ou déplacer l'antenne de réception. Augmenter la séparation entre l'appareil et le récepteur. Brancher l'appareil sur une prise de courant d'un circuit différent de celui sur lequel le récepteur est branché. Consulter le revendeur ou un technicien radio/TV compétent pour vous aider.

# **PRECAUTIONS DE SECURITE**

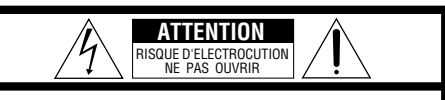

**ATTENTION**: POUR EVITER TOUT RISQUE D'ELECTROCUTION **ATTENTION**: NE PAS OUVRIR LE BOITIER AUCUNE PIECE INTERIEURE N'EST A REGLER PAR L'UTILISATEUR. SE REFERER A UN AGENT QUALIFIE EN CAS DE PROBLEME.

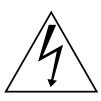

Le symbole de l'éclair à l'intérieur d'un triangle équilatéral est destiné à alerter l'utilisateur sur la présence d'une "tension dangereuse" non isolée dans le boîtier du produit. Cette tension est suffisante pour provoquer l'électrocution de personnes.

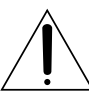

Le point d'exclamation à l'intérieur d'un triangle équilatéral est destiné à alerter l'utilisateur sur la présence d'opérations d'entretien importantes au sujet desquelles des renseignements se trouvent dans le manuel d'instructions.

L'imprimante multimédia GV-PT2 ne doit être utilisée que sur tension CA 120  $V\sim$ . 60 Hz. Afin d'éviter tout risque d'incendie ou d'électrocution, NE PAS utiliser d'autres sources d'alimentation électrique.

#### **ATTENTION**

POUR ÉVITER LES CHOCS ÉLECTRIQUES, INTRODUIRE LA LAME LA PLUS LARGE DE LA FICHE DANS LA BORNE CORRESPONDANTE DE LA PRISE ET POUSSER JUSQU'AU FOND.

#### **AVERTISSEMENT: POUR EVITER LES RISQUES D'INCENDIE OU D'ELECTROCUTION, NE PAS EXPOSER L'APPAREIL A LA PLUIE NI A L'HUMIDITE.**

#### **REMARQUE:**

La plaque d'identification (numéro de série) et l'étiquette d'avertissement de sécurité se trouvent sous l'appareil et/ou au dos.

Cet appareil numérique de la classe B respecte toutes les exigences du Règlement sur le matériel brouilleur du Canada.

*2*

# **CONSIGNES DE SECURITE IMPORTANTES**

L'énergie électrique peut effectuer de nombreuses fonctions utiles. Mais un usage incorrect peut causer une éventuelle électrocution ou des risques d'incendie. Cet appareil a été conçu et fabriqué pour garantir votre propre sécurité. Pour ne pas anéantir les sécurités incorporées, observez les règles de base suivantes pour son installation, utilisation et entretien.

#### **ATTENTION:**

Suivre et respecter tous les avertissements et instructions marqués sur votre produit et dans son mode d'emploi. Pour votre sécurité, lire avant son utilisation toutes les consignes de sécurité et le mode d'emploi et conserver cette brochure pour une référence ultérieure.

#### INSTALLATION

#### **1. Mise à la terre et polarisation**

**(A)** Votre produit peut être équipé d'une fiche secteur polarisée (une fiche ayant une lame plus grande que l'autre). Cette fiche ne rentrera dans la prise secteur seulement que d'une seule façon. C'est un élément de sécurité.

Si vous ne pouvez pas introduire complètement la fiche dans la prise, essayez de retourner la fiche. Si la fiche ne rentre toujours pas, contacter votre électricien pour remplacer votre prise obsolète. Ne pas anéantir l'objectif de sécurité de la fiche polarisée.

**(B)** Votre produit peut être équipé d'une fiche de mise à la terre à 3 fils, une fiche ayant une troisième broche (de mise à la terre). Cette fiche rentre seulement dans une prise secteur avec terre. C'est un élément de sécurité. Si vous ne pouvez pas introduire la fiche dans la prise, contacter votre électricien pour remplacer votre prise obsolète. Ne pas anéantir l'objectif de sécurité de la fiche avec mise à la terre.

#### **2. Sources d'alimentation**

Faire fonctionner votre appareil seulement à partir du type de source d'alimentation indiqué sur la plaquette indicatrice. Si vous n'êtes pas sûr du type d'alimentation de votre intérieur, consulter votre revendeur d'appareils ou la compagnie locale d'électricité. Si votre appareil est prévu pour fonctionner sur piles, batteries ou sur d'autres sources, se reporter au manuel d'instructions.

#### **3. Surcharge**

Ne pas surcharger des prises de courant murales, des cordons prolongateurs ni des prises de courant commodes. Tout ceci peut conduire à une électrocution ou à un risque d'incendie.

#### **4. Protection du cordon d'alimentation**

Les cordons d'alimentation doivent être placés pour ne pas marcher dessus ni les serrer par des objets placés sur ou contre eux. Faire attention aux cordons aux fiches, aux prises de courant commodes, et à l'endroit où ils sortent de l'appareil.

#### **5. Ventilation**

Des fentes et des ouvertures dans le coffret sont prévues pour la ventilation. Pour garantir un fonctionnement fiable de l'appareil et le protéger contre une surchauffe, ces ouvertures ne doivent pas être bouchées ou recouvertes.

- Ne pas boucher les ouvertures en plaçant l'appareil sur un lit, un canapé, une couverture ou sur d'autres surfaces similaires.
- Ne pas placer l'appareil dans une installation incorporée comme dans une bibliothèque ou une baie à moins qu'une ventilation correcte soit prévue ou que ce soit conforme aux instructions du fabricant.

#### **6. Montage sur un mur ou au plafond**

Le produit doit être monté sur un mur ou au plafond seulement comme le recommande le fabricant.

# **UTILISATION**

#### **1. Accessoires**

*4*

#### **Pour éviter des blessures:**

- Ne pas placer ce produit sur un chariot, un support, un trépied ou une table instables. Il pourrait tomber, causant des blessures sérieuses à un enfant ou à un adulte, en endommageant sérieusement l'appareil.
- Utiliser seulement avec un chariot, un support, un trépied ou une table recommandés par le fabricant ou vendus avec le produit.
- Utiliser un accessoire de montage recommandé par le fabricant et suivre les instructions du fabricant pour tout montage de l'appareil.
- Ne pas faire rouler un chariot avec de petites roulettes dans des seuils ou sur des carpettes entassées.

#### **2. Combinaison produit et chariot**

La combinaison d'un appareil et d'un chariot doit être déplacée avec précaution. Des arrêts brutaux, une force excessive, et des surfaces irrégulières peuvent faire basculer l'appareil et le chariot.

#### **3. Eau et humidité**

Ne pas utiliser ce produit près de l'eau—par exemple, près d'une baignoire, d'un lavabo, d'un évier de cuisine ou d'une installation de lavage, dans un endroit humide, ou près d'une piscine ou d'endroits semblables.

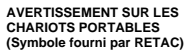

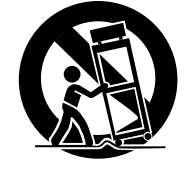

#### **4. Entrée d'objet et de liquide**

Ne jamais pousser des objets de toute sorte dans ce produit par les ouvertures, ils pourraient toucher des points sous tension dangereux ou court-circuiter des pièces qui pourrait causer une électrocution ou un incendie. Ne jamais verser de liquide quelconque sur le produit.

#### **5. Fixations**

Ne pas utiliser des fixations non recommandées par le fabricant de ce produit, elles pourraient présenter des risques.

#### **6. Nettoyage**

Débrancher ce produit de la prise secteur avant le nettoyage. Ne pas utiliser de nettoyants liquides ou aérosols. Utiliser un tissu humide pour le nettoyage.

#### **7. Chaleur**

Le produit doit être éloigné des sources de chaleur comme des radiateurs, bouches de chaleurs, appareils de chauffage, et d'autres produits (comprenant les amplificateurs) qui produisent de la chaleur.

# **DEPANNAGE**

#### **1. Dépannage**

Si votre produit ne fonctionne pas correctement ou montre un net changement dans ses performances et que vous ne pouvez pas revenir à un fonctionnement normal en suivant la procédure détaillée du mode d'emploi, n'essayez pas de réparer par vous-mêmes, ouvrir ou démonter les capots peut vous exposer à des tensions dangereuses ou à d'autres dangers. Confier toutes les réparations à du personnel de service qualifié.

#### **2. Dommages nécessitant une réparation**

Débrancher le produit de la prise secteur et confier toutes les réparations à du personnel de service qualifié dans les conditions suivantes:

- **a.** Quand le cordon secteur ou la fiche est endommagé.
- **b.** Si un liquide a coulé, ou si des objets sont tombés dans le produit.
- **c.** Si le produit a été exposé à la pluie ou l'eau.
- **d.** Si le produit ne fonctionne pas normalement en suivant le mode d'emploi. Régler seulement que les commandes qui sont indiquées dans le mode d'emploi, un mauvais réglage des autres commandes peut causer des dommages et demandera souvent un long travail par un technicien qualifié pour remettre le produit dans son fonctionnement normal.
- **e.** Si le produit est tombé ou si le coffret a été endommagé.
- **f.** Si le produit montre un net changement dans ses performances - ceci indique le besoin d'un dépannage.

#### **3. Pièces de remplacement**

Si des pièces de remplacement sont nécessaires, être sûr que le technicien de service a utilisé des pièces de remplacement spécifiées par le fabricant ou ont les mêmes caractéristiques que les pièces d'origine. Des remplacements non autorisés peuvent causer un incendie, une électrocution ou d'autres accidents.

#### **4. Contrôle de sécurité**

Après tout dépannage ou réparation de ce produit, demander au technicien de service d'effectuer les tests de sécurité pour s'assurer que le produit est dans un état de fonctionnement sûr.

# **PRÉCAUTIONS À OBSERVER** *5*

Si vous remarquez de la fumée ou une odeur particulière venant de l'imprimante, couper l'alimentation et la débrancher IMMÉDIATEMENT.

Utiliser l'imprimante dans ces conditions pourrait produire un incendie ou présenter des risques d'électrocution. Contactez votre revendeur JVC. NE PAS tenter de réparer vous-mêmes.

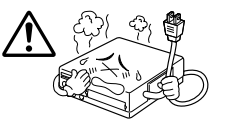

NE PAS tenter d'introduire des objets étrangers dans l'imprimante, ce qui pourrait conduire à une électrocution ou à un incendie. Si un objet autre que

du papier d'impression est introduit par accident, couper l'alimentation de l'imprimante, la débrancher et contacter votre revendeur IVC.

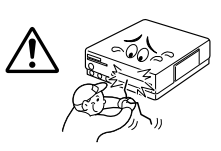

Faire attention en déplaçant l'imprimante. Si vous faites tomber l'appareil, ne pas tenter de l'utiliser. Si pendant l'utilisation vous remarquez que le coffret est

endommagé, couper l'alimentation de l'imprimante, la débrancher et contacter votre revendeur JVC. Utiliser l'imprimante dans ces conditions pourrait produire un incendie ou présenter des risques d'électrocution.

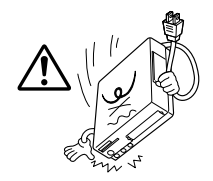

NE PAS placer d'objets lourds sur le cordon

d'alimentation de l'imprimante, ni laisser le cordon près de tout appareil générant de la chaleur, ce qui peut endommager le cordon. Eviter des tractions et torsions excessives sur le cordon d'alimentation. Si le cordon d'alimentation devient coupé ou endommagé

autrement, contacter votre revendeur JVC. Pour débrancher l'imprimante, NE PAS tirer sur le cordon. Tenir la fiche et la retirer de la prise secteur. Utiliser l'imprimante avec un cordon d'alimentation endommagé pourrait produire un incendie, présenter des risques d'électrocution ou entraîner un mauvais fonctionnement de l'appareil.

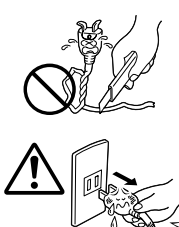

NE PAS retirer le capot et tenter de réparer ou de modifier l'imprimante. Il y a des composants haute

tension dans l'appareil, et le risque d'électrocution ou de dysfonctionnement de l'appareil existe réellement. Si un problème survient, contacter votre revendeur JVC.

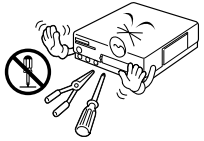

#### **A PROPOS DES TÊTES THERMIQUES**

- Les têtes thermiques, nécessaires pour l'impression, sont situées dans l'appareil. Les têtes peuvent devenir très chaudes. Pour éviter des blessures et brûlures possibles, ne pas toucher aux têtes thermiques.
- Lorsque l'imprimante est utilisée pendant de longues périodes, les têtes thermiques s'usent et se dégradent comme les têtes d'un magnétoscope. Comme les têtes thermiques deviennent usées, la qualité d'impression se dégrade progressivement. Lorsque vous remarquez un déclin en qualité, il est possible que les têtes aient besoin d'être remplacées. Consulter votre revendeur JVC.

#### **CONDENSATION DE L'HUMIDITÉ**

Si de la condensation se produit dans l'imprimante, le papier d'impression peut adhérer pendant l'impression, causant des impressions de qualité médiocre et des bourrages de papier. Si vous pensez que la condensation peut exister dans l'appareil, laisser l'appareil au repos pendant au moins 2 heures (avec l'alimentation mise) pour le faire sécher suffisamment. Si du papier est coincé dans l'appareil, le retirer avant de mettre l'alimentation en marche. Le papier d'impression non utilisé sujet à l'humidité ne doit pas être utilisé pour l'impression.

- La condensation peut se produire dans les situations suivantes:
	- 1) Dans une pièce quand le chauffage vient d'être mis;
	- 2) Dans le chemin direct de l'air froid d'un climatiseur;
	- 3) Quand l'appareil est déplacé d'un endroit froid vers un endroit chaud.

#### **POUSSIÈRE**

A cause de poussières ou tissu adhérant au papier d'impression, ou à des variations extrêmes en température, un léger degré de marbrure couleur ou des lignes peuvent être visibles dans les impressions.

#### **Ne pas respecter les précautions suivantes peut produire des dommages à l'imprimante.**

#### **1. NE PAS placer l'imprimante . . .**

- ... dans un endroit sujet à des températures extrêmes ou à l'humidité.
- ... en plein soleil.
- ... dans un endroit poussiéreux.
- ... dans un endroit où des champs magnétiques puissants sont générés.
- ... sur une surface qui n'est pas stable ou sujette aux vibrations.
- **2. NE PAS boucher les trous d'aération de l'imprimante.**
- **3. NE PAS poser d'objets lourds sur l'imprimante.**
- **4. NE PAS poser d'objets susceptibles de se renverser sur le dessus de l'imprimante.**
- **5. ÉVITER des chocs violents à l'imprimante pendant son transport.**

#### **ATTENTION:**

Des changements ou modifications non approuvés par JVC peuvent annuler le droit de l'utilisateur à faire fonctionner l'appareil.

# *6* **CARACTÉRISTIQUES PRINCIPALES Une variété d'options d'effets spéciaux en impression**

Cette imprimante vous permet d'imprimer du texte ou des images sur du papier standard ou à cachet dans un des différents formats.

# **IMPRESSIONS MULTIPLES**

**Imprimer 4 ou 16 images sur une feuille.**

**La même image … (page 24)**

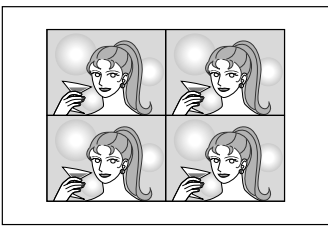

**… ou des images différentes (page 26)**

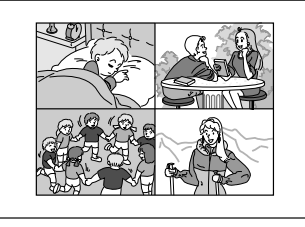

#### **IMPRESSION À ENCART (page 28)**

**Faire entrer une image dans une autre.**

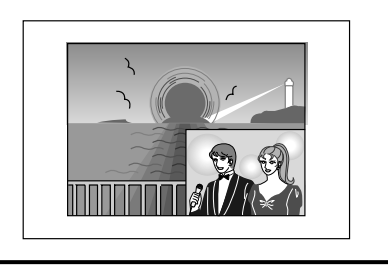

#### **IMPRESSION À TITRE SUPERPOSÉ (page 42)**

**Surimprimer des titres dessinés à la main ou des illustrations dans l'image.**

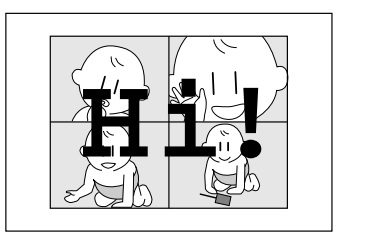

#### **IMPRESSION D'IMAGES SUCCESSIVES (page 30)**

**Imprimer à des intervalles donnés, comme en prenant des photos en rafale.**

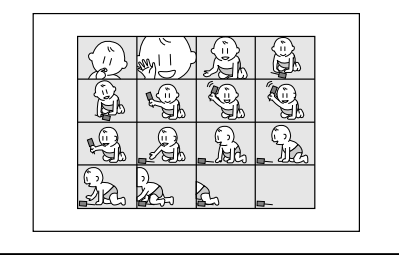

**En utilisant un camescope JVC ou un magnétoscope …**

#### **IMPRESSION D'INSTANTANÉS (page 46)**

Si votre camescope JVC dispose d'une fonction de recherche d'instantanés (tel le GR-SV7 ou le GR-DV1), vous pouvez monter et imprimer automatiquement des instantanés.

# **INDEX DE MONTAGE (page 48)**

Utilisée avec le montage par mémorisation de séquences, cette fonction vous permet de créer un index.

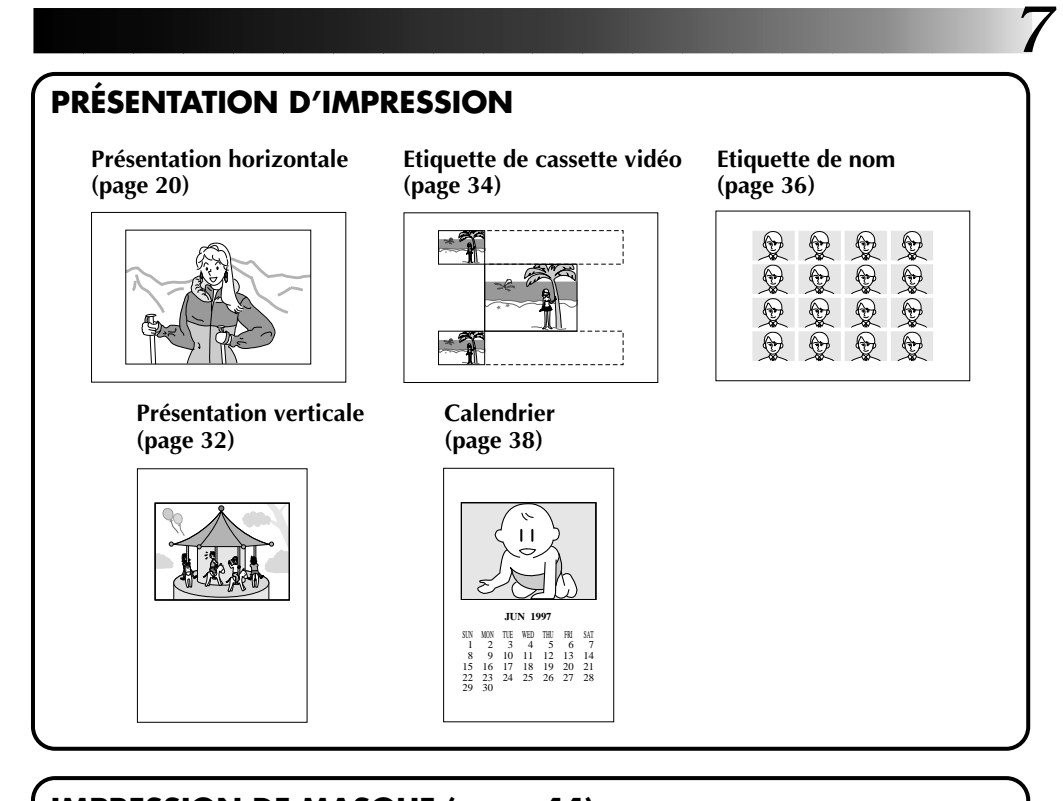

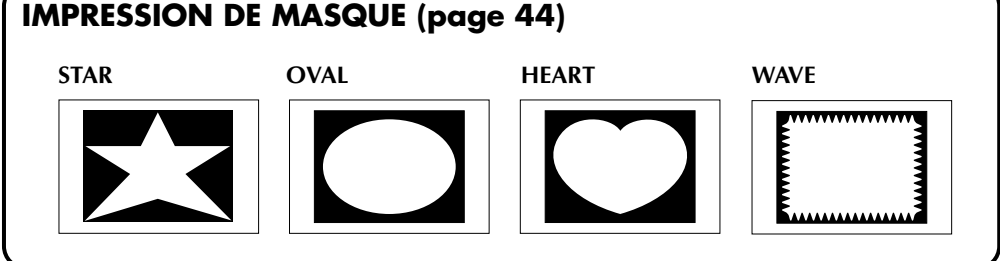

**SURIMPRESSION DE TITRE MÉMORISÉ (page 40) •HAPPY BIRTHDAY •HAPPY HOLIDAYS •CONGRATULATIONS •OUR VACATION •WISH YOU WERE HERE**

**POSSIBILITÉS DE SAISIE INCORPORÉES (page 63)**

**Des images mémorisées dans l'imprimante peuvent être transférées à votre ordinateur. L'image transférée peut être traitée ou imprimée en utilisant du logiciel disponible dans le commerce.**

# **CONTENU**

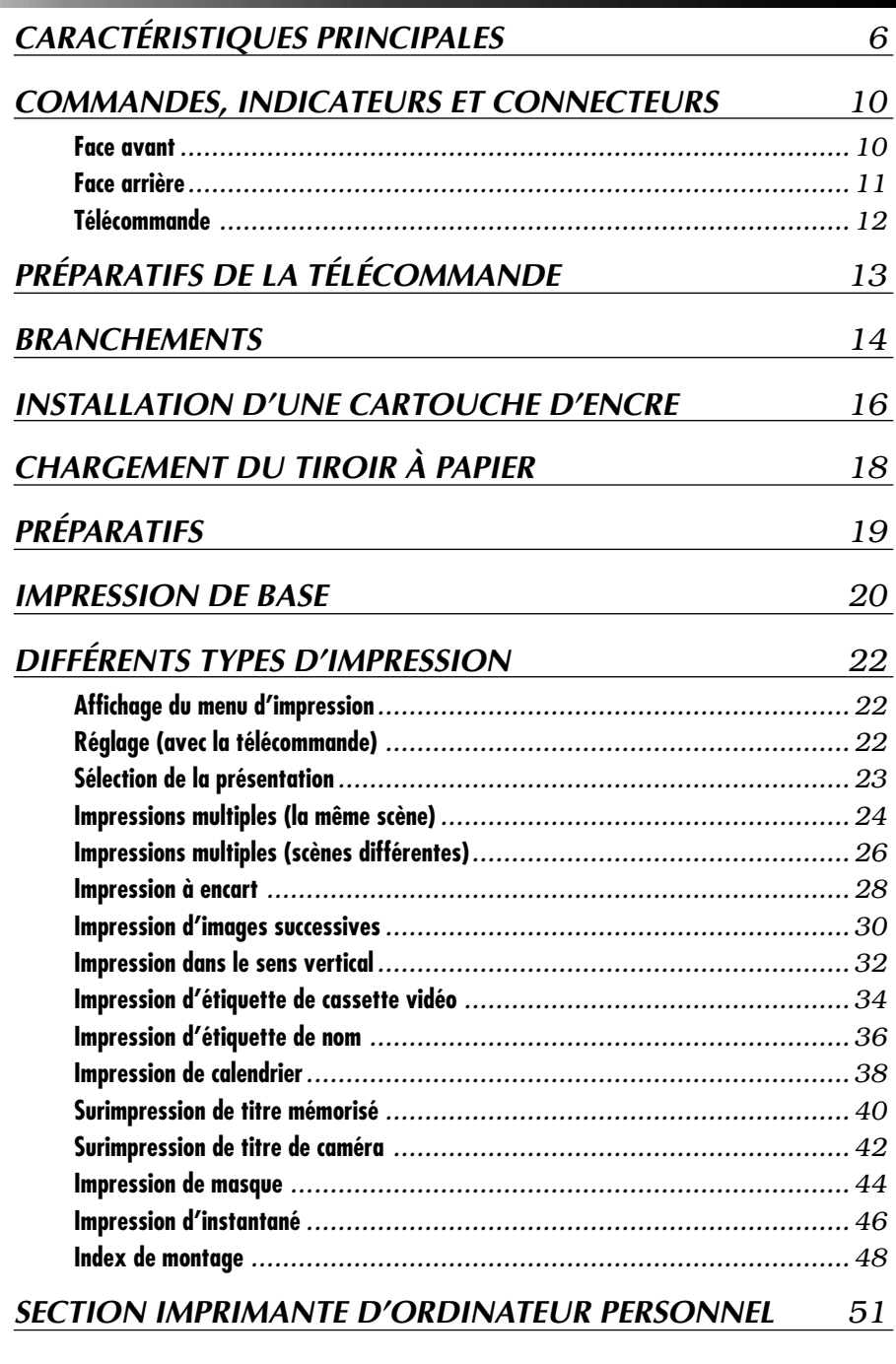

*8*

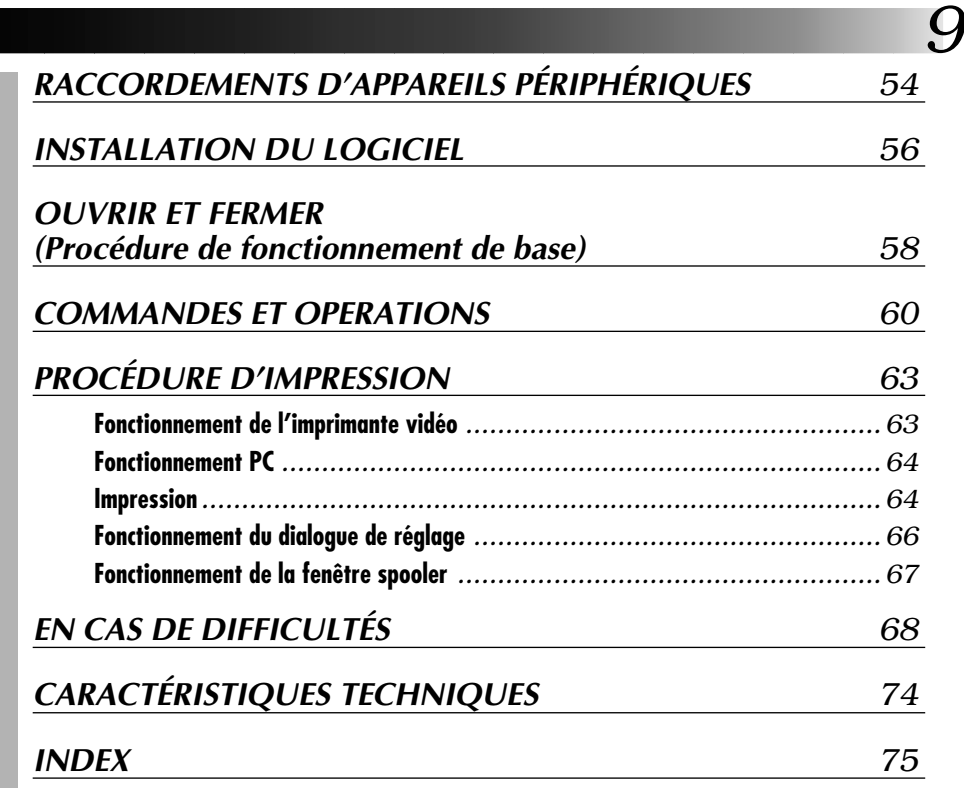

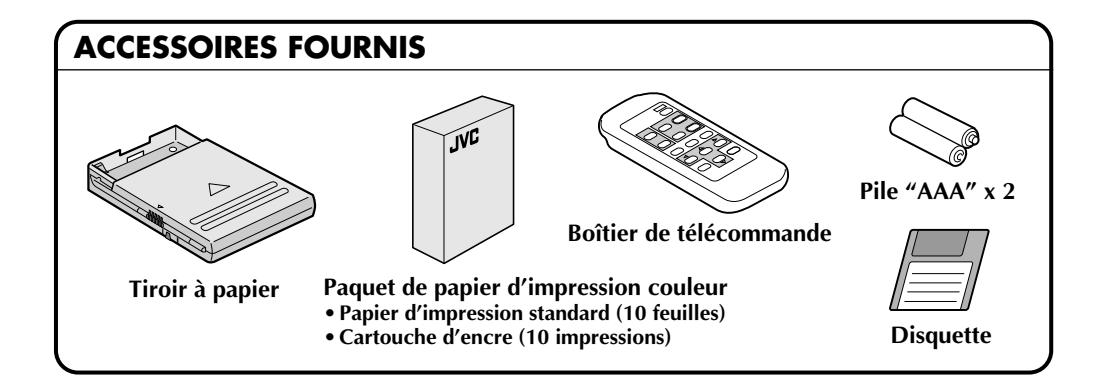

Il peut être illégal de réenregistrer des cassettes préenregistrées, des disques ou d'autres matériels protégés par copyright sans le consentement du détenteur des droits d'auteur du son ou de l'enregistrement vidéo.

# *10* **COMMANDES, INDICATEURS ET CONNECTEURS**

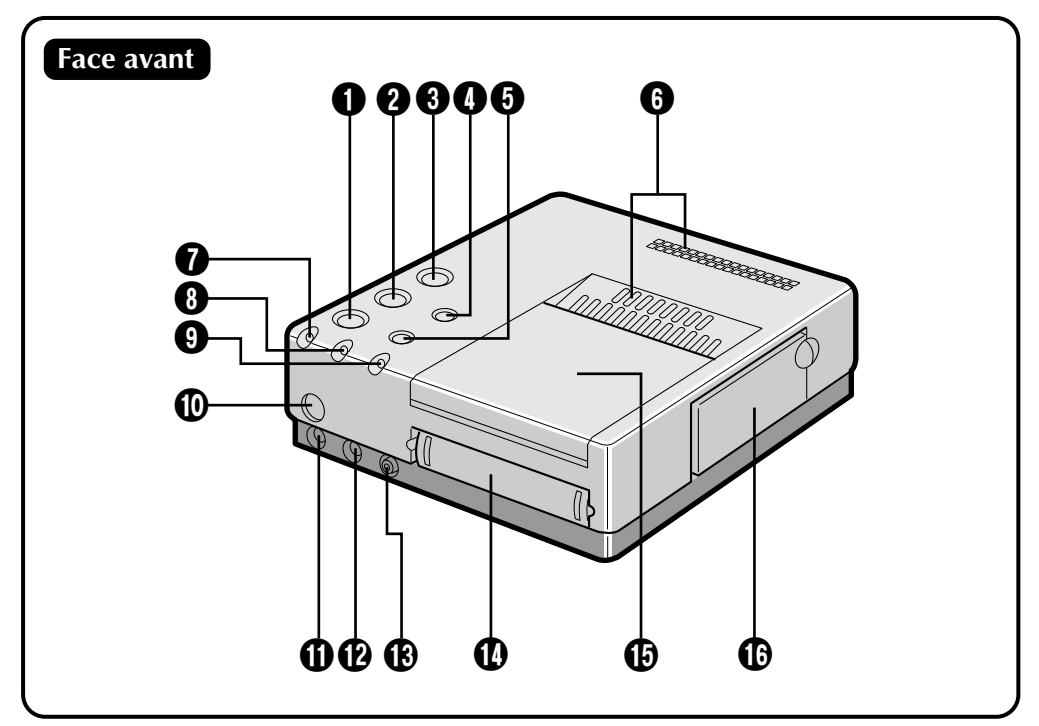

#### 1 **Touche d'impression (PRINT)** 2 **Touche de mémoire (MEMORY)**

- Appuyer pour mémoriser une image en entrée pour l'impression.
- 3 **Touche d'alimentation (POWER)**
	- Met l'imprimante en marche ou à l'arrêt.

#### 4 **Touche SOURCE/ON LINE**

#### 5 **Stabilisateur d'image**

#### 6 **Trous d'aération**

• Nettoyer régulièrement ces trous avec un aspirateur. S'assurer que le cordon d'alimentation de l'imprimante est débranché.

#### 7 **Témoin d'erreur (ERROR)**

#### 8 **Témoin d'encre (INK)**

• S'allume quand la cartouche d'encre est chargée.

#### 9 **Témoin ON LINE**

- S'allume quand le mode PC est activé.
- 0 **Récepteur de signal de télécommande**

#### ! **Connecteur de télécommande (REMOTE PAUSE)**

• Utilisé pour imprimer des instantanés ou un index de montage à partir d'un camescope JVC ou d'un magnétoscope. Brancher une mini-fiche de ø 3,5 mm disponible dans le commerce à la prise de montage du camescope ou à la prise R.A.EDIT ou SPECIAL FUNCTION du magnétoscope.

#### @ **Connecteur d'entrée S-Vidéo**

• Si la source dispose d'une prise de sortie S-Vidéo, la raccorder à l'imprimante en utilisant un câble S-Vidéo disponible dans le commerce. L'entrée S-VHS a priorité sur les entrées normales.

#### $\bigcirc$  **Connecteur d'entrée vidéo**

- Si la source n'a pas de prise de sortie S-Vidéo, raccorder sa sortie vidéo normale à l'imprimante en utilisant un câble vidéo disponible dans le commerce.
- $\bf{D}$  Fente d'insertion du tiroir de feuilles **d'impression**
	- Introduire le tiroir de feuilles d'impression dans cette fente.

# *11*  $\bm \Phi$   $\bm \Phi$  $\begin{array}{ccc} \bullet\hspace{-0.08cm}\bullet\hspace{-0.08cm}&\hspace{-0.08cm}\bullet\hspace{-0.08cm}&\hspace{-0.08cm}\bullet\hspace{-0.08cm}&\hspace{-0.08cm}\bullet\hspace{-0.08cm}&\hspace{-0.08cm}\bullet\hspace{-0.08cm}&\hspace{-0.08cm}\bullet\hspace{-0.08cm}&\hspace{-0.08cm}\bullet\hspace{-0.08cm}&\hspace{-0.08cm}\bullet\hspace{-0.08cm}&\hspace{-0.08cm}\bullet\hspace{-0.08cm}&\hspace{-0.08cm}\bullet\hspace{-0.08cm}&\$ **Face arrière**

#### % **Tiroir de sortie**

- Les feuilles imprimées sont entassées ici.
- \* Bien s'assurer de tirer le plateau en utilisant l'imprimante.

#### ^ **Fente d'insertion de la cartouche d'encre**

• L'ouvrir pour charger et décharger la cartouche d'encre.

#### & **Connecteur parallèle (PARALLEL)**

• Raccorder la prise (imprimante) parallèle d'un ordinateur en utilisant un câble d'imprimante disponible dans le commerce.

#### $\bullet$  **Trappe de service pour le retrait du papier bourré**

- Ouvrir cette trappe lorsque du papier est bourré.
- \* Ne pas ouvrir cette trappe sauf si du papier est bourré. Bien s'assurer de la refermer après avoir retirer le papier bourré.

#### **(B)** Connecteur ILIP (loint Level Interface **Protocol)**

• Pour le raccordement à un ordinateur pour la manipulation d'images d'imprimante. Se référer aux fichiers HELP ou README fournis avec le logiciel HS-V1U (Version 1.10) pour des détails.

#### ) **Connecteur de sortie vidéo**

• Utiliser ce connecteur quand vous voulez visionner sur un téléviseur l'image d'entrée, ou une image mémorisée. En utilisant un câble vidéo disponible dans le commerce, raccorder l'imprimante à un téléviseur.

#### **4** Cordon d'alimentation

• Le brancher à une prise CA (120 V CA).

#### **Notification aux utilisateurs de l'ensemble de lecture JLIP HS-V1U (Ver. 1.08)**

Le HS-V1U (Ver. 1.08) n'est pas compatible avec la GV-PT2U. (Si le numéro de version n'est pas imprimé sur la disquette HS-V1U, cela signifie que la version est 1.08.)

Une version HS-V1U compatible avec la GV-PT2U sera rendue disponible de notre serveur (en anglais):

#### **<www> http://www.jvc-victor.co.jp/**

Pour plus de détails, veuillez consulter votre revendeur JVC le plus proche.

# *12* **COMMANDES, INDICATEURS ET CONNECTEURS (Suite)**

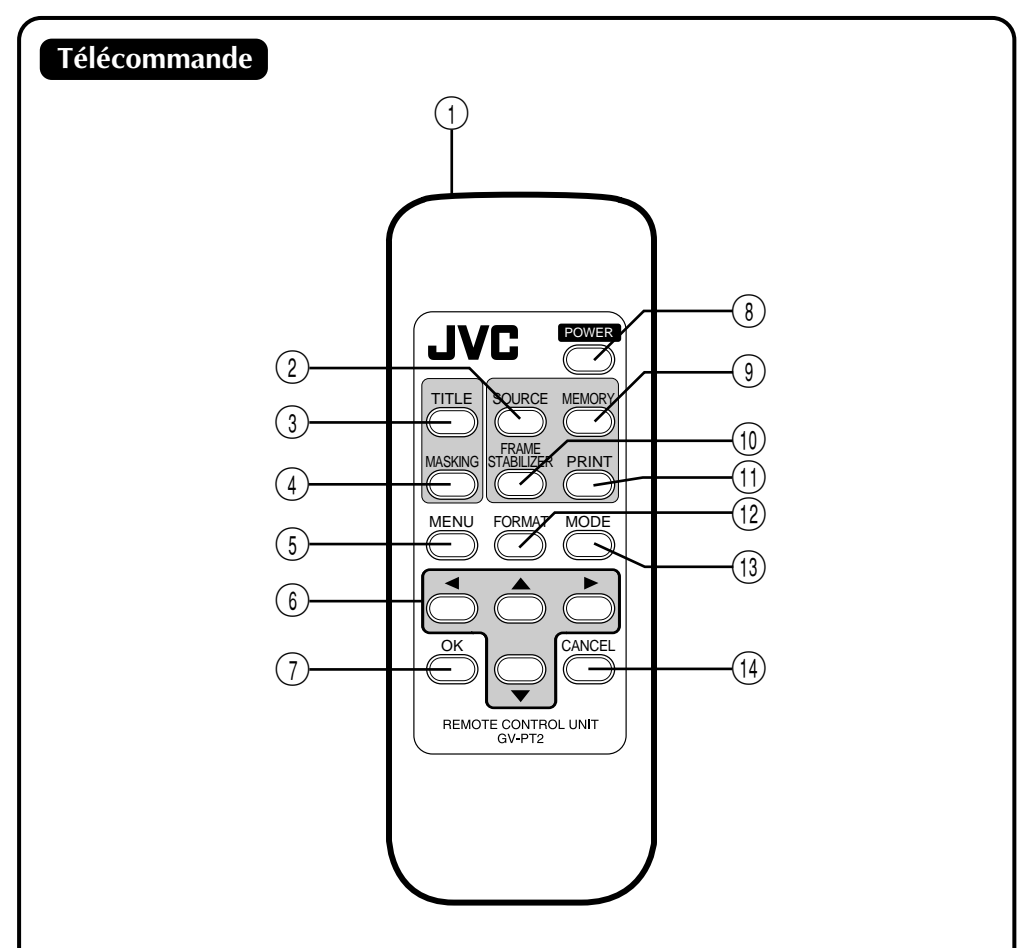

- 1 **Emetteur**
- 2 **Touche de sélection de SOURCE**
- 3 **Touche de titrage (TITLE)**
- 4 **Touche de masquage (MASKING)**
- 5 **Touche de commande de MENU**
- 6 **Touche de commande CURSOR**
- 7 **Touche de validation (OK)**
- 8 **Touche d'alimentation (POWER)**
- 9 **Touche de mémoire (MEMORY)**
- 0 **Stabilisateur d'image**
- ! **Touche d'impression (PRINT)**
- @ **Touche de commande de FORMAT**
- # **Touche de commande de sélection de MODE**
- $(14)$  Touche d'annulation (CANCEL)

# **PRÉPARATIFS DE LA TÉLÉCOMMANDE** *13*

# **Mise en place des piles**

Placer deux piles R3/AAA dans le compartiment. Aligner les piles comme montré.

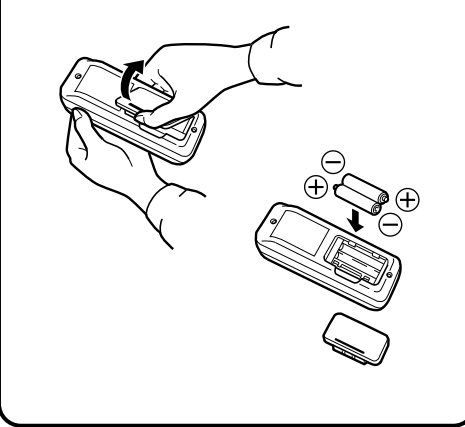

#### **Remarques sur les piles**

- Retirer les piles de la télécommande quand elle n'est pas utilisée pendant une longue période.
- Si la télécommande ne fonctionne pas correctement, retirer les piles du boîtier et attendre un moment, puis remettre les piles et essayer de l'utiliser de nouveau

#### **Quand changer les piles:**

● Si la portée de la télécommande commence à diminuer, c'est que les piles sont faibles. Dans ce cas, changer les piles par des nouvelles.

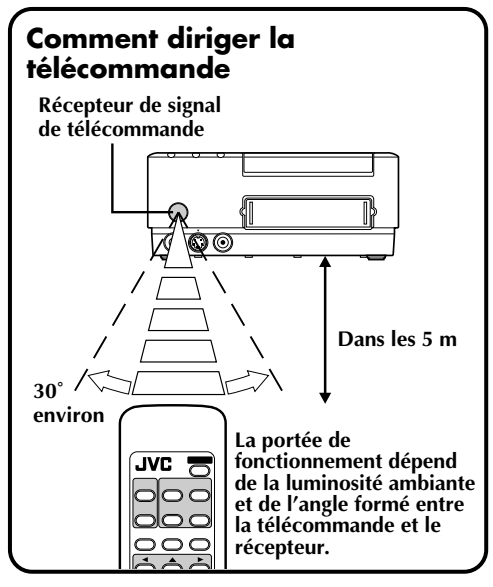

#### **Changement des piles**

- Utiliser deux piles RO3/AAA.
- Changer les deux piles en même temps. Ne pas mélanger des piles neuves avec des piles usées.
- Introduire les piles en suivant les indications  $+$  et  $-$ .
- Bien lire les précautions sur l'étiquette des piles.

*14*

S'assurer que vous avez un accès facile à la prise de courant sur laquelle l'imprimante est branchée pour pouvoir la débrancher immédiatement en cas d'urgence. Brancher la fiche d'alimentation de l'imprimante sur une prise secteur différente de celle du téléviseur et du magnétoscope.

#### **BRANCHEMENT À UNE SOURCE D'IMAGES AVEC CONNECTEURS DE SORTIE S-VIDEO**

Le branchement en utilisant un câble S-Vidéo est recommandé pour assurer une impression plus claire.

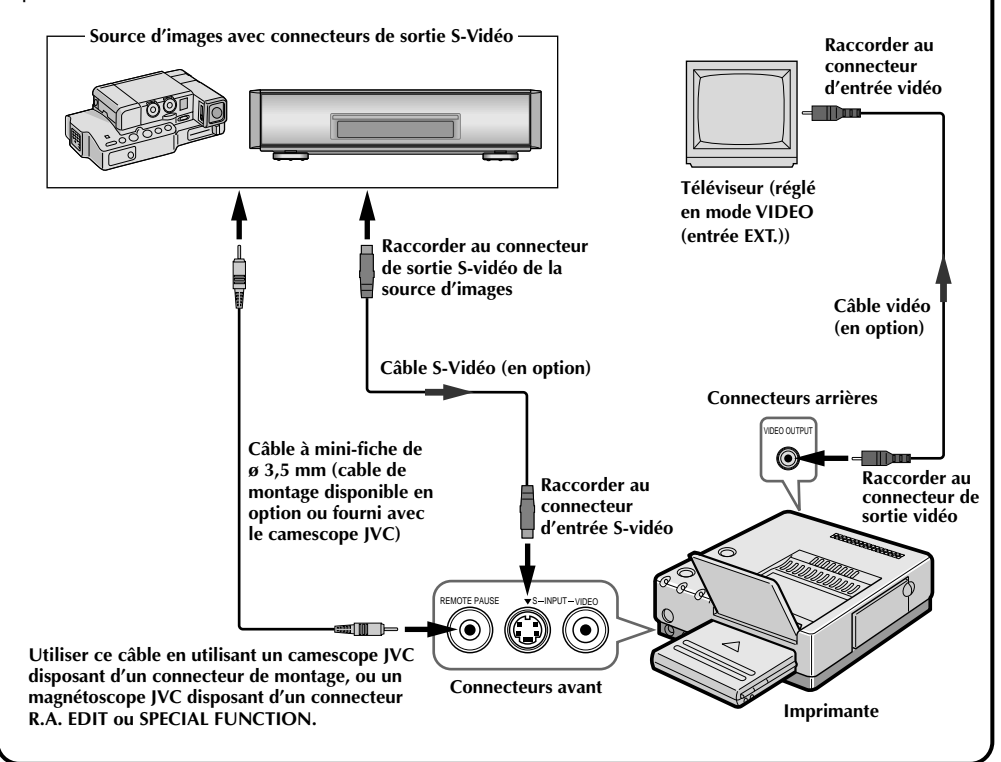

#### **Bien relire soigneusement le mode d'emploi de tous les appareils que vous allez utiliser avec cette imprimante.**

Certains téléviseurs et magnétoscopes nécessitent un type de câble de sortie spécifique. Se référer à leurs modes d'emploi pour des détails sur les raccordements du téléviseur et du magnétoscope à la GV-PT2.

#### **L'imprimante donne la priorité aux signaux d'entrée.**

Les signaux S-vidéo ont priorité sur les signaux vidéo ordinaires.

#### **Si vous utilisez une caméra vidéo LCD avec un connecteur d'entrée de l'imprimante:**

Si vous branchez la sortie d'un camescope disposant d'un moniteur LCD à la GV-PT2, vous pouvez visionner sur le moniteur LCD l'image de sortie de l'imprimante. Se référer au manuel d'instructions du camescope pour des détails sur le raccordement.

**Lorsque la vidéo SQUEEZE ou CINEMA est entrée au connecteur d'entrée S-Vidéo de la GV-PT2:** Imprimer cette entrée avec un format large (rapport d'image 16:9)

#### **BRANCHEMENT À UNE SOURCE D'IMAGES AVEC CONNECTEURS DE SORTIE VIDEO ORDINAIRE**

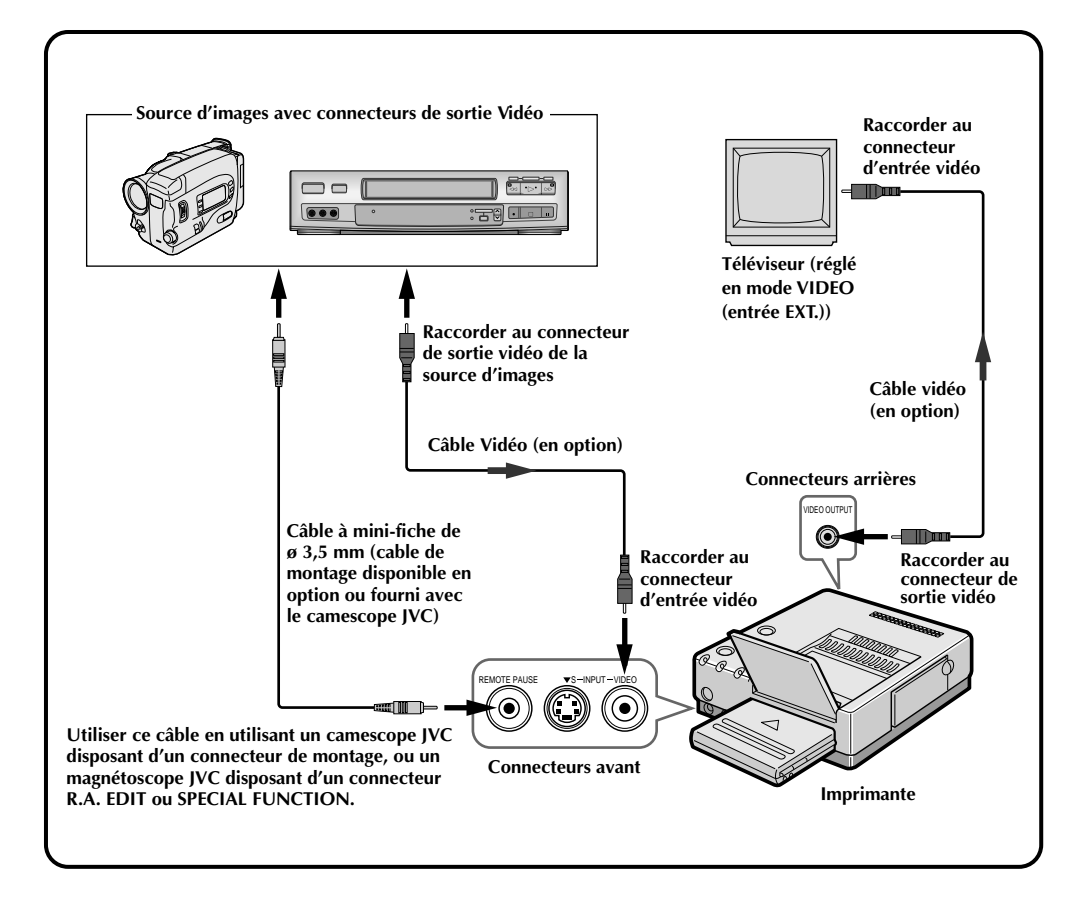

*16*

# **INSTALLATION D'UNE CARTOUCHE D'ENCRE**

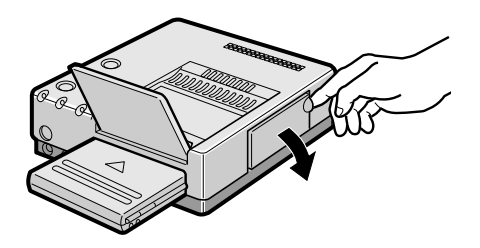

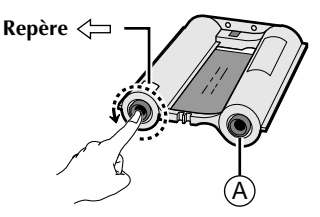

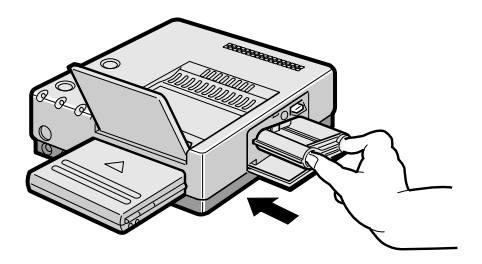

Installer la cartouche d'encre contenue avec le paquet de papier d'impression couleur disponible en option.

#### **1 OUVRIR LE VOLET**

Tirer sur le coin supérieur droit du volet dans le sens indiqué par la flèche pour l'ouvrir.

#### **2 RATTRAPER LE JEU**

Tourner dans le sens de la flèche le rouleau sur le côté portant le repère " $\leq$ " Ne pas tourner la partie marquée **A** .

#### **3 INSTALLER LA CARTOUCHE D'ENCRE**

Introduire par l'extrémité marquée la cartouche avec l'étiquette en haut. La pousser jusqu'à entendre un déclic.

#### **4 FERMER LE VOLET**

Pousser sur le côté droit du volet. •Le volet s'enclenche quand il est complètement fermé.

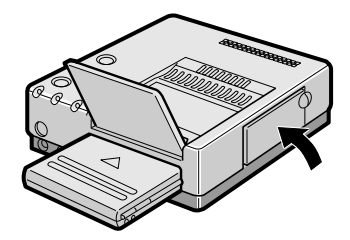

**Levier de blocage**

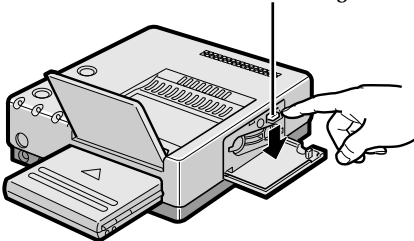

#### **Pour retirer la cartouche d'encre**

Pousser le levier de blocage dans le sens de la flèche.

La cartouche d'encre est débloquée et peut être retirée.

#### **ATTENTION**

Ne pas mettre les doigts dans l'espace de rangement de la cartouche d'encre. Vous pourriez vous brûler ou vous blesser.

# **A propos des paquets de papier d'impression couleur (en option)**

Vous devez utiliser un des paquets indiqués dans le tableau suivant.

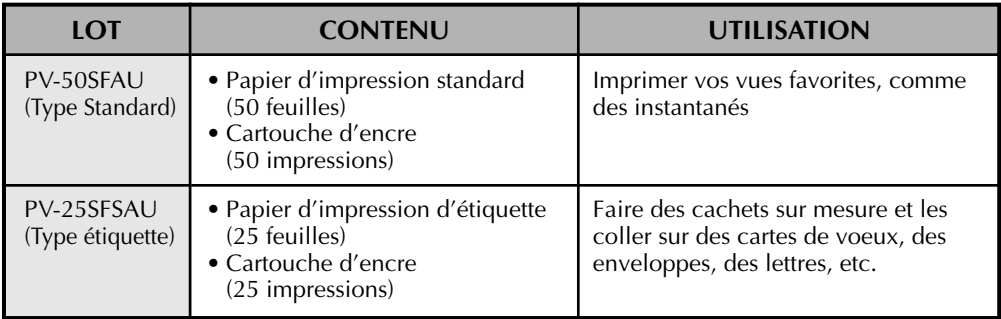

#### **Avant l'impression**

- Ne pas toucher la face d'impression du papier.
- Ne pas utiliser de papier déchiré ou écorné, ce qui pourrait produire un bourrage de papier.
- Ne pas utiliser de papier humide ou mouillé. L'impression pourrait devenir impossible et un bourrage de papier pourrait se produire.
- Ne pas toucher ni tirer sur la feuille d'encre de la cartouche d'encre.
- Maintenir les jeunes enfants éloignés de la feuille d'encre de la cartouche.
- Lorsque la cartouche d'encre est vide, la remplacer par une nouvelle. Une cartouche d'encre vide ne peut pas être utilisée. Ne pas essayer de rembobiner et de ré-utiliser la cartouche.
- Ne pas exposer le papier aux hautes températures, à une forte humidité ni en plein soleil.
- Vous pouvez écrire sur une face du papier d'impression PV-50SFAU.
- Si vous voulez écrire quelque chose ou coller un timbre sur une feuille PV50SFAU, attendre que l'impression soit terminée. Si vous écrivez ou collez quelque chose avant l'impression, l'imprimante peut ne pas fonctionner correctement.
- Bien lire les précautions imprimées sur le fond de la boîte du paquet de papier d'impression couleur et au dos du paquet de papier d'impression couleur avant utilisation.

#### **Après l'impression**

- Si vous touchez un tirage frais avec les mains humides, les couleurs peuvent passer.
- Si un tirage absorbe des solvants organiques (alcool, éther, cétone, etc.), les couleurs vont disparaître.
- Si une bande de cellophane ou de polyvinyle doux est collée sur un tirage, la réaction chimique accélèrera la disparition des couleurs.
- En écrivant sur une feuille d'impression PV-50SFAU, bien utiliser un crayon ou un instrument d'écriture à base d'huile. Si vous appuyez trop fort, vous allez laisser des empreintes sur la feuille d'impression.

#### **Rangement**

- Eviter de ranger des tirages dans des endroits très chauds ou très humides, ou près d'un appareil de chauffage ou d'une bouche d'air chaud.
- Ne pas ranger les tirages dans une chemise en plastique souple. Une disparition accélérée des couleurs pourrait se produire par réaction chimique, ou les tirages pourraient coller à la chemise.
- Ne pas ranger deux tirages avec les faces imprimées se touchant, car les feuilles pourraient se coller ensemble.
- Ranger le papier d'impression dans sa boîte, sur une surface de niveau. Ne pas faire ainsi pourrait rendre le papier d'impression ondulé ou courbé, ce qui pourrait produire un bourrage papier dans l'appareil.

*17*

# *18*

# **CHARGEMENT DU TIROIR À PAPIER**

# A

#### **Ouverture du tiroir à papier**

● Ouvrir l'abattant tout en poussant sur **<sup>A</sup>** .

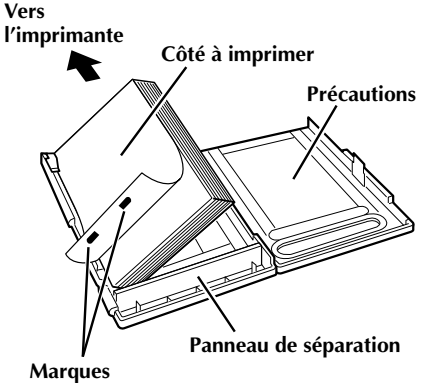

**d'identification**

#### **Introduction des feuilles d'impression dans le tiroir de papier**

- **1.** Maintenir le panneau de séparation vertical. S'il est incliné, le mettre droit en poussant sur le dos du tiroir d'alimentation de papier.
- **2.** Charger les feuilles d'impression dans le tiroir, en plaçant la face avec les marques d'identification vers vous, face en bas.
	- •Le tiroir peut contenir un maximum de 25 feuilles à la fois.

Bien lire "Précautions pour introduire le papier d'impression" au dos de l'abattant du tiroir à papier.

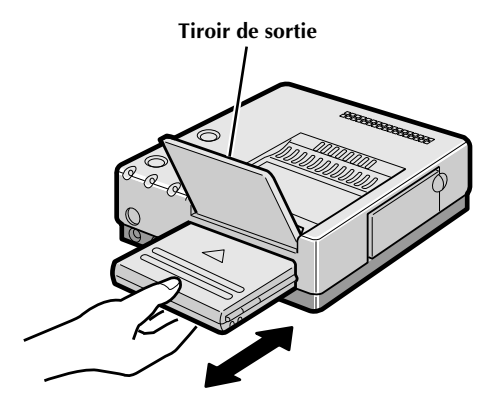

# **Tiroir de sortie Chargement/retrait du tiroir à papier**

- Pour charger, pousser le tiroir jusqu'à ce qu'il s'enclenche.
- Pour le retrait, pousser légèrement le tiroir pour débloquer le verrou, puis le tirer pour le sortir.

# **PRÉPARATIFS** *19*

● **Avant impression, bien s'assurer que tout est réglé et prêt.**

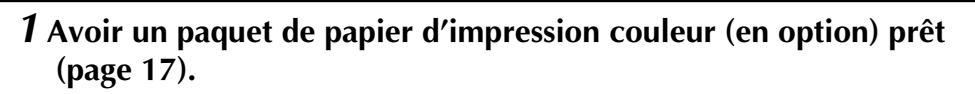

 **2 Installer la cartouche d'encre dans l'imprimante (page 16).**

 **3 Placer les feuilles de papier d'impression couleur dans le tiroir à papier et charger le tiroir (page 18).** 

● **Utiliser des feuilles d'impression et la cartouche d'encre du même lot.**

 **4 Ouvrir le tiroir de sortie.**

 **5 Raccorder la source d'image à l'imprimante (page 14).**

 **6 Brancher le câble d'alimentation de l'imprimante sur une prise secteur et appuyer sur la touche POWER.** 

● **L'alimentation est mise et le témoin POWER s'allume.**

**Vous êtes alors prêt pour imprimer. Pour des instructions spécifiques pour l'impression, lire la page correspondant au type d'impression que vous voulez faire (pages 20 à 49).**

*20*

# **IMPRESSION DE BASE**

Cette section explique comment imprimer une seule image – par exemple, si vous voulez imprimer des photographies particulières pour les mettre dans un album.

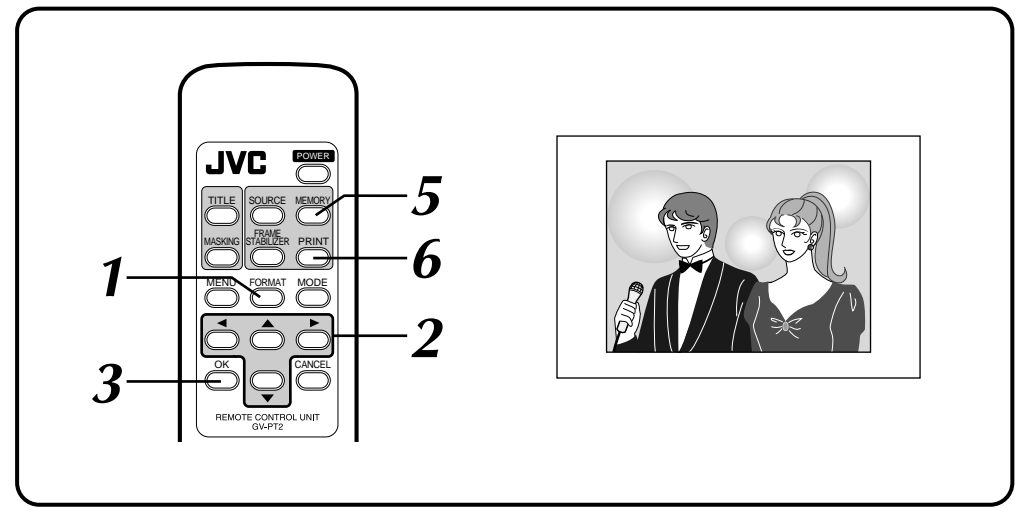

#### **Préparatifs**

Voir page 19.

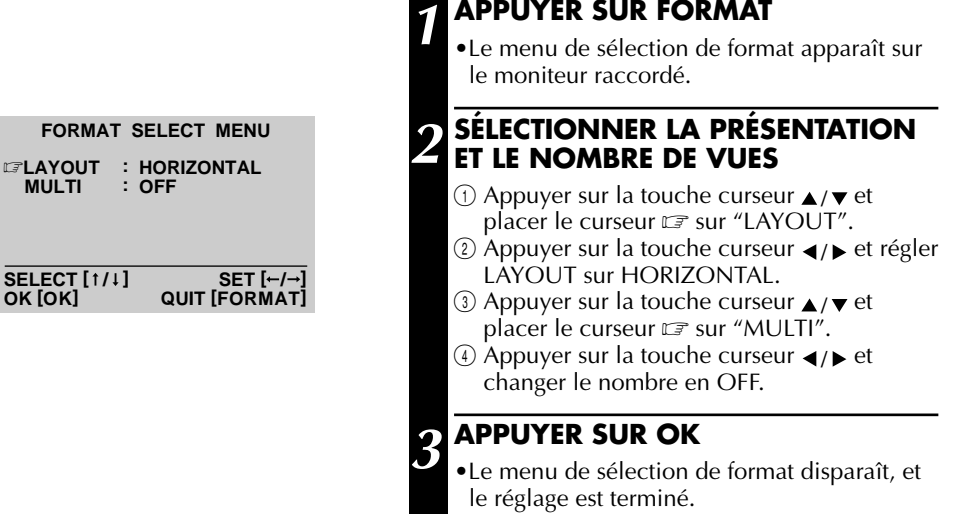

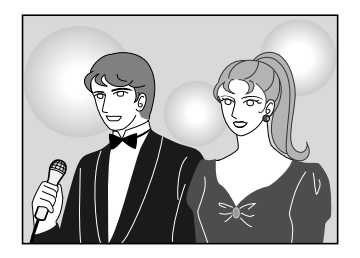

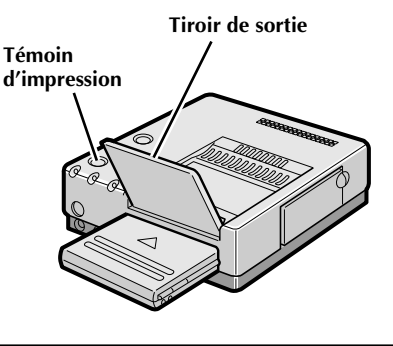

# **4 LANCER LA LECTURE DE LA SOURCE**

Faire avancer ou rembobiner la bande source pour trouver la scène désirée, puis lancer la lecture un peu avant cette scène.

#### **5 APPUYER SUR MEMORY LORSQUE L'IMAGE VOULUE APPARAÎT**

- •L'image est mise en mémoire et apparaît sur l'écran.
- •Si l'affichage MEMORY est instable, appuyer sur la touche F.STABILIZER pour appeler "F.STABILIZER ON" sur l'écran TV pour stabiliser l'image.

# **6 APPUYER SUR PRINT**

- •Le témoin d'impression clignote, indiquant que l'impression a commencé.
- •"Now printing!!" apparaît sur l'écran pendant l'impression.
- •Lorsque les tirages sont fournis au tiroir de sortie et que "Now printing!!" disparaît, l'impression est terminée. Ne pas laisser plus de 25 tirages empilés sur le tiroir.

# **ATTENTION**

#### **En utilisant l'imprimante vidéo GV-PT2 dans un endroit où l'électricité statique est produite facilement**

Lorsque vous imprimez plus d'une feuille consécutivement, la GV-PT2 peut arrêter temporairement l'impression en cours pour éviter le bourrage papier à cause de l'électricité statique. En faisant plus d'une impression, s'assurer qu'il n' $\overline{y}$  a pas plus de 5 feuilles imprimées accumulées dans le tiroir de sortie.

#### **Si vous voulez commuter entre l'image entrée et l'image en mémoire …**

… appuyez sur SOURCE. Chaque fois que vous appuyez sur la touche, l'image entrée et l'image en mémoire apparaissent alternativement à l'affichage. Cette fonction n'est pas disponible pendant l'impression.

#### **Si l'image en mémoire n'est pas la bonne …**

… appuyez sur SOURCE pour passer en affichage de l'entrée, puis recherchez l'image voulue et mettez-la en mémoire. L'image précédente dans la mémoire sera effacée et la nouvelle image sera mémorisée.

#### **Stabilisateur d'image**

Avec un signal d'entrée vidéo "compressé", la commutation entre ON/OFF de FRAME STABILIZER n'est pas disponible. Passer l'appareil vidéo en mode de pause, s'assurer qu'il n'y a pas de parasite ni fluctuation sur l'image et mettre la scène en mémoire.

#### **Si vous voulez imprimer plusieurs copies de la même scène …**

… sélectionnez le nombre de copies à imprimer sur l'écran PRINTER MENU. Vous pouvez sélectionner un maximum de 25 copies (page 22). Pour imprimer deux copies ou plus, vous pouvez appuyer sur la touche CANCEL de la télécommande n'importe quand pour arrêter l'impression après avoir fini d'imprimer la page en cours. "Remaining sheets: 1" apparaît sur l'écran du moniteur.

#### **Pour imprimer sur une scène "en direct" en utilisant un camescope comme source …**

… à l'étape **4**, au lieu de lire la bande source, passer le camescope en mode d'enregistrement.

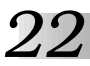

# **Affichage du menu d'impression**

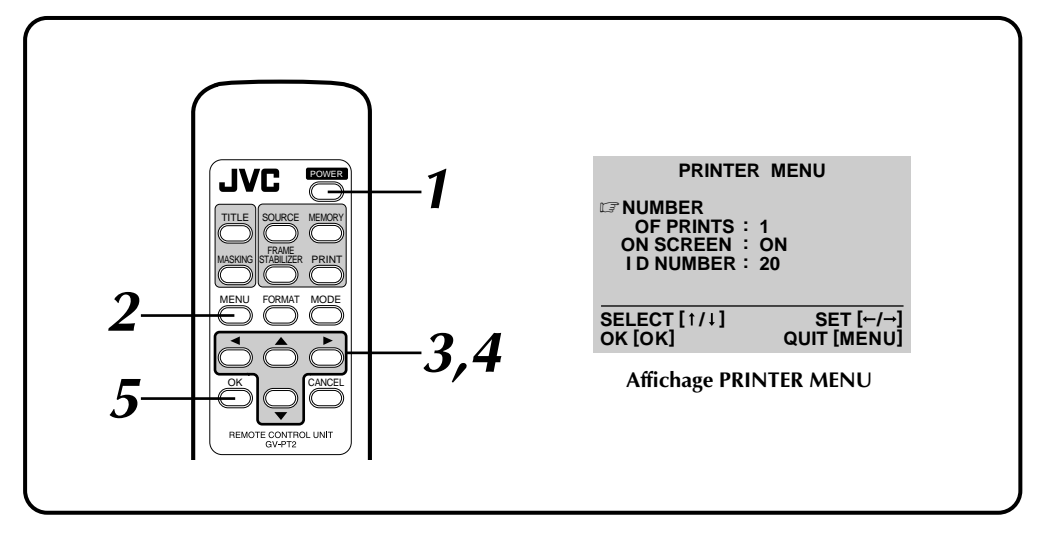

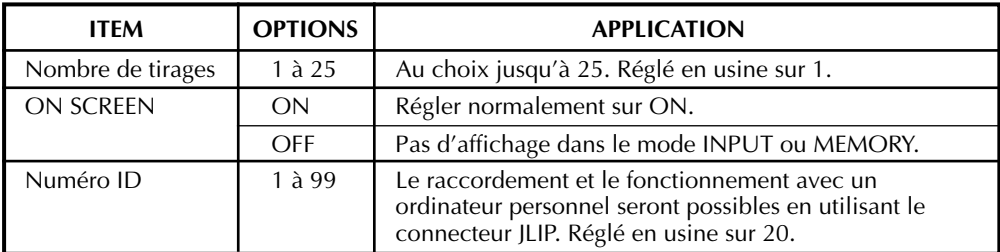

# **Réglage (avec la télécommande)**

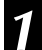

#### **1 APPUYER SUR POWER**

•L'alimentation est mise et l'indicateur POWER s'allume.

#### **2 APPUYER SUR MENU**

•PRINTER MENU apparaît sur le moniteur raccordé.

**3 APPUYER SUR LES TOUCHES DE CURSEUR**  $\triangle$ **/** $\triangledown$  **POUR PLACER LE CURSEUR** Z **SUR L'ITEM SOUHAITÉ**

#### **4 APPUYER SUR LES TOUCHES DE CURSEUR** / **POUR SÉLECTIONNER L'OPTION SOUHAITÉE**

- **5 RÉPÉTER 3 ET 4 ET APPUYER SUR LA TOUHE OK QUAND LE RÉGLAGE EST TERMINÉ**
	- •PRINTER MENU disparaît et le réglage est fini.

# **Sélection de la présentation**

#### **FORMAT SELECT MENU**

 **LAYOUT : HORIZONTAL C<sub>2</sub> MULTI CONTENT : SAME PIX** 

#### **SELECT [ / ] SET [ / ] OK [OK] QUIT [FORMAT]**

#### **Affichage FORMAT SELECT MENU**

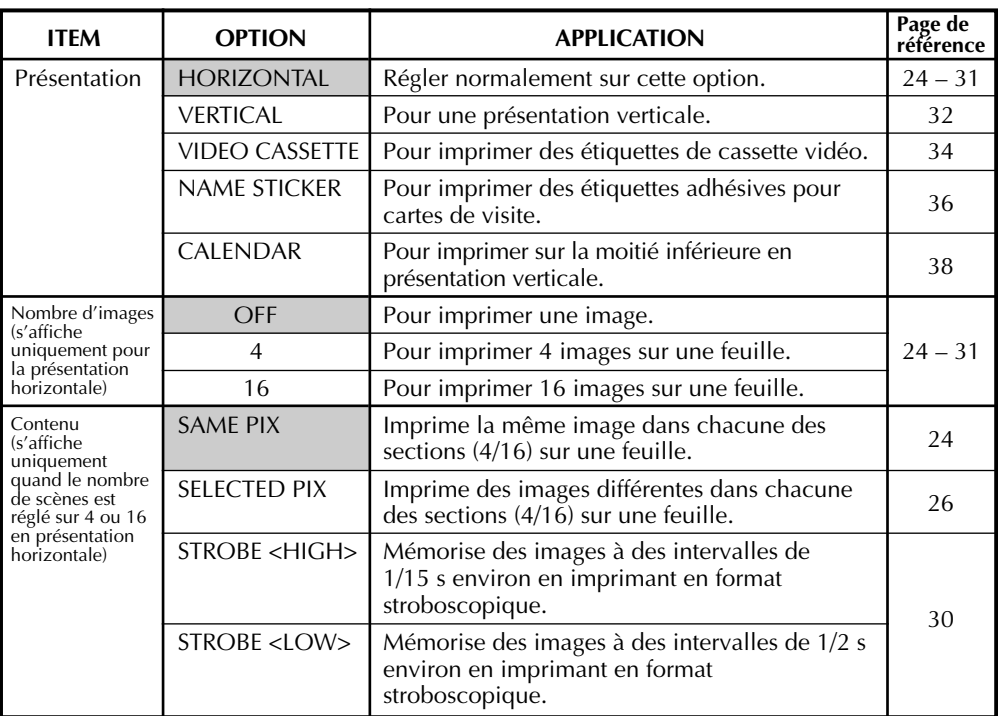

 : Réglage d'usine. Lorsque vous débranchez l'imprimante et la rebranchez, les réglages par défaut sont repris.

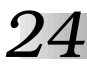

# **Impressions multiples (la même scène)**

Vous pouvez imprimer la même image 4 ou 16 fois sur une feuille.

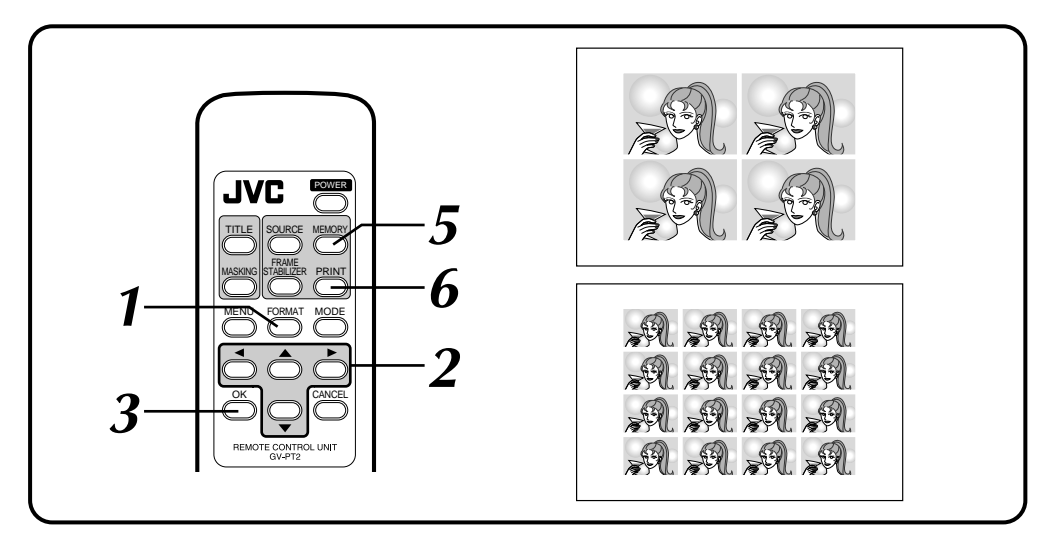

# **Préparatifs**

Voir page 19.

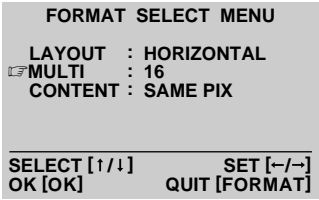

#### **1 APPUYER SUR FORMAT**

•Le menu de sélection de format apparaît sur le moniteur.

**2 SÉLECTIONNER HORIZONTAL POUR LAYOUT, SÉLECTIONNER 4 OU 16 POUR MULTI ET SÉLECTIONNER SAME PIX POUR CONTENT**

Appuyer sur les touches de curseur  $\triangle$ / $\blacktriangledown$  pour placer le curseur  $\sqrt{2}$  sur les items et appuyer sur les touches de curseur  $\bigtriangleup$  pour changer les options.

#### **3 APPUYER SUR OK**

•Le menu de sélection de format disparaît, et la sélection est terminée.

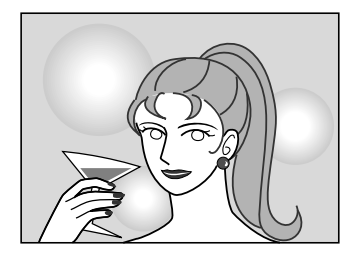

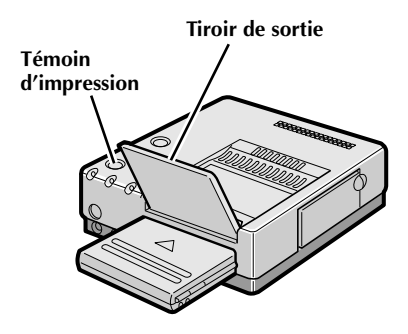

#### **4 LANCER LA LECTURE DE LA SOURCE**

Faire avancer ou rembobiner la bande source pour trouver la scène désirée, puis lancer la lecture un peu avant la scène.

#### **5 APPUYER SUR MEMORY LORSQUE LA SCÈNE VOULUE APPARAÎT**

- •L'image est mise en mémoire et apparaît sur l'écran.
- •Une seule image est mise en mémoire, quel que soit le réglage MULTI.
- •Pour surimprimer des titres ou des masques, voir les pages 40 à 45. La surimpression de titre ou le masquage est effectué sur chaque image.

# **6 APPUYER SUR PRINT**

- •Le témoin d'impression clignote, indiquant que l'impression a commencé.
- •"Now printing!!" apparaît sur l'écran pendant l'impression.
- •Lorsque les tirages sont fournis au tiroir de sortie et que "Now printing!!" disparaît, l'impression est terminée. Ne pas laisser plus de 25 tirages empilés sur le tiroir.

#### **Stabilisateur d'image**

La commutation entre ON/OFF du stabilisateur d'image n'est pas disponible en mode d'impressions multiples (même scène).

# *26*

# **DIFFÉRENTS TYPES D'IMPRESSION (Suite)**

# **Impressions multiples (scènes différentes)**

Vous pouvez imprimer des images différentes sur la même feuille.

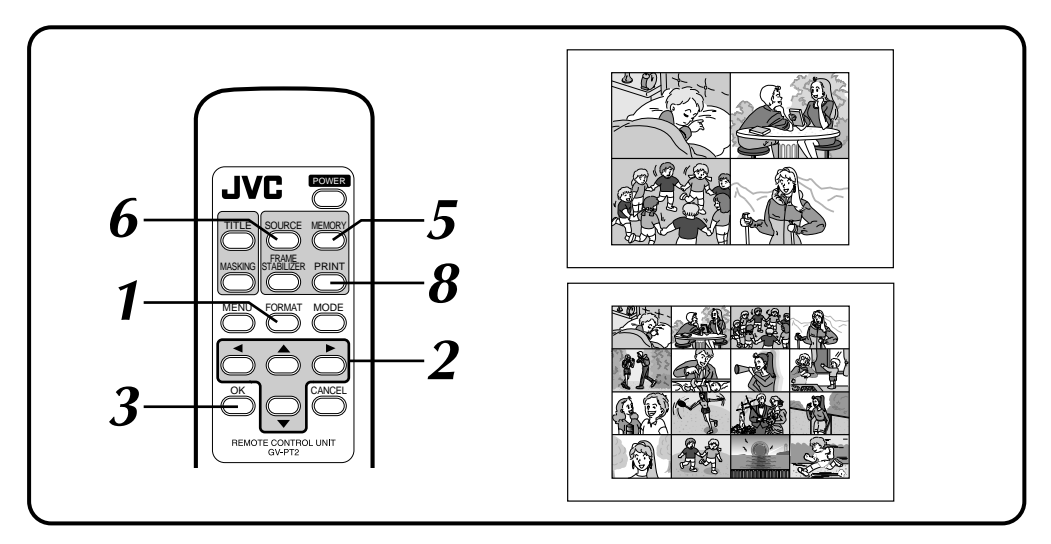

# **Préparatifs**

Voir page 19.

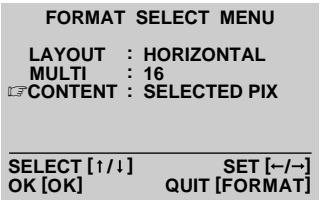

#### **1 APPUYER SUR FORMAT**

- •Le menu de sélection de format apparaît sur le moniteur.
- **2 SÉLECTIONNER HORIZONTAL POUR LAYOUT, SÉLECTIONNER 4 OU 16 POUR MULTI ET SÉLECTIONNER SELECTED PIX POUR CONTENT**

Appuyer sur les touches de curseur  $\triangle$ / $\blacktriangledown$  pour placer le curseur  $\mathbb{F}$  sur les items et appuyer sur les touches de curseur  $\leftrightarrow$  pour changer les options.

#### **3 APPUYER SUR OK**

•Le menu de sélection de format disparaît, et la sélection est terminée.

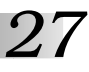

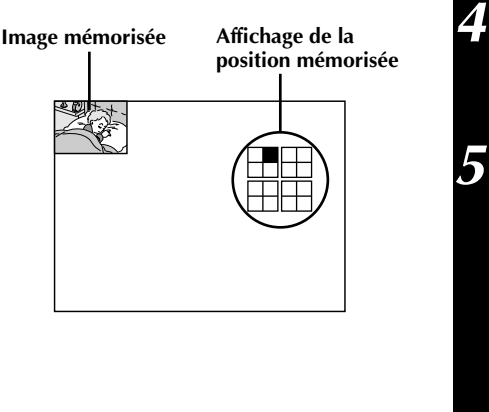

#### **4 LANCER LA LECTURE DE LA SOURCE**

Faire avancer ou rembobiner la bande source pour trouver la scène désirée, puis lancer la lecture un peu avant la scène.

#### **5 APPUYER SUR MEMORY LORSQUE LA SCÈNE VOULUE APPARAÎT**

- •L'image est mise en mémoire et apparaît dans le coin supérieur gauche de l'écran.
- •La position suivante à mettre en mémoire apparaît toute blanche dans le coin supérieur droit de l'écran.
- •Vous pouvez sélectionner la position suivante à mémoriser en appuyant sur les touches de curseur  $\triangle$  /  $\blacktriangledown$  et  $\blacktriangleleft$  /  $\blacktriangleright$ .
- •Même avec ON SCREEN réglé sur OFF sur le PRINTER MENU (page 22), uniquement la position mise en mémoire apparaît sur l'affichage.

#### **6 APPUYER SUR SOURCE POUR APPELER L'AFFICHAGE INPUT**

#### **7 RÉPÉTER LES ÉTAPES 5 ET 6 POUR CHAQUE IMAGE QUE VOUS ALLEZ IMPRIMER (4 OU 16) ET LES MÉMORISER**

•Pour surimprimer des titres ou des masques, voir les pages 40 à 45. La surimpression de titre ou le masquage est effectué sur l'écran entier, et pas sur chaque image individuelle.

#### **8 APPUYER SUR PRINT**

- •Le témoin d'impression clignote, indiquant que l'impression a commencé.
- •"Now printing!!" apparaît sur l'écran pendant l'impression.
- •Lorsque les tirages sont fournis au tiroir de sortie et que "Now printing!!" disparaît, l'impression est terminée. Ne pas laisser plus de 25 tirages empilés sur le tiroir.

#### **Stabilisateur d'image**

Si l'affichage MEMORY n'est pas stable, appuyer sur la touche F.STABILIZER pour appeler "F.STABILIZER ON" sur l'écran TV.

#### **Si l'image en mémoire n'est pas la bonne …**

- $\odot$  Appuyer sur les touches de curseur  $\triangle$  / $\blacktriangledown$  et  $\triangleleft$  / $\blacktriangleright$  et sélectionner l'image que vous voulez changer. ● La position mémorisée apparaît en blanc dans le coin supérieur droit de l'écran.
- 2 Appuyer sur SOURCE pour passer en affichage de l'entrée et mettre en mémoire une nouvelle image.
	- L'image précédente dans la mémoire sera effacée et la nouvelle image sera mémorisée.

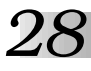

#### **Impression à encart**

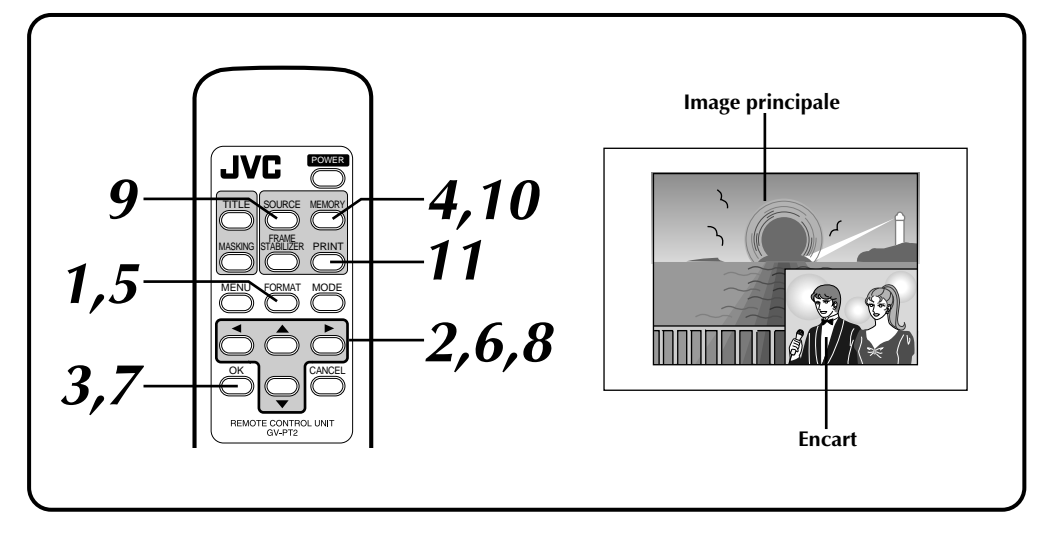

#### **Préparatifs**

Voir page 19.

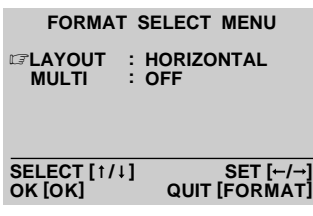

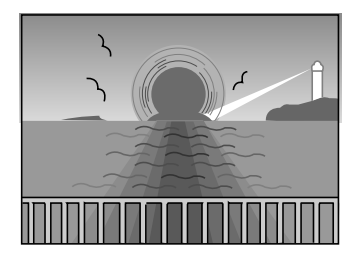

#### **Mettre en mémoire l'image principale**

#### **1 APPUYER SUR FORMAT**

•Le menu de sélection de format apparaît sur le moniteur.

**2 SÉLECTIONNER HORIZONTAL POUR LAYOUT ET SÉLECTIONNER OFF POUR MULTI**

Appuyer sur les touches de curseur  $\triangle$ / $\blacktriangledown$  pour placer le curseur  $\sqrt{z}$  sur les items et appuyer sur les touches de curseur  $\blacktriangleleft / \blacktriangleright$  pour changer les options.

#### **3 APPUYER SUR OK**

- •Le menu de sélection de format disparaît, et la sélection est terminée.
- **4 LANCER LA LECTURE DE LA SOURCE. LORSQUE VOUS AVEZ TROUVÉ LA SCÈNE QUE VOUS VOULEZ SÉLECTIONNER COMME IMAGE PRINCIPALE, APPUYER SUR MEMORY**
	- •L'image principale est mise en mémoire et est affichée sur le moniteur.

*29*

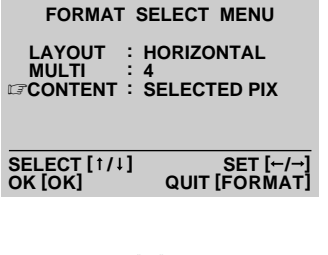

**La position de l'encart à mémoriser est affichée sur l'écran.**

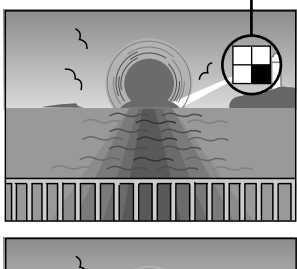

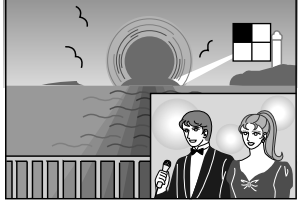

#### **Stabilisateur d'image**

Si l'affichage MEMORY n'est pas stable, appuyer sur la touche F.STABILIZER pour appeler "F.STABILIZER ON" sur l'écran TV.

#### **Si l'image principale n'est pas la bonne …**

refaire la procédure complète à partir de l'étape **1**.

**Si l'encart n'est pas le bon …** refaire la procédure des étapes **8** à **10**.

#### **Mettre en mémoire l'encart**

**5 APPUYER SUR FORMAT** •Le menu de sélection de format apparaît sur le moniteur.

# **6 SÉLECTIONNER 4 OU 16 POUR MULTI ET SÉLECTIONNER SELECTED PIX POUR CONTENT**

Appuyer sur les touches de curseur  $\triangle$ / $\blacktriangledown$  pour placer le curseur  $\mathbb{F}$  sur les items et appuyer sur les touches de curseur  $\triangleleft / \triangleright$  pour changer les options.

•Avec 4 sélectionné pour MULTI, la taille de l'encart sera le 1/4 de l'image principale. Avec 16 sélectionné pour MULTI, elle sera de 1/16.

**7 APPUYER SUR OK** •Le menu de sélection de format disparaît, et la sélection est terminée.

- **8 SÉLECTIONNER LA POSITION OÙ L'ENCART EST À MÉMORISER AVEC LES TOUCHES DE CURSEUR**  $A/\nabla$  **ET**  $A/\nabla$ 
	- •La position mémorisée de l'encart est affichée en blanc dans le coin supérieur droit de l'écran.

#### **9 APPUYER SUR LA TOUCHE SOURCE**

•L'image en entrée est affichée.

#### **10 LORSQUE VOUS AVEZ TROUVÉ LA SCÈNE QUE VOUS VOULEZ SÉLECTIONNER COMME ENCART, APPUYER SUR MEMORY**

- •L'encart dans l'image principale est affiché sur le moniteur.
- •Si vous voulez insérer plusieurs encarts, répéter les étapes **8** à **10**.
- •Pour surimprimer des titres ou des masques, voir les pages 40 à 45. La surimpression de titre ou le masquage est effectué sur l'écran entier, et pas sur chaque image individuelle.

#### **11 APPUYER SUR PRINT**

- •Le témoin d'impression clignote, indiquant que l'impression a commencé.
- •"Now printing!!" apparaît sur l'écran pendant l'impression.
- •Lorsque les tirages sont fournis au tiroir de sortie et que "Now printing!!" disparaît, l'impression est terminée. Ne pas laisser plus de 25 tirages empilés sur le tiroir.

# *30*

# **Impression d'images successives**

L'imprimante mémorise un nombre donné d'images à brefs intervalles et les imprime sur une feuille.

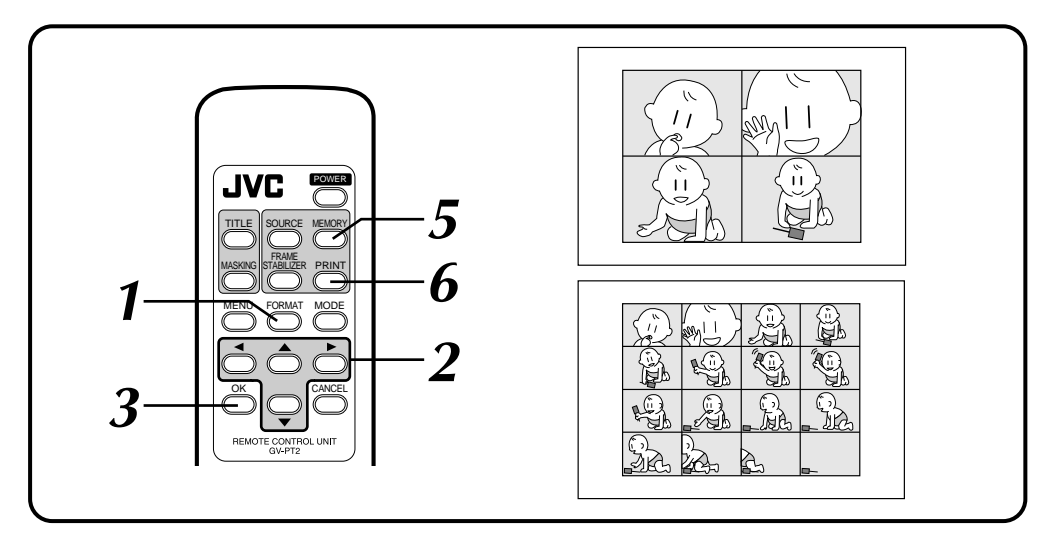

# **Préparatifs**

Voir page 19.

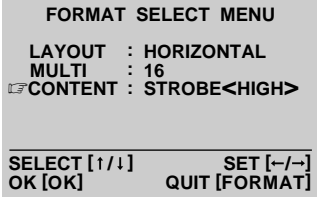

#### **1 APPUYER SUR FORMAT**

•Le menu de sélection de format apparaît sur le moniteur.

**2 SÉLECTIONNER HORIZONTAL POUR LAYOUT, SÉLECTIONNER 4 OU 16 POUR MULTI ET SÉLECTIONNER STROBE<HIGH> OU STROBE<LOW> POUR CONTENT**

Appuyer sur les touches de curseur  $\triangle$ / $\blacktriangledown$  pour placer le curseur  $\sqrt{z}$  sur les items et appuyer  $\frac{1}{\sqrt{2}}$  sur les touches de curseur  $\left\langle \cdot \right\rangle$  pour changer les options.

•Les images sont mémorisées automatiquement à des intervalles de 1/15 s environ en STROBE<HIGH> et de 1/2 s environ en STROBE<LOW>.

#### **3 APPUYER SUR OK**

•Le menu de sélection de format disparaît, et la sélection est terminée.

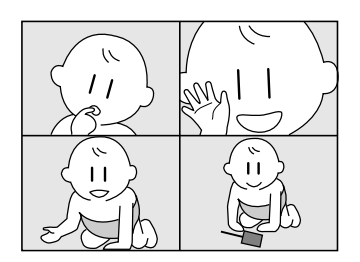

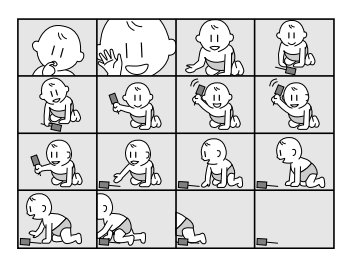

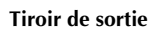

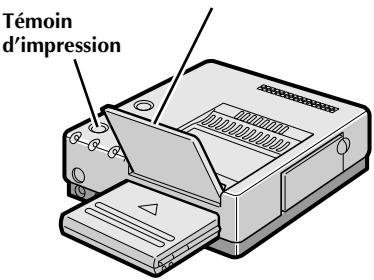

#### **4 LANCER LA LECTURE DE LA SOURCE**

Faire avancer ou rembobiner la bande source pour trouver la scène désirée, puis lancer la lecture un peu avant la scène.

#### **5 APPUYER SUR MEMORY LORSQUE LA SCÈNE VOULUE APPARAÎT**

- •Les images sont mémorisées automatiquement à des intervalles de 1/15 s environ en STROBE<HIGH> et de 1/2 s environ en STROBE<LOW>.
- •Lorsque le nombre maximum d'images sont mémorisées, l'écran commute de l'affichage de l'entrée à celui de la mémoire.
- •Pour surimprimer des titres, voir les pages 40 à 43. La surimpression de titre est effectuée sur l'écran entier, et pas sur chaque image individuelle.
- •La possibilité de masquage n'est pas disponible.

# **6 APPUYER SUR PRINT**

- •Le témoin d'impression clignote, indiquant que l'impression a commencé.
- •"Now printing!!" apparaît sur l'écran pendant l'impression.
- •Lorsque les tirages sont fournis au tiroir de sortie et que "Now printing!!" disparaît, l'impression est terminée. Ne pas laisser plus de 25 tirages empilés sur le tiroir.

#### **Stabilisateur d'image**

La commutation entre ON/OFF du stabilisateur d'image n'est pas disponible en mode d'impression d'images successives.

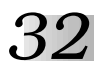

# **Impression dans le sens vertical**

Une image peut être imprimée sur la moitié supérieure d'une feuille.

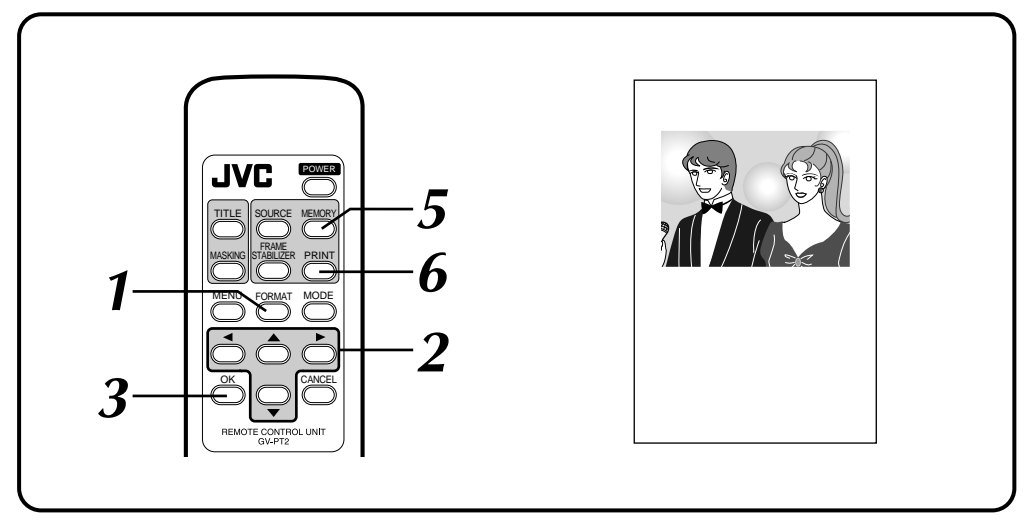

#### **Préparatifs**

Voir page 19.

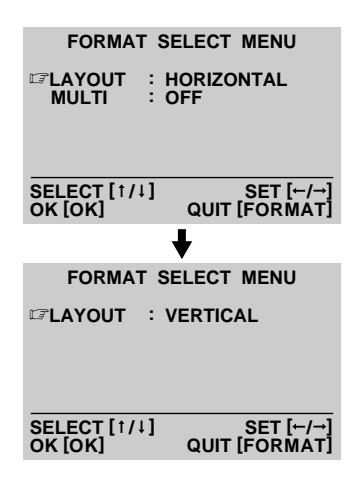

#### **1 APPUYER SUR FORMAT**

•Le menu de sélection de format apparaît sur le moniteur raccordé.

#### **2 SÉLECTIONNER VERTICAL POUR LAYOUT**

Appuyer sur les touches de curseur  $\triangleleft / \triangleright$  pour choisir les options.

#### **3 APPUYER SUR OK**

•Le menu de sélection de format disparaît, et la sélection est terminée.

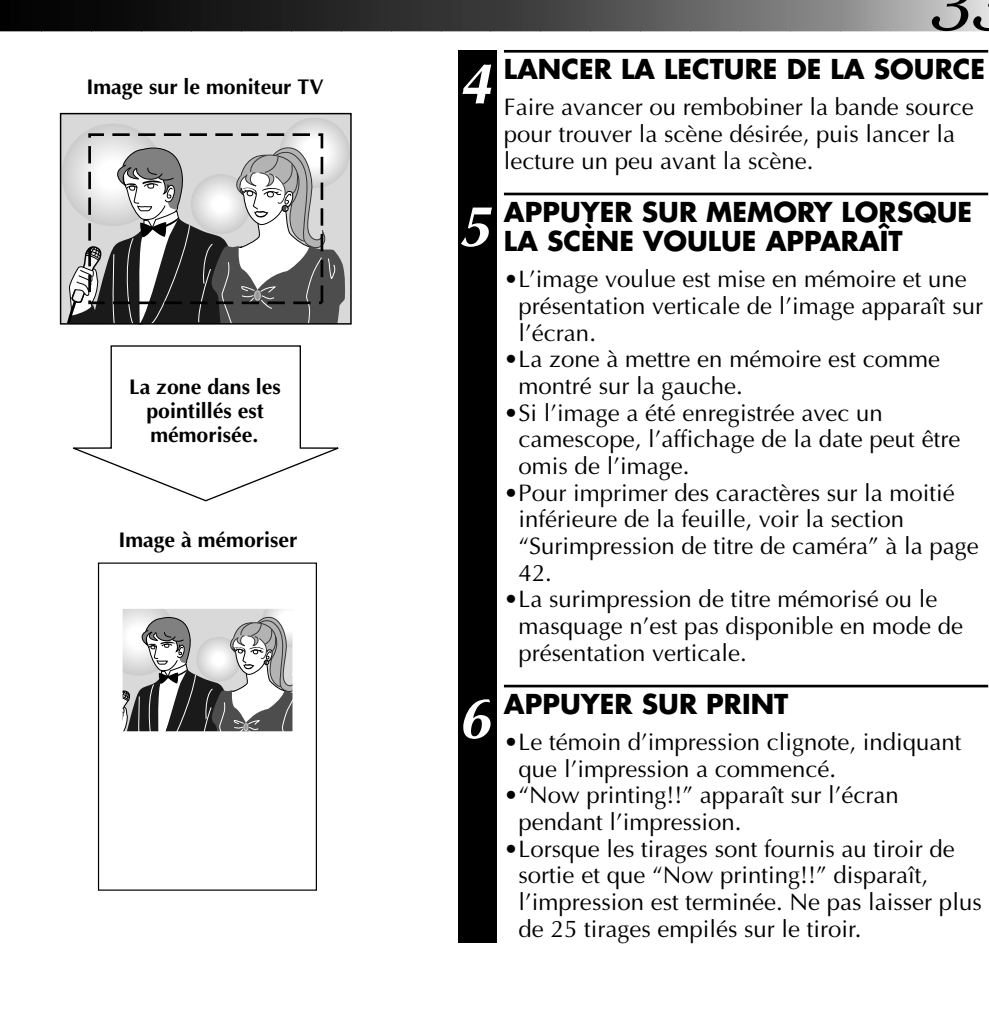

#### **Stabilisateur d'image**

La commutation entre ON/OFF du stabilisateur d'image n'est pas disponible en mode de présentation verticale.

$$
\overline{34}
$$

# **DIFFÉRENTS TYPES D'IMPRESSION (Suite)**

# **Impression d'étiquette de cassette vidéo**

Vous pouvez imprimer des étiquettes de cassette vidéo que vous pourrez utiliser pour enregistrer le contenu de vos cassettes vidéo. Utiliser le paquet de papier d'impression couleur PV-25SFSAU en option.

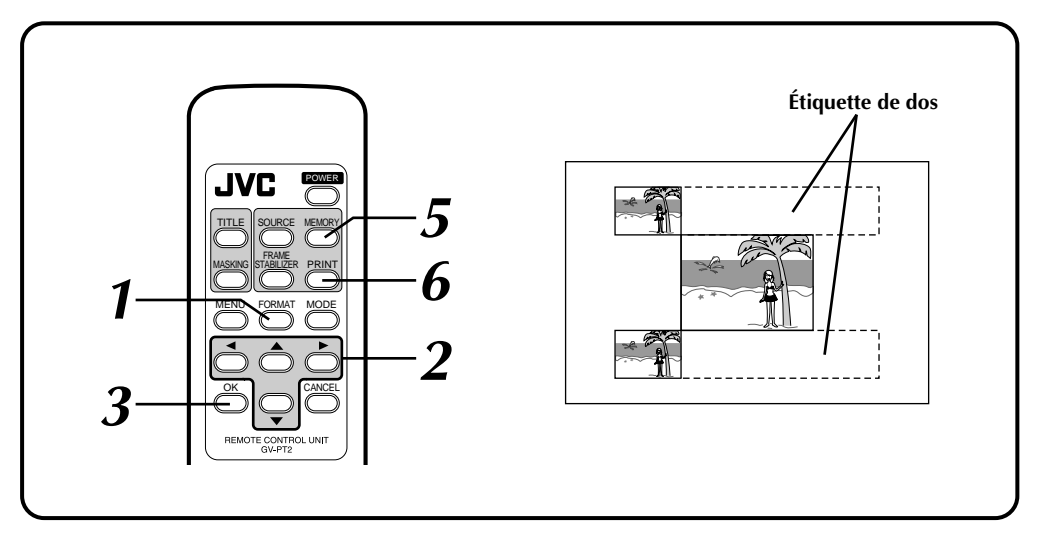

# **Préparatifs**

Voir page 19.

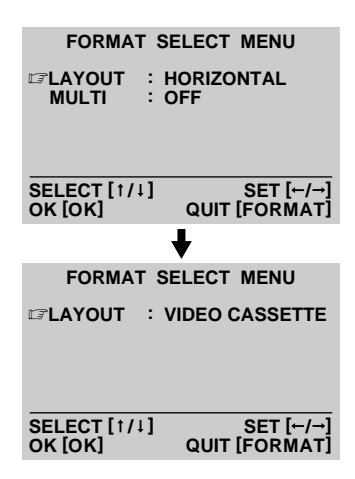

#### **1 APPUYER SUR FORMAT**

Le menu de sélection de format apparaît sur le moniteur.

#### **2 SÉLECTIONNER VIDEO CASSETTE POUR LAYOUT**

Appuyer sur les touches de curseur  $\triangleleft / \triangleright$  pour choisir les options.

#### **3 APPUYER SUR OK**

•Le menu de sélection de format disparaît, et la sélection est terminée.

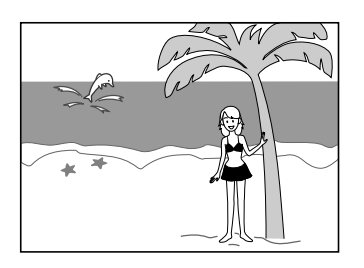

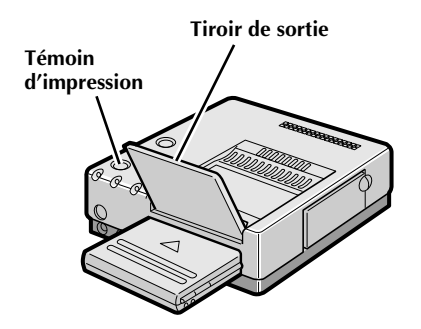

#### **4 LANCER LA LECTURE DE LA SOURCE**

Faire avancer ou rembobiner la bande source pour trouver la scène désirée, puis lancer la lecture un peu avant la scène.

#### **5 APPUYER SUR MEMORY LORSQUE L'IMAGE VOULUE APPARAÎT**

- •L'image voulue est mise en mémoire et apparaît sur l'écran.
- •Alors que l'écran MEMORY montre une image, l'impression réelle ressemble à l'illustration de la page de gauche.
- •Pour imprimer des caractères sur l'étiquette du dos de la cassette, voir la section "Surimpression de titre de caméra" à la page 42.
- •La surimpression de titre mémorisé ou le masquage n'est pas disponible dans ce mode.

# **6 APPUYER SUR PRINT**

- •Le témoin d'impression clignote, indiquant que l'impression a commencé.
- •"Now printing!!" apparaît sur l'écran pendant l'impression.
- •Lorsque les tirages sont fournis au tiroir de sortie et que "Now printing!!" disparaît, l'impression est terminée. Ne pas laisser plus de 25 tirages empilés sur le tiroir.

#### **Stabilisateur d'image**

La commutation entre ON/OFF du stabilisateur d'image n'est pas disponible en mode d'impression d'étiquette de cassette vidéo.

#### **Pour fixer des étiquettes sur des cassettes vidéo …**

Couper d'abord les étiquettes puis les coller sur des cassettes vidéo.

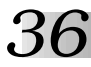

# **Impression d'étiquette de nom**

Vous pouvez imprimer 16 copies séparées de la même image. Utiliser le paquet de papier d'impression couleur PV-25SFSAU en option.

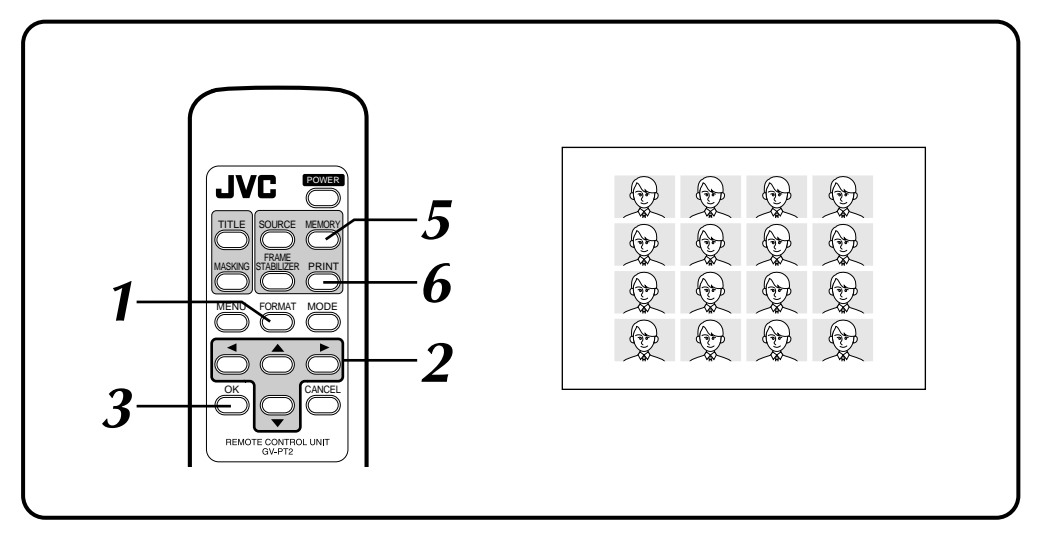

#### **Préparatifs**

Voir page 19.

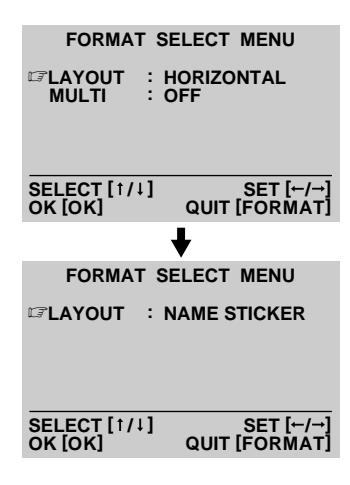

#### **1 APPUYER SUR FORMAT**

•Le menu de sélection de format apparaît sur le moniteur.

#### **2 SÉLECTIONNER NAME STICKER POUR LAYOUT**

Appuyer sur les touches de curseur  $\triangleleft / \triangleright$  pour choisir les options.

# **3 APPUYER SUR OK**

•Le menu de sélection de format disparaît, et la sélection est terminée.
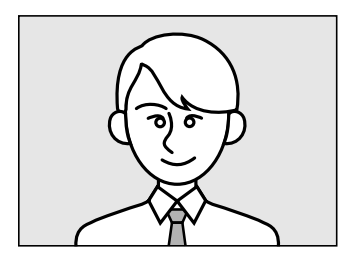

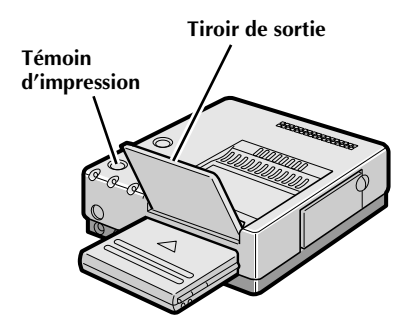

# **4 LANCER LA LECTURE DE LA SOURCE**

Faire avancer ou rembobiner la bande source pour trouver la scène désirée, puis lancer la lecture un peu avant la scène.

### **5 APPUYER SUR MEMORY LORSQUE L'IMAGE VOULUE APPARAÎT**

- •L'image voulue est mise en mémoire et apparaît sur l'écran.
- •Alors que l'écran MEMORY montre une image, l'impression réelle ressemble à l'illustration de la page de gauche.
- •Pour surimprimer des titres ou des masques, voir les pages 40 à 45. Les caractères ou le masquage sont surimprimés sur chaque copie du tirage.

# **6 APPUYER SUR PRINT**

- •Le témoin d'impression clignote, indiquant que l'impression a commencé.
- •"Now printing!!" apparaît sur l'écran pendant l'impression.
- •Lorsque les tirages sont fournis au tiroir de sortie et que "Now printing!!" disparaît, l'impression est terminée. Ne pas laisser plus de 25 tirages empilés sur le tiroir.

### **Stabilisateur d'image**

La commutation entre ON/OFF du stabilisateur d'image n'est pas disponible en mode d'impression d'étiquette de nom.

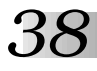

# **Impression de calendrier**

Vous pouvez imprimer une image et un calendrier ensemble. Disponible uniquement avec la présentation verticale.

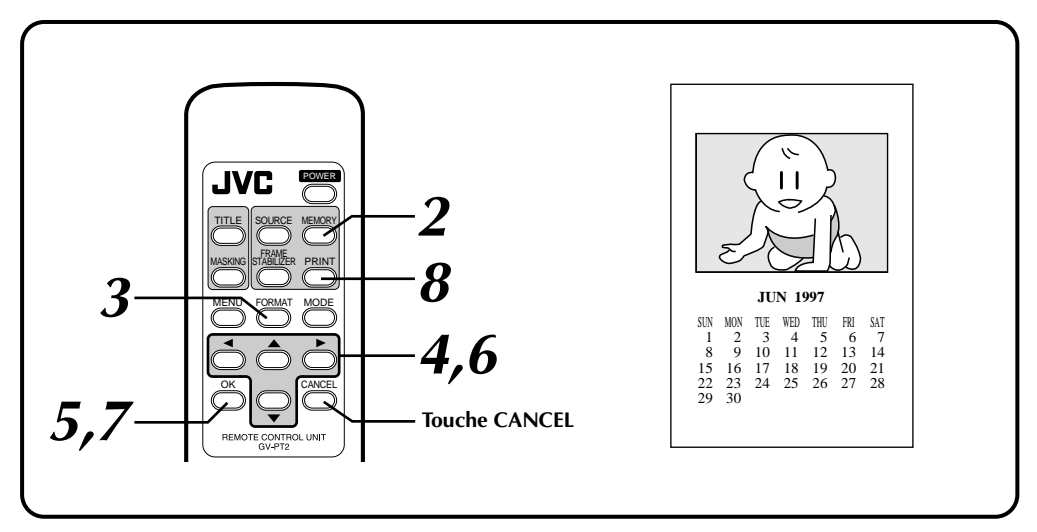

# **Préparatifs**

Voir page 19.

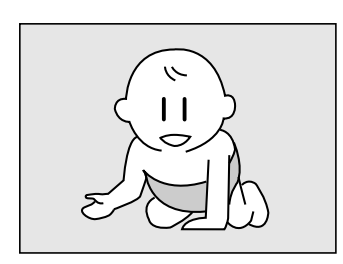

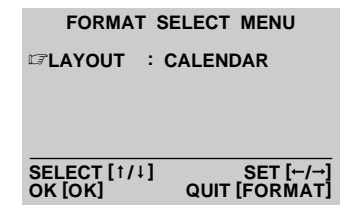

# **1 LANCER LA LECTURE DE LA SOURCE**

Faire avancer ou rembobiner la bande source pour trouver la scène désirée, puis lancer la lecture un peu avant la scène.

**2 APPUYER SUR MEMORY LORSQUE L'IMAGE VOULUE APPARAÎT**

- •L'image voulue est mise en mémoire et apparaît sur l'écran.
- •Sélectionner HORIZONTAL pour LAYOUT et OFF pour MULTI pour le format d'impression de l'image que vous voulez mémoriser. D'autres formats ne peuvent pas être enregistrés correctement.
- •La surimpression de titre ou le masquage n'est pas disponible.

# **3 APPUYER SUR FORMAT**

•Le menu de sélection de format apparaît sur l'écran.

## **4 SÉLECTIONNER CALENDAR POUR LAYOUT**

Appuyer sur les touches de curseur </>> </> choisir les options.

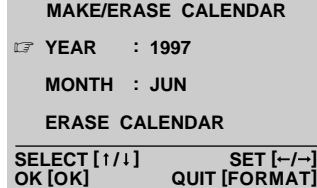

**L'affichage MEMORY en présentation verticale apparaît au centre de l'écran ensemble avec cet affichage MAKE/ERASE CALENDAR.**

#### **Image sur le moniteur TV**

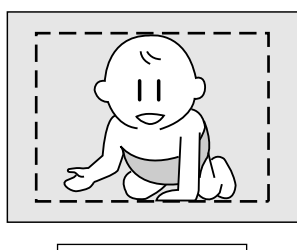

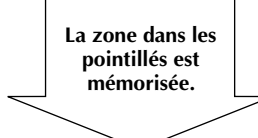

**Image à mémoriser**

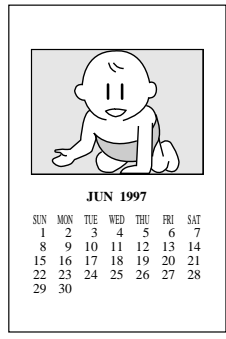

## **5 APPUYER SUR OK**

•L'affichage MAKE/ERASE CALENDAR apparaît avec l'image en présentation verticale.

### **6 RÉGLER L'ANNÉE/MOIS DU CALENDRIER**

Appuyer sur les touches de curseur  $\triangle$ / $\blacktriangledown$ , placer le curseur  $\equiv$  sur l'année ou le mois et changer l'année ou le mois avec les touches de curseur  $\triangleleft / \triangleright$ .

# **7 APPUYER SUR LA TOUCHE OK**

- •L'écran passe en bleu avec "Please wait." affiché. Au bout d'un moment, l'image combinée avec le calendrier est affichée sur l'écran.
- •Les jours fériés ne sont pas marqués en rouge.

# **8 APPUYER SUR PRINT**

- •Le témoin d'impression clignote, indiquant que l'impression a commencé.
- •"Now printing!!" apparaît sur l'écran pendant l'impression.
- •Lorsque les tirages sont fournis au tiroir de sortie et que "Now printing!!" disparaît, l'impression est terminée. Ne pas laisser plus de 25 tirages empilés sur le tiroir.
- 5 **Lorsque vous voulez effacer le calendrier avant l'impression, appuyer sur CANCEL. Appuyer sur la touche OK fait revenir le calendrier.**

#### **Stabilisateur d'image**

La commutation entre ON/OFF du stabilisateur d'image n'est pas disponible en mode d'impression de calendrier.

**Si vous n'avez pas mémorisé le bon calendrier …** refaire les étapes **3** à **7**.

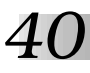

# **DIFFÉRENTS TYPES D'IMPRESSION (Suite)**

# **Surimpression de titre mémorisé**

Cinq titres différents comprenant "HAPPY BIRTHDAY" sont mémorisés dans l'imprimante et peuvent être appelés pour imprimer en surimpression. Les couleurs et positions des titres sont réglées à l'avance.

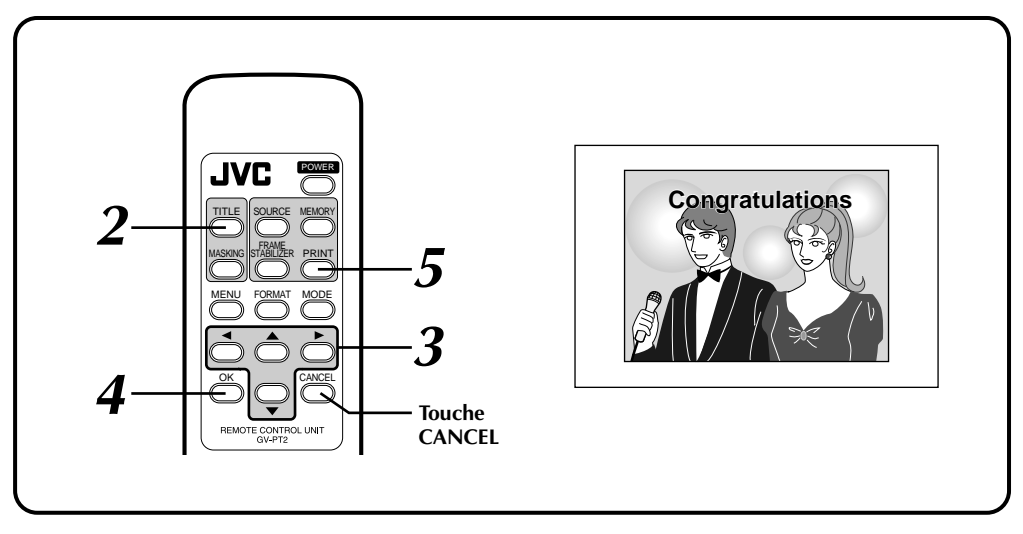

# **Préparatifs**

Voir page 19.

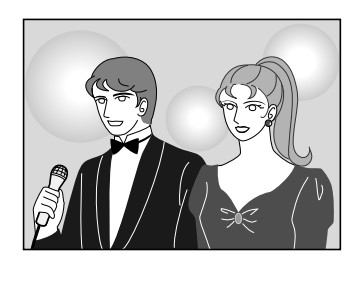

**SELECT/ERASE TITLE**  *<b>E* CONGRATULATIONS  **ERASE TITLE** 

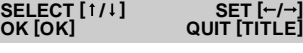

## **1 METTRE EN MÉMOIRE L'IMAGE SOUHAITÉE**

Voir les pages 20 à 31 pour la mise en mémoire souhaitée.

# **2 APPUYER SUR TITLE**

•SELECT/ERASE TITLE apparaît.

# **3 CHOISIR LE TITRE VOULU**

Appuyer sur les touches de curseur  $\triangleleft / \triangleright$  pour choisir l'option.

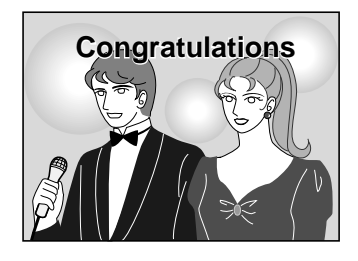

# **4 APPUYER SUR LA TOUCHE OK**

- •L'écran passe en bleu avec "Please wait." affiché. Le titre surimprimé sur l'image apparaît alors sur l'affichage MEMORY.
- •Si en même temps un masquage est souhaité, suivre les étapes **2** à **4** de la page 44.
- •Lorsqu'un masque et un titre sont surimprimés en même temps sur l'image, le titre apparaît sur le cadre.

# **5 APPUYER SUR PRINT**

- •Le témoin d'impression clignote, indiquant que l'impression a commencé.
- •"Now printing!!" apparaît sur l'écran pendant l'impression.
- •Lorsque les tirages sont fournis au tiroir de sortie et que "Now printing!!" disparaît, l'impression est terminée. Ne pas laisser plus de 25 tirages empilés sur le tiroir.
- Lorsque vous voulez effacer le titre avant **l'impression, appuyer sur CANCEL. Appuyer sur la touche OK fait revenir le titre.**
- Si vous voulez effacer uniquement le titre **en surimprimant à la fois un titre et un masque …**
	- **1.** Appuyer sur TITLE. **•**SELECT/ERASE TITLE apparaît.
	- **2.** Appuyer sur les touches de curseur  $\triangle / \triangledown$  et placer le curseur  $\mathbb{Z}$  sur ERASE TITLE.
	- **3.** Appuyer sur OK.
		- **•**Le titre et SELECT/ERASE TITLE disparaissent.
		- **•**Voir la page 45 pour effacer uniquement le masque.

### **Si les caractères du titre et l'affichage sur écran sont surimprimés l'un sur l'autre, rendant l'affichage MEMORY difficile à visionner …**

- **1.** Appuyer sur MENU. PRINTER MENU apparaît.
- **2.** Appuyer sur les touches de curseur  $\blacktriangle/\blacktriangledown$  et placer le curseur  $\mathfrak{m}$  sur ON SCREEN.
- **3.** Appuyer sur les touches de curseur  $\blacktriangleleft$  /  $\blacktriangleright$  et choisir OFF.
- **4.** Appuyer sur OK. PRINTER MENU disparaît avec aucun message affiché sur l'écran.
- **Si vous voulez changer le titre …** refaire les étapes **2** à **4**.

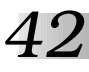

# **Surimpression de titre de caméra**

Vous pouvez imprimer une scène ou une image avec vos propres caractères ou dessins faits à la main surimprimés dessus. Le titre ou le dessin couvrera toute la zone image de la feuille de papier d'impression couleur quel que soit le réglage "MULTI".

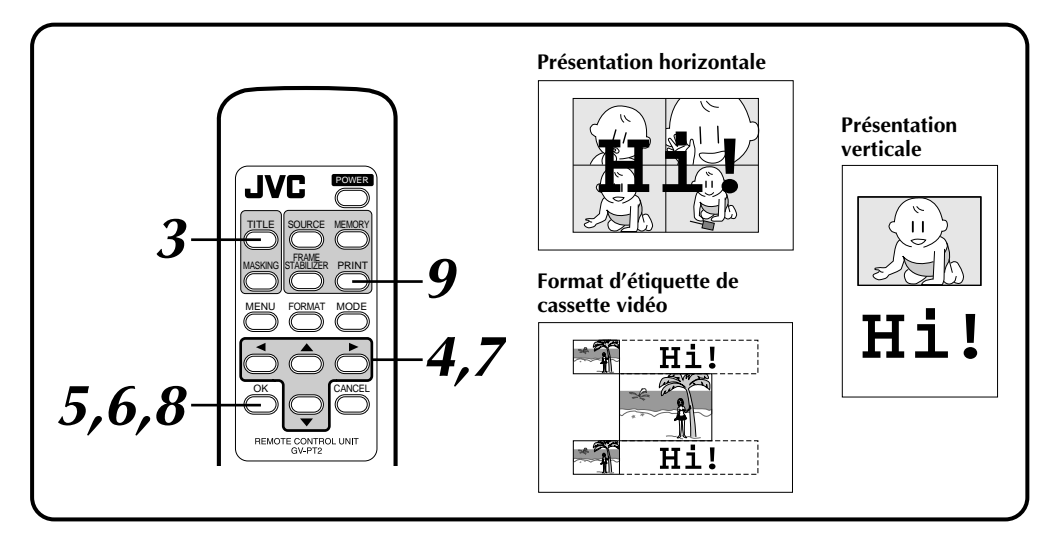

# **Préparatifs**

Voir page 19.

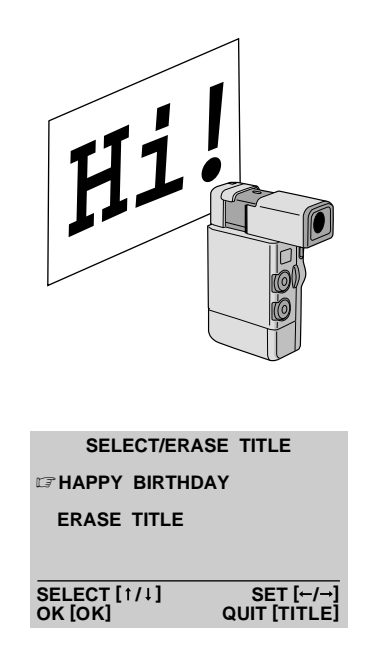

### **1 METTRE EN MÉMOIRE L'IMAGE SOUHAITÉE**

Voir les pages 20 à 35 pour la mise en mémoire souhaitée.

**2 ENREGISTRER LE TITRE OU LE DESSIN AVEC VOTRE CAMESCOPE**

Raccorder le connecteur de sortie S-Vidéo (ou Vidéo) du camescope au connecteur d'entrée S-Vidéo (ou Vidéo) et enregistrer votre titre ou dessin en utilisant le camescope.

•S'assurer que votre titre ou dessin est clairement visible et contraste suffisamment avec l'image, utiliser un stylo noir, un crayon ou un marqueur sur du papier blanc ou légèrement coloré. S'assurer que les traits sont épais et les dessins assez grands.

# **3 APPUYER SUR TITLE**

•SELECT/ERASE TITLE apparaît.

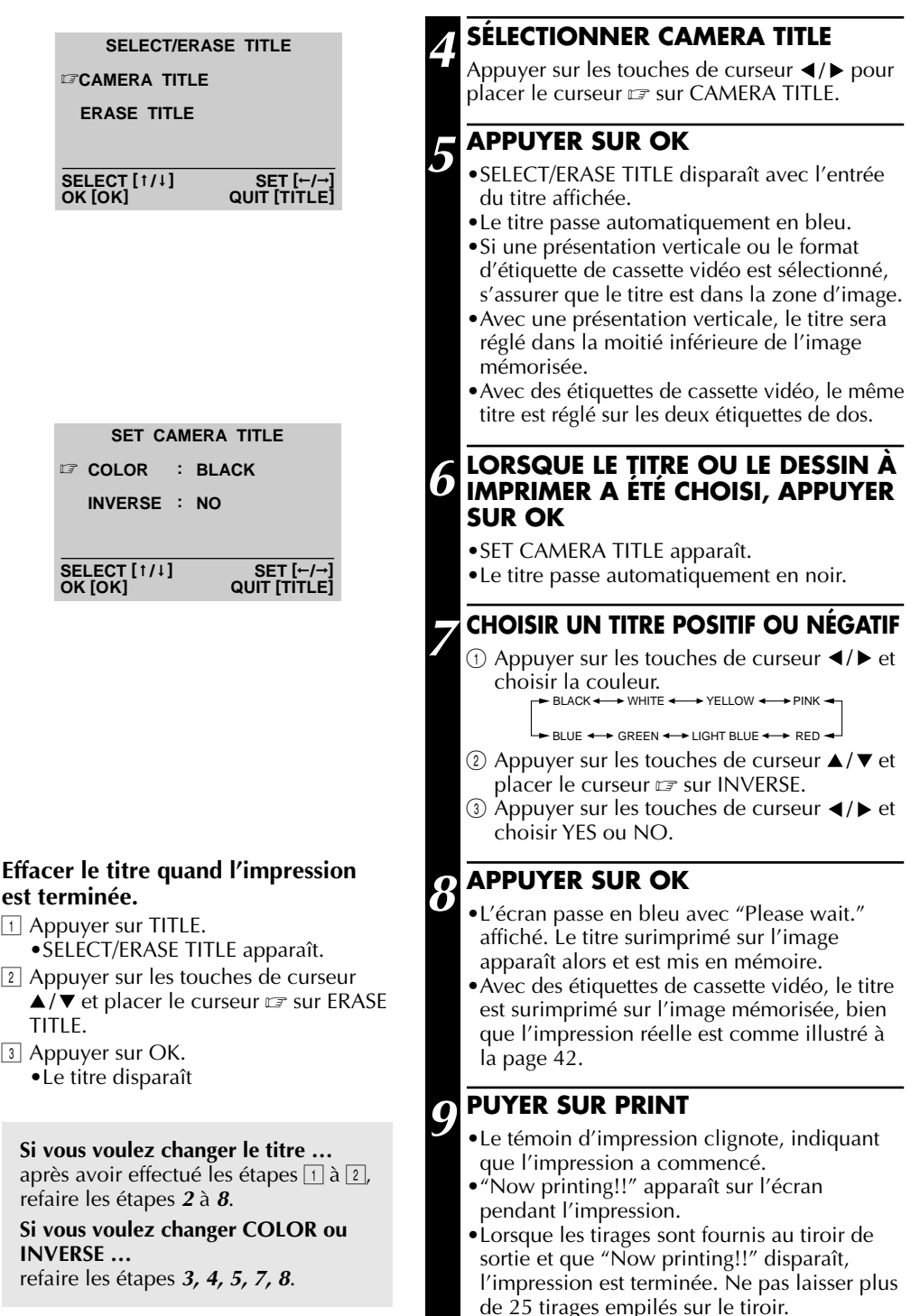

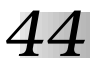

# **Impression de masque**

Vous pouvez imprimer une image dans un cadre en masquant une partie de l'image. Quatre formes différentes de cadre sont disponibles.

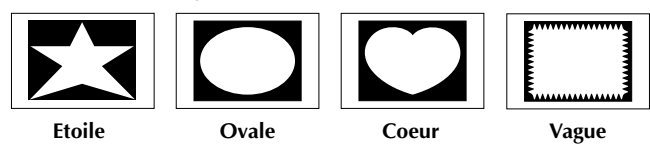

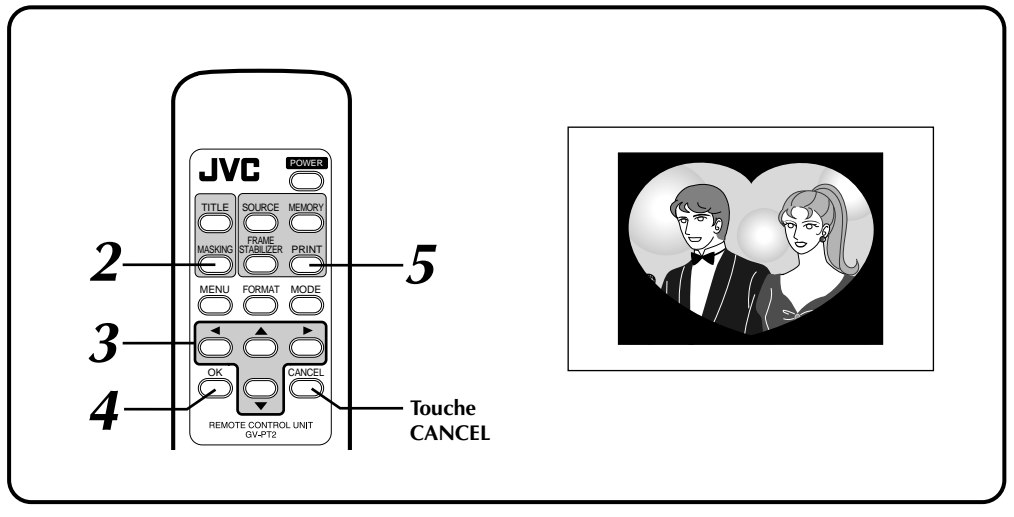

# **Préparatifs**

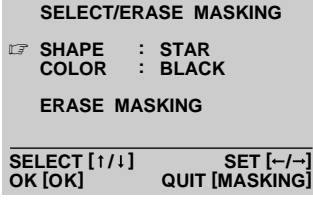

### Voir page 19. **1 METTRE EN MÉMOIRE L'IMAGE SOUHAITÉE**

Voir les pages 20 à 29 pour la mise en mémoire souhaitée.

### **2 APPUYER SUR MASKING**

•SELECT/ERASE MASKING apparaît.

### **3 CHOISIR LA COULEUR ET LA FORME DU MASQUE**

 $\odot$  Appuyer sur les touches de curseur  $\triangle$ / $\blacktriangledown$  et placer le curseur  $\sqrt{x}$  sur SHAPE.

 $(2)$  Appuyer sur les touches de curseur  $\blacktriangleleft / \blacktriangleright$  et choisir la forme.

 $STAR \longleftrightarrow$  OVAL  $\longleftrightarrow$  HEART  $\longleftrightarrow$  WAVE

- $\circled{3}$  Appuyer sur les touches de curseur  $\triangle$ / $\blacktriangledown$  et placer le curseur  $\sqrt{x}$  sur COLOR.
- $\overline{4}$  Appuyer sur les touches de curseur  $\overline{4}$  + et choisir la couleur.

BLUE < > GREEN < > LIGHT BLUE < > RED BLACK ← → WHITE ← → YELLOW ← → PINK

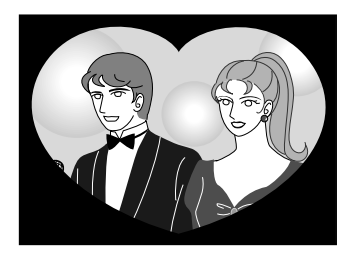

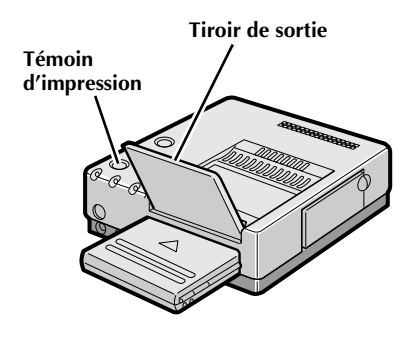

# **4 APPUYER SUR OK**

- •L'écran passe en bleu avec "Please wait." affiché. Le masque surimprimé sur l'image apparaît alors sur l'affichage MEMORY.
- •Si vous voulez surimprimer un titre en même temps, suivre les étapes **2** à **4** de la page 40.
- •Lorsqu'un masque et un titre sont surimprimés en même temps sur l'image, le titre apparaît sur le cadre.

## **5 APPUYER SUR PRINT**

- •Le témoin d'impression clignote, indiquant que l'impression a commencé.
- •"Now printing!!" apparaît sur l'écran pendant l'impression.
- •Lorsque les tirages sont fournis au tiroir de sortie et que "Now printing!!" disparaît, l'impression est terminée. Ne pas laisser plus de 25 tirages empilés sur le tiroir.
- 5 **Si vous voulez retirer le masque avant l'impression, appuyer sur CANCEL. Appuyer sur la touche OK fait revenir le masque.**
- 5 **Si vous voulez retirer uniquement le masque en surimprimant à la fois un titre et un masque …**
	- **1.** Appuyer sur MASKING. **•**SELECT/ERASE MASKING apparaît.
	- **2.** Appuyer sur les touches de curseur  $\triangle / \triangledown$  et placer le curseur  $\sigma$  sur ERASE MASKING.
	- **3.** Appuyer sur OK.
		- **•**Le masque et SELECT/ERASE MASKING disparaissent.
		- **•**Voir la page 41 pour effacer uniquement le titre.

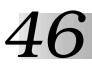

# **Impression d'instantané**

Si vous disposez d'un camescope JVC avec une fonction de recherche d'instantané (tel le GR-SV7 ou le GR-DV1), vous pouvez facilement localiser et imprimer des instantanés.

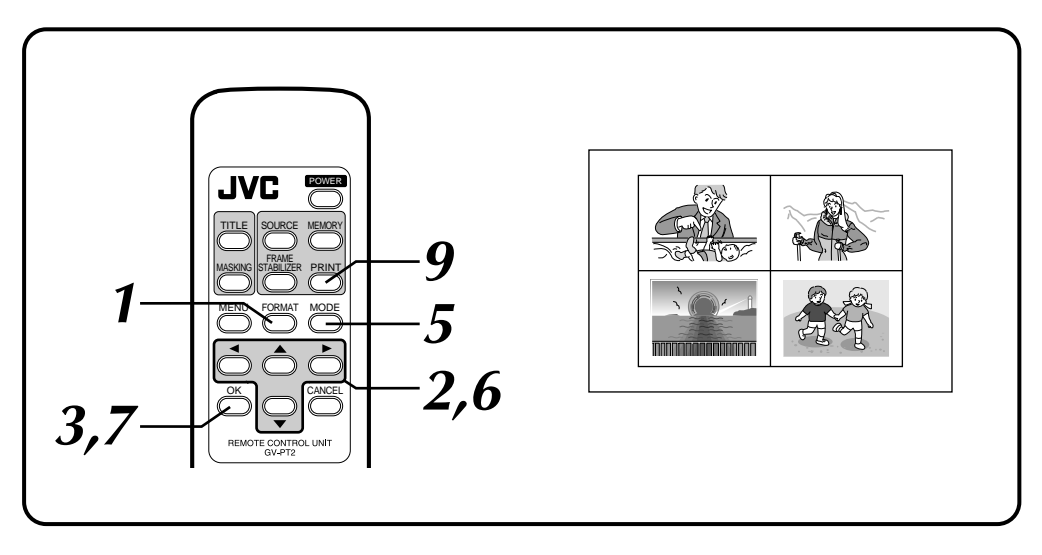

# **Préparatifs**

- Raccorder le connecteur de montage du camescope au connecteur PAUSE de l'imprimante en utilisant le câble de montage fourni avec le camescope, ou une mini fiche de ø 3,5 mm disponible dans le commerce (Voir pages 14 et 15).
- Effectuer les préparatifs en se référant à la page 19.

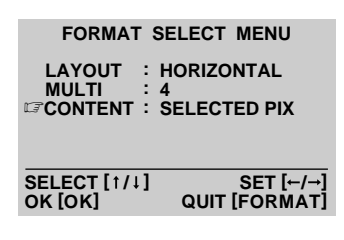

### **1 APPUYER SUR FORMAT**

•Le menu de sélection de format apparaît sur le moniteur.

# **2 SÉLECTIONNER HORIZONTAL POUR LAYOUT, SÉLECTIONNER 1, 4 OU 16 POUR MULTI ET SÉLECTIONNER SAME PIX OU SELECTED PIX POUR CONTENT**

Appuyer sur les touches de curseur  $\triangle$ / $\nabla$  pour placer le curseur  $\sigma$  sur les items et appuyer sur les touches de curseur  $\blacktriangleleft$  / pour changer les options.

# **3 APPUYER SUR OK**

•Le menu de sélection de format disparaît, et la sélection est terminée.

*47*

#### **MODE SELECT MENU**

**IF SNAP SHOT PRINTING EDITING INDEX** 

**ENTER THE MODE [OK]**  $SELECT$ <sup>[1/1]</sup>

#### **Pour sortir du mode d'impression d'instantané …,**

appuyer sur MODE après impression. L'affichage SNAP SHOT PRINTING disparaît.

#### **Si vous ne voulez pas mémoriser le nombre préréglé de scènes …,**

… appuyer sur OK pendant la mémorisation. L'affichage MEMORY apparaît avec le reste des scènes passant en blanc.

#### **Stabilisateur d'image**

La commutation entre ON/OFF du stabilisateur d'image est disponible qu'uniquement pour l'impression d'instantané d'une scène. Si la ligne de contour est échancrée, appuyer sur la touche F.STABILIZER pour appeler "F.STABILIZER ON" sur l'écran TV.

#### **Si l'impression d'instantané ne fonctionne pas …,**

… voir page 14 ou 15 et s'assurer que le cordon à mini fiche est raccordé correctement.

#### **Si la bande source contient des instantanés pris en mode de commande de moteur …,**

… vous ne pouvez pas imprimer ces instantanés en utilisant l'impression d'instantanés. Quitter le mode d'impression d'instantané et mémoriser l'image avec MULTI réglé sur 4 ou 16 et CONTENT réglé sur SELECTED PIX (à la page 26).

### **4 REMBOBINER LA BANDE DANS LE CAMESCOPE SUR LA SCÈNE QUE VOUS VOULEZ IMPRIMER, PUIS PASSER EN ARRÊT SUR IMAGE**

## **5 APPUYER SUR MODE**

- •MODE SELECT MENU apparaît.
- •Si l'image à imprimer n'est pas mise en mémoire, "CAPTURE" n'est pas affiché sur le menu de sélection de mode.

### **6** SÉLECTIONNER L'IMPRESSION **D'INSTANTANÉ**

Appuyer sur les touches de curseur  $\triangle / \blacktriangledown$  et placer le curseur  $\mathbb{F}$  sur SNAP SHOT PRINTING.

### **7 APPUYER SUR OK**

•MODE SELECT MENU disparaît et SNAP SHOT PRINTING apparaît.

### **8 APPUYER SUR LA TOUCHE SNAP SHOT DU CAMESCOPE**

- •Se référer au manuel d'instructions du camescope pour des détails.
- •Le camescope localise automatiquement le début de l'instantané, et l'imprimante mémorise la scène.
- •Lorsque le nombre de scènes réglé en **2** sont enregistrées, l'affichage MEMORY est entré.
- •Si vous ne voulez pas mémoriser toutes les 16 scènes, appuyer sur OK. L'affichage MEMORY est entré avec le reste des scènes passant en blanc.
- •Lorsque l'affichage MEMORY apparaît, arrêter la recherche d'instantané sur le camescope.
- •Si vous avez choisi 4 ou 16 fois la même scène, MEMORY affiche uniquement une scène.
- •La surimpression de titre ou le masquage n'est pas disponible.

# **9 APPUYER SUR PRINT**

- •Le témoin d'impression clignote, indiquant que l'impression a commencé.
- •"Now printing!!" apparaît sur l'écran pendant l'impression.
- •Lorsque les tirages sont fournis au tiroir de sortie et que "Now printing!!" disparaît, l'impression est terminée. Ne pas laisser plus de 25 tirages empilés sur le tiroir.

$$
48\\
$$

# **Index de montage**

Lorsque vous montez une bande source en utilisant le montage par mémorisation de séquences (disponible sur certains camescopes et magnétoscopes JVC), vous pouvez imprimer les scènes aux points d'entrée et de sortie de montage que vous avez consignés. Ce qui vous permet de réaliser un index de montage.

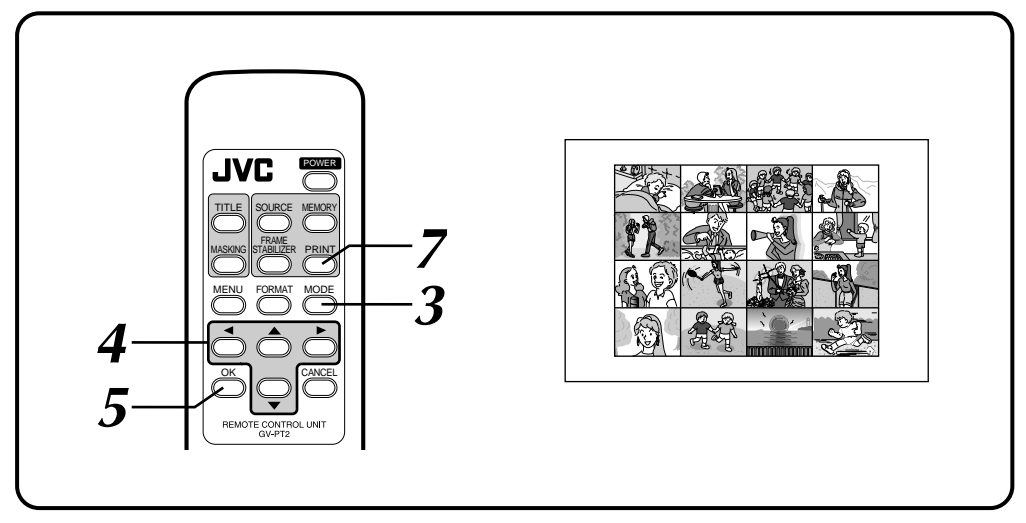

# **Préparatifs**

Effectuer les préparatifs en se référant à la page 19.

| IN<br>0:00:25<br>0:03:18<br>$\overline{c}$<br>3<br>0:02:33<br>0:04:11<br>4 | <b>OUT</b><br>0:01:05<br>0:03:31<br>0:02:53 |
|----------------------------------------------------------------------------|---------------------------------------------|
| G<br>F<br><b>COUNTER</b><br><b>TOTAL</b>                                   | 0:04:11<br>0:01:13                          |

**Montage par mémorisation de séquences**

**Si l'alimentation du camescope se coupe avant d'avoir appuyé sur la touche de lancement du montage …,** … couper et remettre l'alimentation du camescope. L'écran de sélection du montage par mémorisation de séquences apparaît sur l'affichage du viseur du camescope.

### **1 RACCORDER LA SOURCE D'IMAGE (CAMESCOPE OU MAGNÉTOSCOPE) À L'IMPRIMANTE (PAGE 14, 15)**

Raccorder le camescope ou le magnétoscope au connecteur REMOTE PAUSE de l'imprimante en utilisant le cordon à mini fiche (ou un câble de montage fourni avec le camescope).

# **2 RÉGLER LE POINT D'ENTRÉE OU DE SORTIE DE MONTAGE DE LA SCÈNE À MÉMORISER**

- •Lorsque la scène à imprimer est atteinte, régler les points d'entrée ou de sortie de montage avec le camescope ou le magnétoscope. Un maximum de 16 scènes peuvent être réglées.
- •Pour des détails, se référer aux modes d'emploi du camescope et du magnétoscope.
- **3 APPUYER SUR LA TOUCHE MODE SELECT**
	- •L'affichage MODE SELECT MENU apparaît.

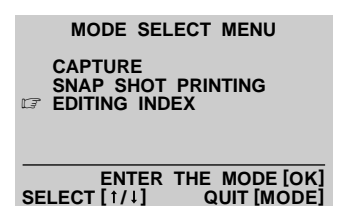

#### **Séquence pour la mémoire**

A: 1er point d'entrée du programme de montage, B: 1er point de sortie du programme, C: 2ème point d'entrée … P: 8ème scène (ou 8ème point de sortie) dans la séquence.

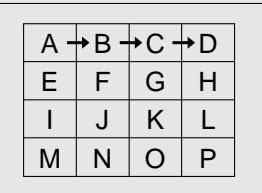

# **4 CHOISIR EDITING INDEX**

Appuyer sur les touches de curseur  $\triangle$ / $\blacktriangledown$  et placer le curseur  $\sqrt{z}$  sur EDITING INDEX.

### **5 APPUYER SUR OK**

- •Le menu de sélection de mode disparaît et EDITING INDEX apparaît.
- •16 sections d'image sont affichées quel que soit le nombre de scènes réglé sur PRINTER MENU.

# **6 APPUYER SUR LA TOUCHE DE LANCEMENT DE MONTAGE DU CAMESCOPE OU SUR LA TOUCHE DE LANCEMENT DU MAGNÉTOSCOPE**

- •L'indexation de montage commence et les points d'entrée et de sortie de montage sont mis automatiquement dans la mémoire de l'imprimante.
- •Une fois que les 16 scènes sont mémorisées, elles apparaissent sur l'affichage.
- •Si vous ne voulez pas mémoriser toutes les 16 scènes, appuyer sur OK. L'affichage MEMORY apparaît avec le reste des scènes passant en blanc.
- •La surimpression de titre ou le masquage n'est pas disponible.

### **7 APPUYER SUR PRINT**

- •Le témoin d'impression clignote, indiquant que l'impression a commencé.
- •"Now printing!!" apparaît sur l'écran pendant l'impression.
- •Lorsque les tirages sont fournis au tiroir de sortie et que "Now printing!!" disparaît, l'impression est terminée. Ne pas laisser plus de 25 tirages empilés sur le tiroir.

#### **Pour sortir du mode d'index de montage …,**

appuyer sur MODE après impression, et EDITING INDEX disparaît.

#### **Si vous utilisez un camescope (tel le GR-DV1) avec fonction FADE ou WIPE disponible aux points d'entrée et de sortie de montage par assemblage …,**

vous pouvez mémoriser l'image fondue en engageant le mode FADE ou WIPE aux points d'entrée et de sortie de montage. (ex. une image noire est mémorisée en utilisant le fondu.) Dans ce cas, mémoriser les points d'entrée et de sortie de montage en séquence avec MULTI réglé sur 4 ou 16 et CONTENT réglé sur SELECTED PIX (page 26).

#### **Stabilisateur d'image**

La commutation entre ON/OFF du stabilisateur d'image n'est pas disponible en mode d'index de montage.

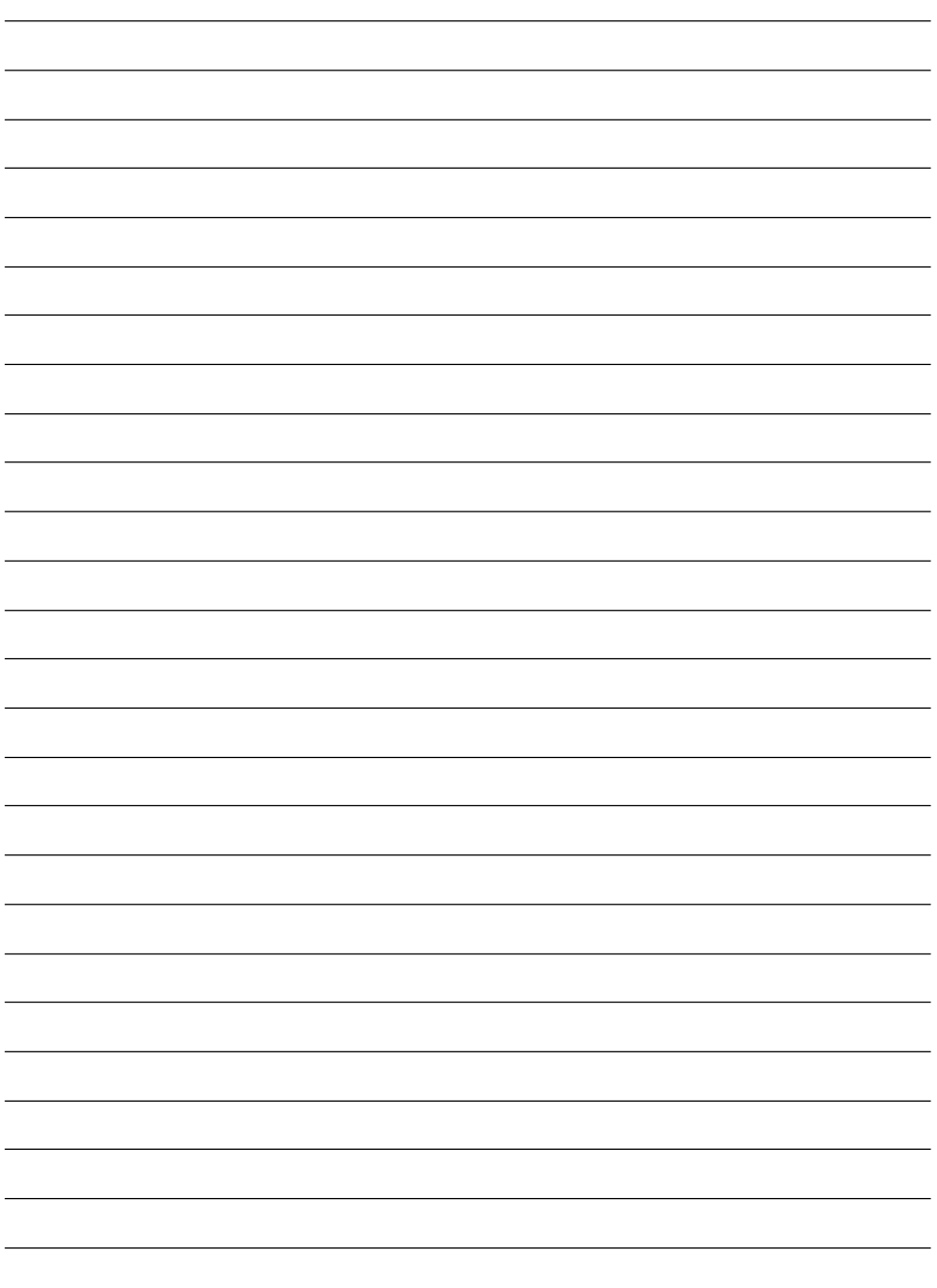

# **SECTION IMPRIMANTE D'ORDINATEUR PERSONNEL**

*51*

- q **Le fichier Readme.TXT fournit des informations complémentaires pour le réglage et des informations qui ne sont pas indiquées dans le mode d'emploi. Veuillez lire le fichier avant d'installer le logiciel fourni.**
- q **Vous pouvez trouver les informations les plus récentes (en anglais) sur le logiciel fourni sur notre serveur www:**

**<www>http://www.jvc-victor.co.jp/**

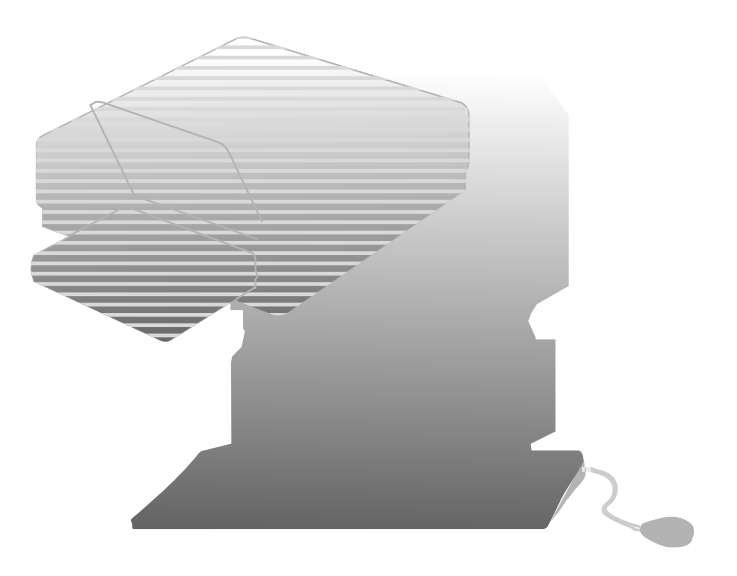

# *52* **MATÉRIEL NÉCESSAIRE**

- Interface imprimante 25 broches bi-directionnelle
- qUnité centrale 486DX2 ou plus élévée

# **ENVIRONNEMENT DE FONCTIONNEMENT**

- qOrdinateur personnel avec système d'exploitation Microsoft®\* Windows®\* version 3.1 (vérifié également pour fonctionner avec Microsoft® Windows® 95)
	- \* Microsoft® et Windows® sont des marques déposées de Microsoft Corporation enregistrées aux Etats-Unis et dans d'autres pays.
- Mémoire RAM 16 Mo ou plus
- Place disponible d'au moins 8 Mo sur le disque dur
- Ecran couleur capable d'afficher au moins 640 x 480 points et 256 couleurs (Recommandé: pleine couleur 24 bit)
- Souris compatible Windows raccordée au PC
- Lecteur de disquette 3,5" 1,44 Mo
- ●PC qui permet le réglage du port parallèle sur le mode bi-directionnel ou EPP (Enhanced Parallel Port).
- Réglage BIOS (avec réglage EPP ou bi-directionnel) (voir ci-dessous)

# **RÉGLAGE BIOS**

Le logiciel utilitaire de capture et driver GV-PT2 est conçu pour utiliser une interface de communication à deux voies comme un préalable dans l'environnement Windows®. Il fonctionne quand le mode port parallèle est réglé sur EPP ou bi-directionnel (représenté comme mode d'échange PS/2 ou mode Extension sur certains PCs.)

Le réglage initial de certains PCs peut ne pas être EPP ou bi-directionnel. Dans ce cas, régler le mode sur EPP ou bi-directionnel en utilisant l'utilitaire de réglage du PC. Se référer au manuel d'utilisation de votre ordinateur pour des détails.

Certains PCs pouvant communiquer dans les deux sens peuvent ne pas fournir d'indication de réglage pour EPP ou bi-directionnel. Dans ce cas, consulter le fabricant de votre ordinateur.

# **CARACTÉRISTIQUES DU LOGICIEL**

### **FENÊTRE DE DRIVER**

#### **L'orientation de l'impression, le nombre de copies et le réglage de l'image peuvent être sélectionnés dans cette fenêtre.**

- •Orientation de l'impression: Portrait/paysage
- •Nombre de tirages: 1 à 25
- •Réglage de l'image
	- Contraste : Faible à fort (11 valeurs de –5 à +5)

Luminosité : Sombre à lumineux (11 valeurs de –5 à +5)

### **FENÊTRE D'UTILITAIRE DE CAPTURE POUR SAISIE D'IMAGE**

**Les images mémorisées dans la GV-PT2 peuvent être traitées et stockées dans votre ordinateur en format bitmap (BMP).**

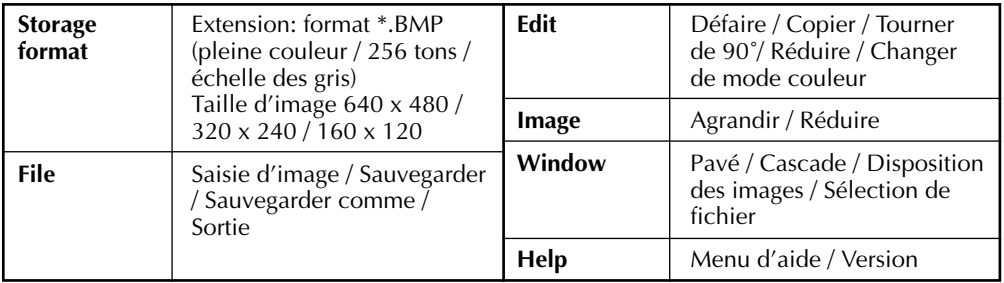

# **CHOSES QUE VOUS AUREZ BESOIN EN PLUS DES ACCESSOIRES FOURNIS**

Un câble d'imprimante disponible dans le commerce (3 m maximum). Utiliser un câble avec toutes les broches câblées. Certains PCs ne sont compatibles qu'avec un type particulier de câble d'imprimante. Consulter votre revendeur avant d'acheter un câble.

Si vous utilisez un câble d'imprimante d'une longueur de plus de 3 m, une erreur de transmission risque de se produire.

**(Exemple)**

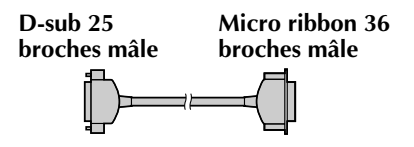

# q **En raccordant des appareils, s'assurer que tous les appareils sont coupés.**

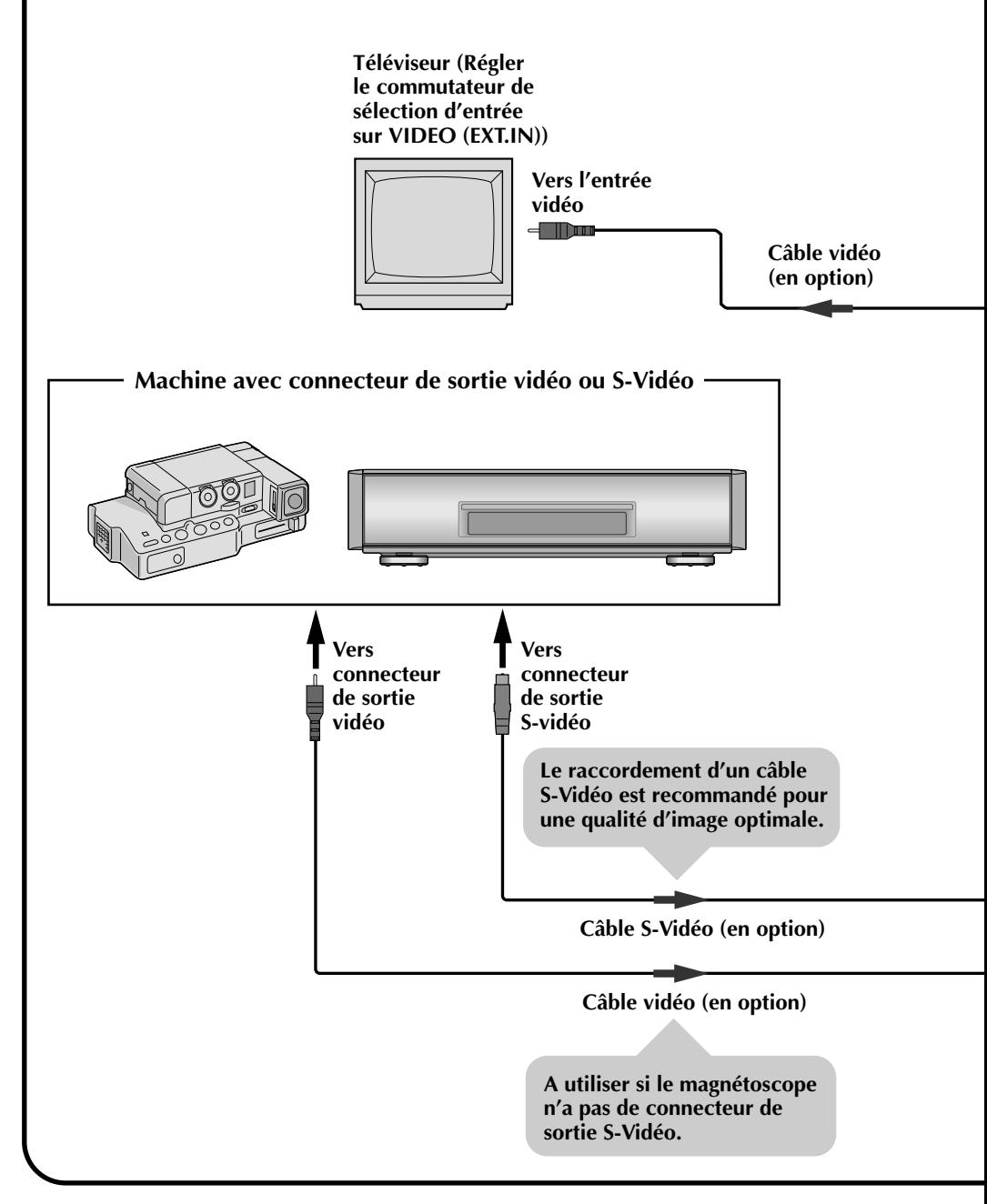

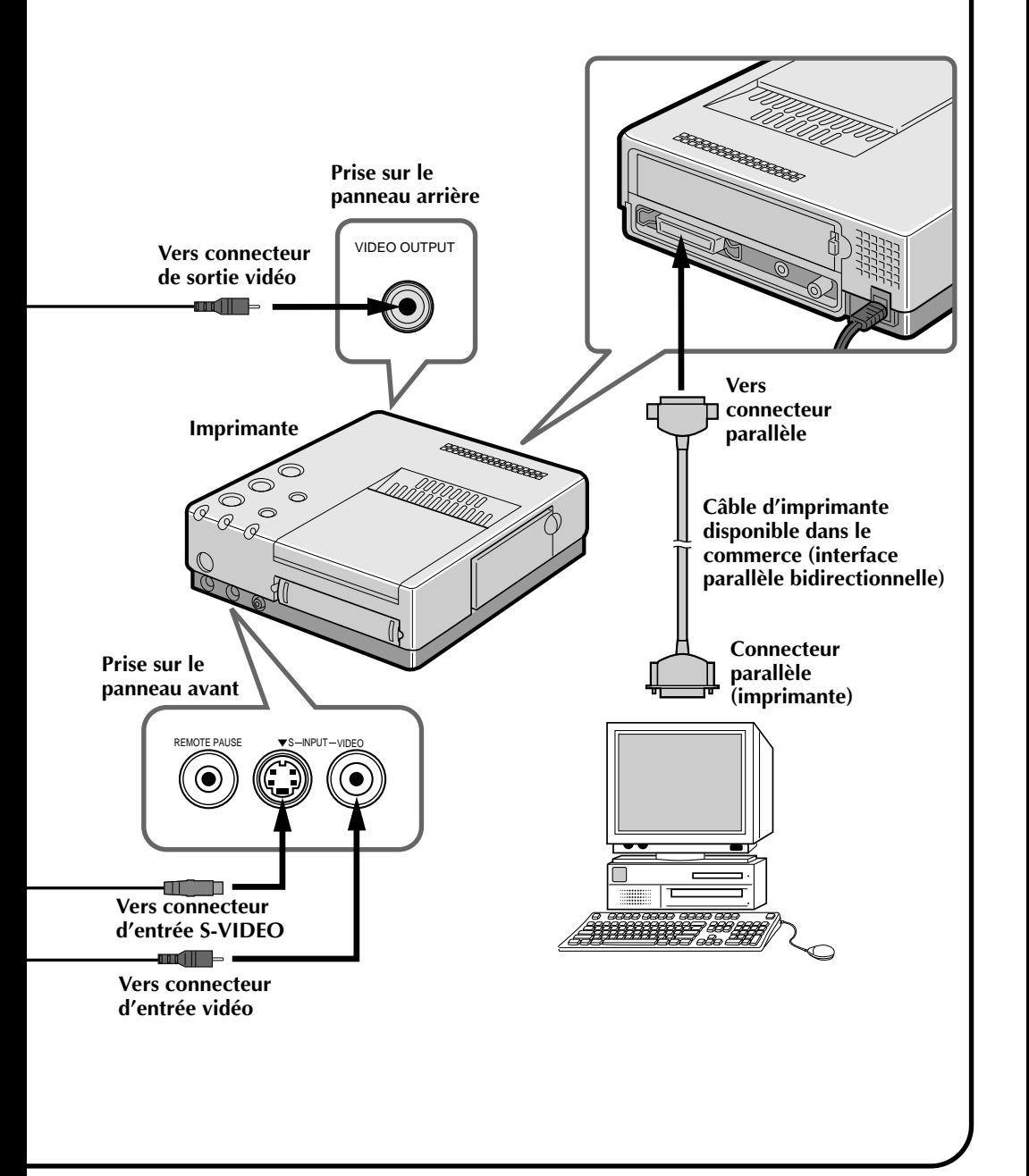

*55*

# *56* **INSTALLATION DU LOGICIEL**

# **INSTALLATION DANS UN ORDINATEUR COMPATIBLE WINDOWS**

Se référer au manuel d'utilisation Windows® pour des détails sur le fonctionnement de base Windows®.

**INSTALLATION**

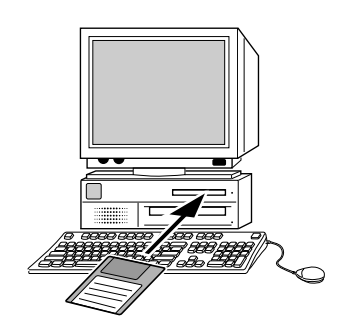

✱ **Mise en place …**

**1**. Lancer Windows.

•Fermer tous les autres programmes qui sont ouverts.

- **2**. Introduire la disquette "Driver & Capture Utility Software (INSTALL DISK)" dans le lecteur de disquette.
- **3**. •Avec Windows® 95, sélectionner la commande de lancement [START]. •Avec Windows® 3.1, le lancement [ICON] dans le gestionnaire de programme.
- **4**. Une fois que la disquette a été chargée dans le drive A, entrer a:/setup sur la ligne de commande. (Entrer b:/setup si la disquette est dans le drive B.)
	- •Cliquer la touche <OK>.
	- •Une fois que le programme d'installation est lancé, suivre les instructions qui apparaissent sur l'écran.
	- •Si vous acceptez les conditions du contrat de licence du logiciel, taper [Yes]. Dans le cas contraire, taper [No] pour sortir du programme.
	- •Lorsque l'installation est terminée, l'icône "JVC GV-PT2 Capture" apparaît sur l'écran.
	- •Le message [Normal installation completed] est affiché.
- **5.** Cliquer la touche <Reboot>.

Windows® se ferme puis s'ouvre de nouveau. Ce qui complète l'installation.

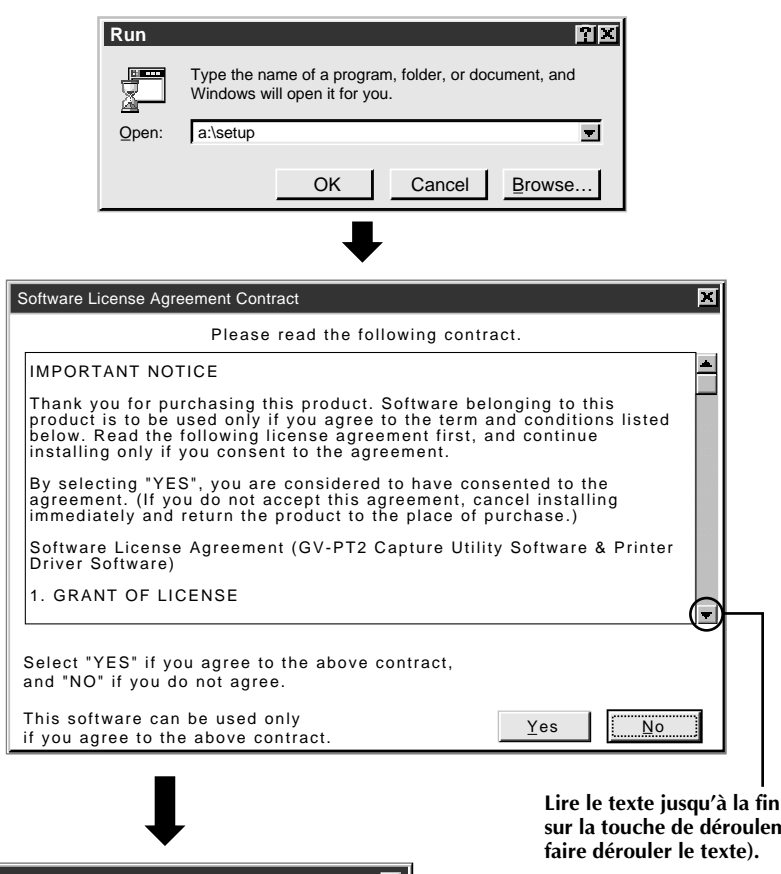

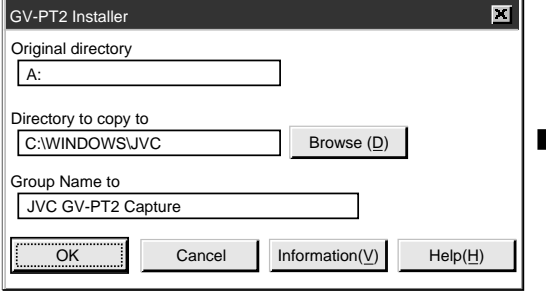

**Lire le texte jusqu'à la fin (appuyer sur la touche de déroulement pour**

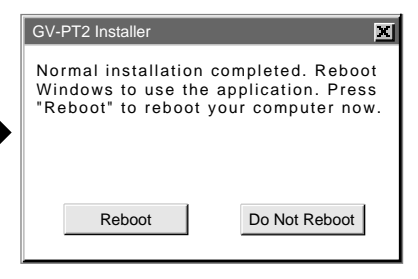

# *58* **OUVRIR ET FERMER (Procédure de fonctionnement de base) LANCEMENT**

Vous pouvez lancer ce programme en utilisant la procédure standard pour Windows®. Il y a quelques différences entre Windows® 3.1 et Windows® 95.

### **Windows® 3.1 offre plusieurs possibilités pour lancer une application.**

- 1. Ouvrir le groupe des icônes d'application sur le gestionnaire de programme et cliquer deux fois l'application que vous voulez ouvrir.
- 2. Sélectionner Run sur le gestionnaire de programme, sélectionner le nom du fichier de l'application et cliquer la touche RUN.
- 3. Cliquer deux fois sur le nom de l'application dans le menu du gestionnaire de fichier.

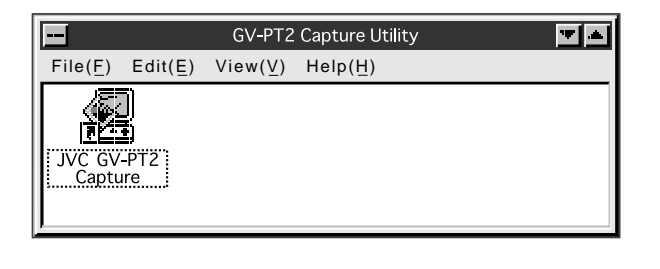

**Avec Windows® 95, cliquer la touche [START] sur la barre d'activité, et le menu de programme apparaît sur l'écran. Déplacer le curseur sur le programme que vous voulez exécuter et cliquer pour lancer le programme.**

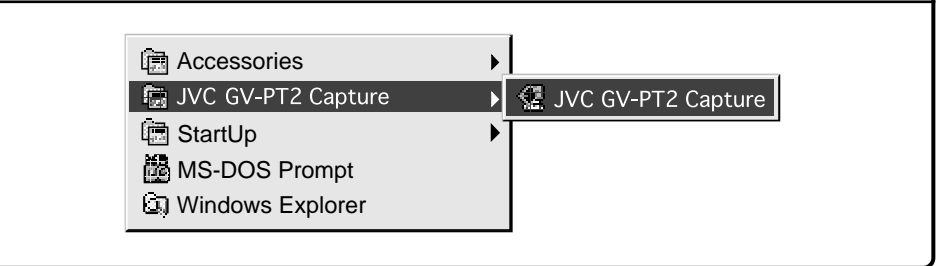

Lançons réellement le programme à partir de là.

Si vous utilisez Windows® 3.1, ouvrir le groupe "JVC GV-PT2 Capture" sur le gestionnaire de programme et cliquer deux fois sur l'icône "JVC GV-PT2 Capture".

Si vous utilisez Windows® 95, sélectionner "JVC GV-PT2 Capture" sur le menu de lancement et lancer le.

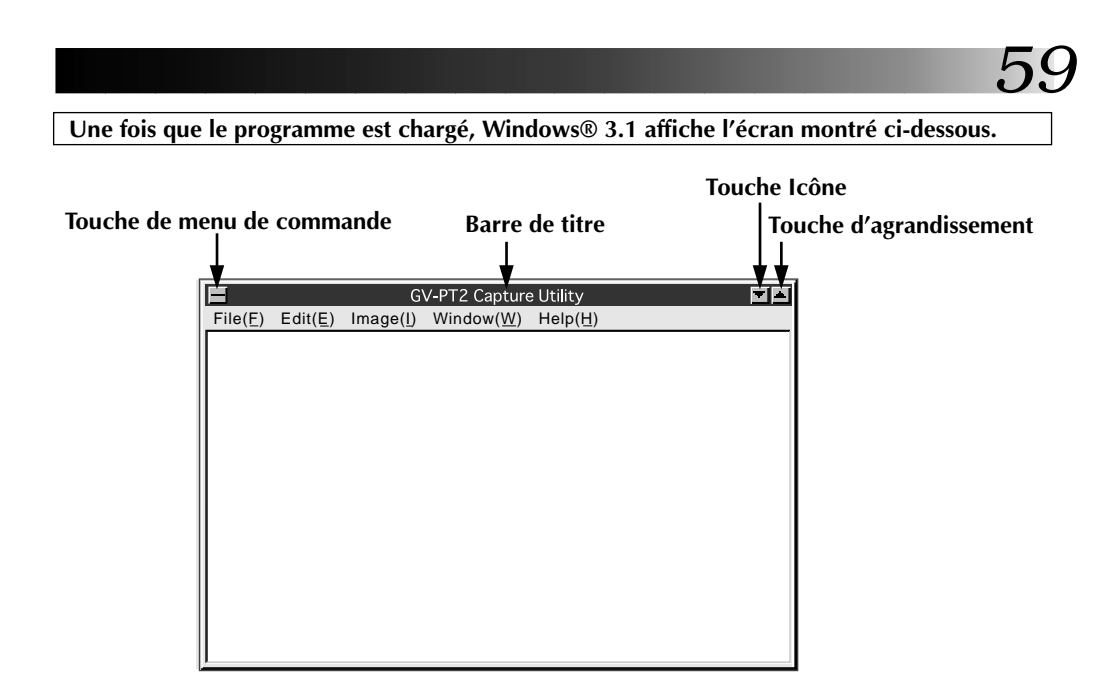

**La barre de titre et la barre de menu sont différentes sur Windows® 95.**

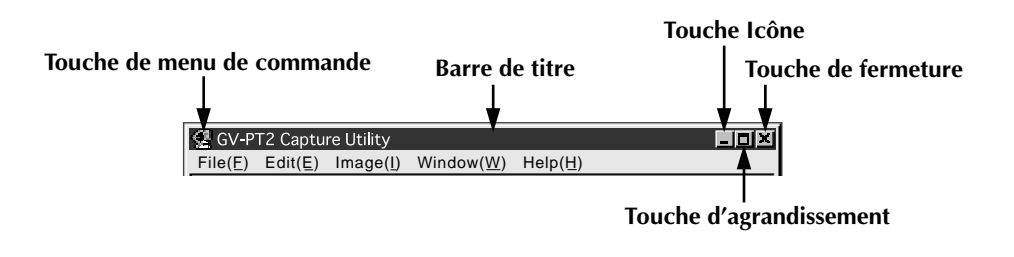

# **FERMETURE DU PROGRAMME**

Cliquer deux fois sur la touche de menu de commande dans Windows® 3.1 ou cliquer Close GV-PT2 Capture Utility (X) sur le menu [File (F)].

Avec Windows® 95, cliquer simplement sur la touche de fermeture.

# **COMMANDES ET OPERATION**

# **BARRE DE MENU**

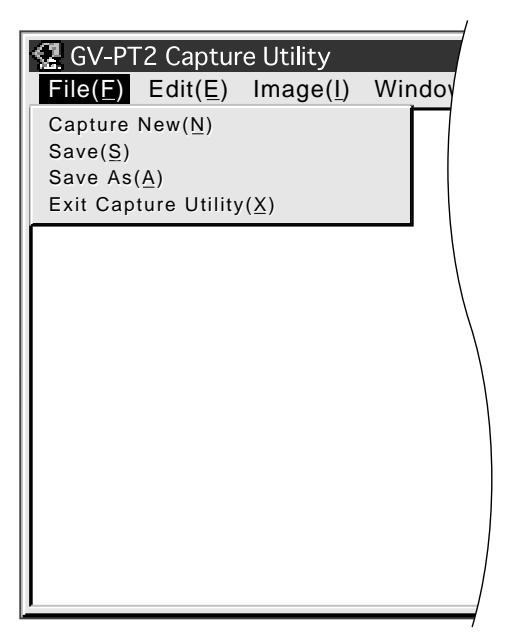

La barre de menu offre plusieurs menus avec des listes de commandes qui vous permettent d'exécuter diverses fonctions du programme.

Cliquer l'item désiré sur la barre de menu pour baisser le menu. Puis cliquer sur la commande désirée dans le menu baissé.

Certaines commandes peuvent ne pas être exécutables en fonction de l'endroit où vous êtes dans le programme. Les fonctions invalides sont plus claires que les autres items.

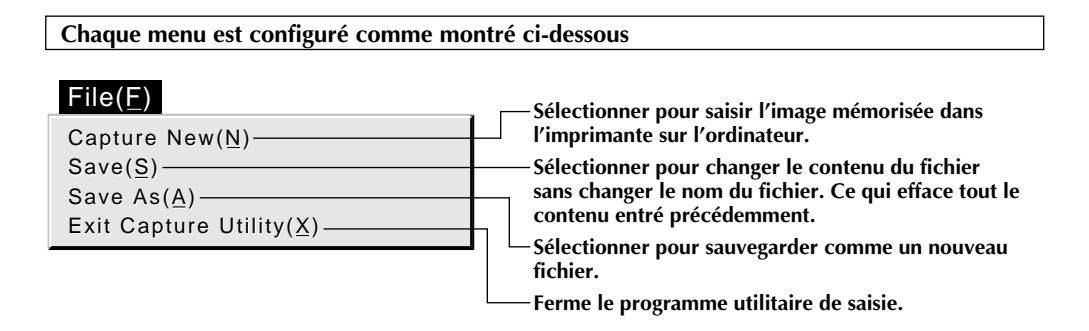

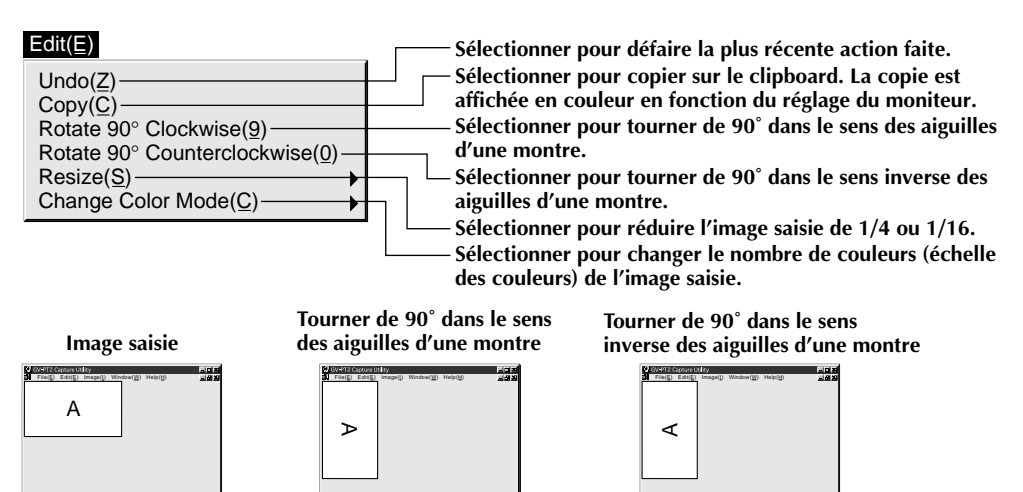

**Cliquer Undo quand vous voulez revenir à l'image précédente.**

#### Edit(E)

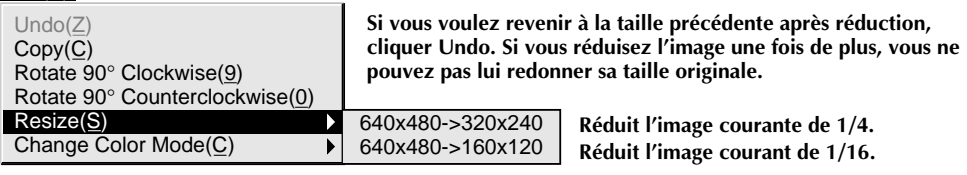

File(E) Edit(E) Image(I) Window(W) Help(H) **Image saisie**

A

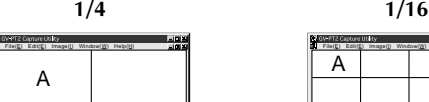

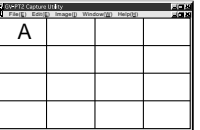

#### Edit(E)

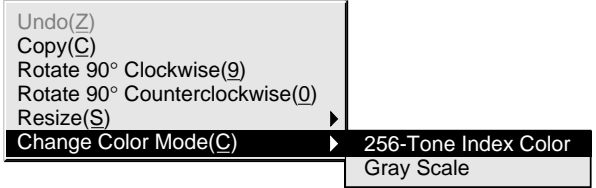

**Commute entre le mode pleine couleur, le mode 256 couleurs et le mode échelle des gris.**

#### Image(I)

800% 400% 200%  $\times$  100% 50% 25%

**Affiche l'image saisie à l'agrandissement souhaité.**

# *62* **COMMANDES ET OPERATIONS (Suite)**

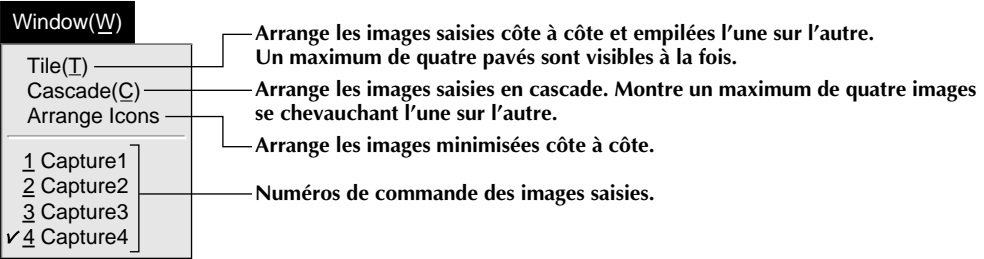

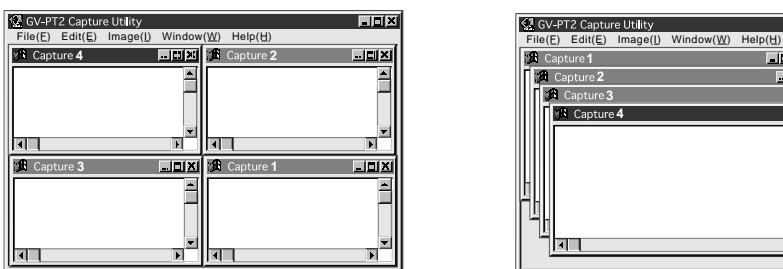

#### **• Tile • Cascade**

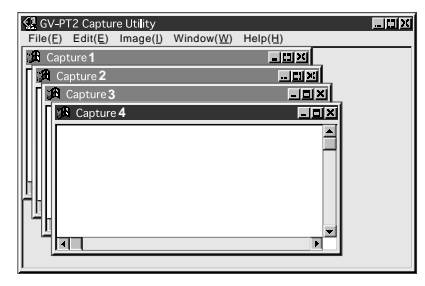

#### **• Arrange Icons**

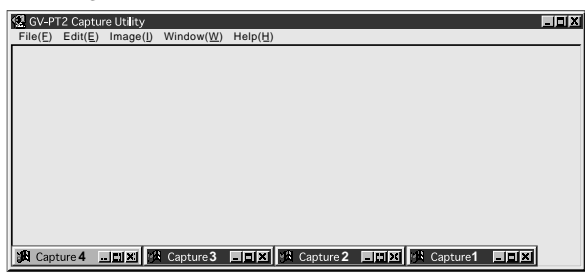

#### $HeIp(H)$

Contents(I) About GV-PT2 Capture Utility(A) **Affiche le sommaire du fichier d'aide. Affiche des informations sur la version du logiciel.**

# **PROCÉDURE D'IMPRESSION** *63*

# **IMPRESSION D'UNE IMAGE À PARTIR DE VOTRE PC**

Vous pouvez travailler sur des images saisies sur votre PC en utilisant des logiciels de peinture disponibles dans le commerce – par exemple, pour ajouter du texte ou modifier l'image – puis imprimer les résultats.

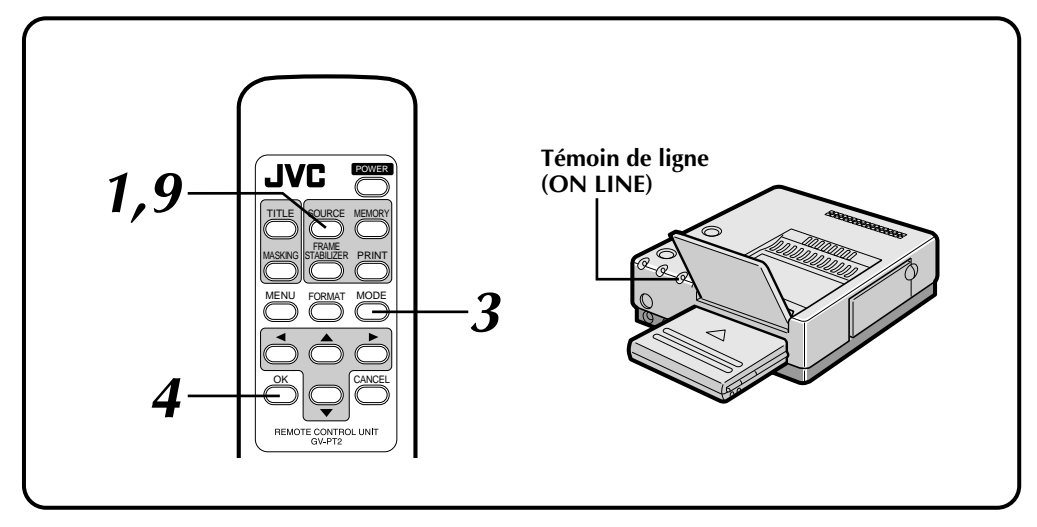

# **Préparatifs:**

Se référer à la page 19.

# **FONCTIONNEMENT DE L'IMPRIMANTE VIDÉO**

- **1**. S'assurer que le témoin ON LINE est éteint (en mode imprimante). •S'il est allumé, maintenir la touche SOURCE pressée pendant au moins deux secondes pour éteindre le témoin.
- **2**. Mémoriser l'image que vous voulez saisir sur le PC.
- **3**. Appuyer sur la touche MODE sur la télécommande. •MODE SELECT MENU apparaît sur le moniteur.
- **4**. Appuyer sur OK.
	- •L'affichage CAPTURE apparaît et affiche "Waiting for transfer of captured data" (Attente de transfert de données saisies).

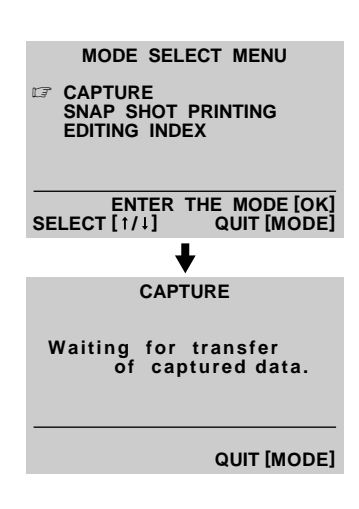

# *64*

# **FONCTIONNEMENT PC**

- **5**. Saisir l'image.
	- •Choisir [Capture New (N)] dans le menu File pour transférer les données d'image de l'imprimante vers le PC.
	- •L'image saisie est cadrée en blanc.

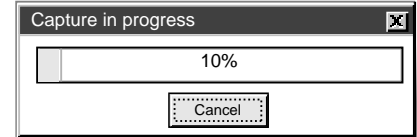

- **6**. Répéter les étapes **2** à **5** pour saisir d'autres images.
	- **Remarque:** Un maximum de quatre images peuvent être saisies avec l'utilitaire de saisie. Si vous voulez saisir plus d'images, sauvegarder et fermer une ou plusieurs des images que vous avez déjà saisies. Vous pourrez alors saisir des images supplémentaires.
- **7**. Sauvegarder les images saisies.
	- •Taper le nom de fichier dans [Save As (A)] du menu File et le sauvegarder. Le fichier sera sauvegardé sous forme bitmap (BMP).

### **IMPRESSION**

Vous ne pouvez pas imprimer l'image saisie avec le logiciel "Driver & Capture Utility". Utiliser un programme d'édition photo ou de peinture disponible dans le commerce pour imprimer l'image.

- **8**. Lancer votre programme d'édition photo. Ajouter du texte ou faire les modifications désirées dans l'image.
	- •Se référer au manuel d'utilisation du logiciel d'édition photo pour des détails.
- **9**. Maintenir la touche SOURCE pressée pendant au moins deux secondes pour allumer le témoin ON LINE.
	- •"PC mode is selected." est affiché sur l'écran du moniteur.

### **10**.Régler l'imprimante.

### **(Exemple)**

•Windows® 95

Choisir [Print (P)] du menu File pour appeler l'affichage d'impression. Choisir [JVC GV-PT2] dans l'encadré du nom de l'imprimante.

•Windows® 3.1

Choisir [Printer Setup (R)] du menu File pour appeler l'affichage de réglage de l'imprimante.

Choisir [JVC GV-PT2] comme nom d'imprimante.

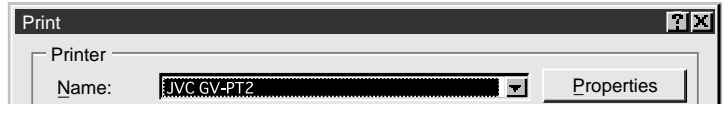

**Les opérations et affichages peuvent être différents que ceux décrits ci-dessus dans certains applications. Se référer au manuel d'instructions de l'application pour des détails.**

**11**.Appeler l'affichage de réglage de l'imprimante (dialogue de réglage).

### **(Exemple)**

- •Windows® 95
- Cliquer [Properties (P)] sur l'affichage de la page 64 et l'encadré [Setup Dialog] apparaît. •Windows® 3.1
- Cliquer [Option (O)] sur l'affichage de réglage de l'imprimante et l'encadré [Setup Dialog] apparaît.
- •Sélectionner l'orientation de l'impression, le nombre de tirages et le réglage de l'image.
- •Lorsque c'est fait, cliquer OK. Les nouveaux réglages sont sauvegardés et l'encadré de dialogue de réglage se ferme.

# **12**.Pour lancer l'impression …

- •Cliquer [OK] sur l'affichage de la page 64 pour ouvrir la fenêtre [Spooler]. Lorsque toutes les données d'impression sont transférées à l'imprimante, l'impression commence.
- •Lorsque l'impression est terminée, maintenir la touche SOURCE pressée pendant au moins deux secondes pour éteindre le témoin ON LINE (mode imprimante vidéo).

**Remarque:** L'impression peut ne pas fonctionner correctement avec certains logiciels.

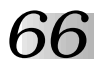

# **FONCTIONNEMENT DU DIALOGUE DE RÉGLAGE**

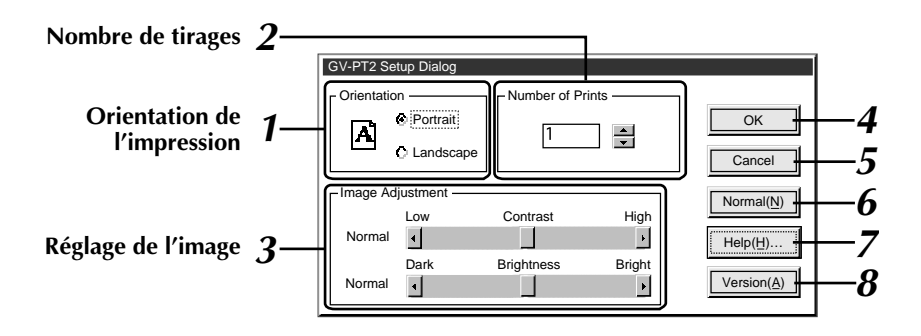

### **1. Orientation de l'impression**

Sélectionner pour imprimer.

Portrait : Sélectionner pour imprimer une image en présentation verticale. (Taille maximum: H 480

points x V 640 points)

Landscape : Sélectionner pour imprimer une image en présentation horizontale.

> (Taille maximum: H 640 points x V 480 points)

### **2. Nombre de tirages**

Entrer un nombre lorsque vous voulez faire plusieurs tirages de la même image. Un maximum de 25 tirages est possible.

### **3. Réglage de l'image**

Sélectionner lorsque vous voulez ajuster l'aspect de l'image. **Contraste** (réglage faible/fort): Ajustable entre –5 (min.) et +5 (max.)

**Luminosité** (Brightness):

Ajustable entre –5 (min.) et +5 (max.)

# **4. [OK]**

Cliquer pour valider le changement que vous avez fait.

# **5. [Cancel]**

Cliquer pour annuler le changement que vous avez fait et fermer cette fenêtre.

### **6. [Normal (N)]**

Cliquer pour régler le contraste et la luminosité sur normal.

# **7. [Help (H)]**

Cliquer pour appeler des informations d'aide.

# **8. [Version (A)]**

Cliquer pour afficher la version du driver d'imprimante GV-PT2.

# **FONCTIONNEMENT DE LA FENÊTRE SPOOLER**

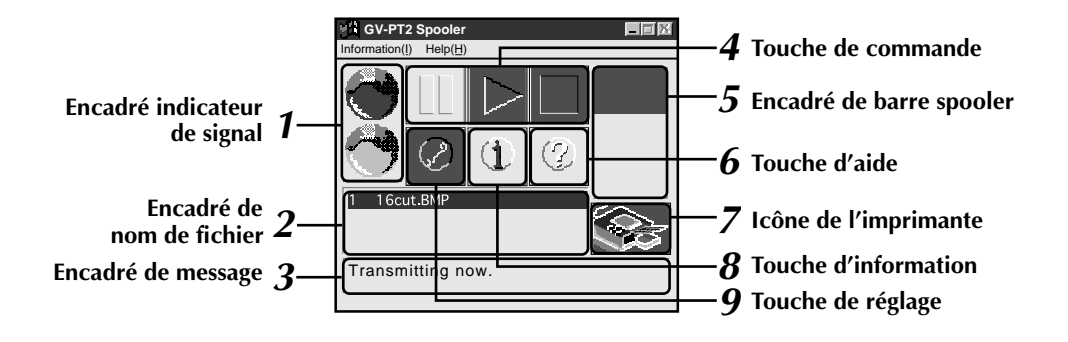

### **1. Encadré indicateur de signal**

- Rouge : Saisie de données d'impression en pause.
- Bleu : Saisie de données d'impression en cours.

### **2. Encadré de nom de fichier**

Affiche les noms des fichiers qui ont été spécifiés pour l'impression. L'ordre d'impression peut être changé pour le second et les fichiers suivants. Sélectionner la ligne que vous voulez déplacer et la traîner où vous le voulez.

### **3. Encadré de message**

Affiche l'état courant.

### **4. Touche de commande**

: Cliquer pour mettre le spooler en pause.

 $\triangleright$  : Cliquer pour ouvrir de nouveau le spooler. Si un message d'erreur apparaît, cliquer  $[Close]$  puis  $\triangleright$ .

 $\blacksquare$ : Cliquer pour annuler la barre spooler.

### **5. Encadré de barre spooler**

Affiche la progression du transfert de données du PC vers l'imprimante. L'impression commence lorsque la barre est complètement en bas.

### **6. Touche d'aide**

Cliquer pour appeler des informations d'aide pour la fenêtre Spooler. La même chose que [Help] sur la barre de menu.

### **7. Icône de l'imprimante**

Affiche l'état courant de l'imprimante. Voir Help pour des détails.

### **8. Touche d'information**

Affiche la version du spooler.

### **9. Touche de réglage**

Le réglage du spooler peut être changé en fonction de la façon d'utiliser Windows®.

- •Configuration en ouvrant le spooler
- •Etat en ouvrant le spooler
- •Comment ouvrir le spooler
- •Comment fermer le spooler Voir Help pour des détails.

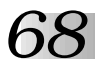

# **MODE IMPRIMANTE VIDÉO**

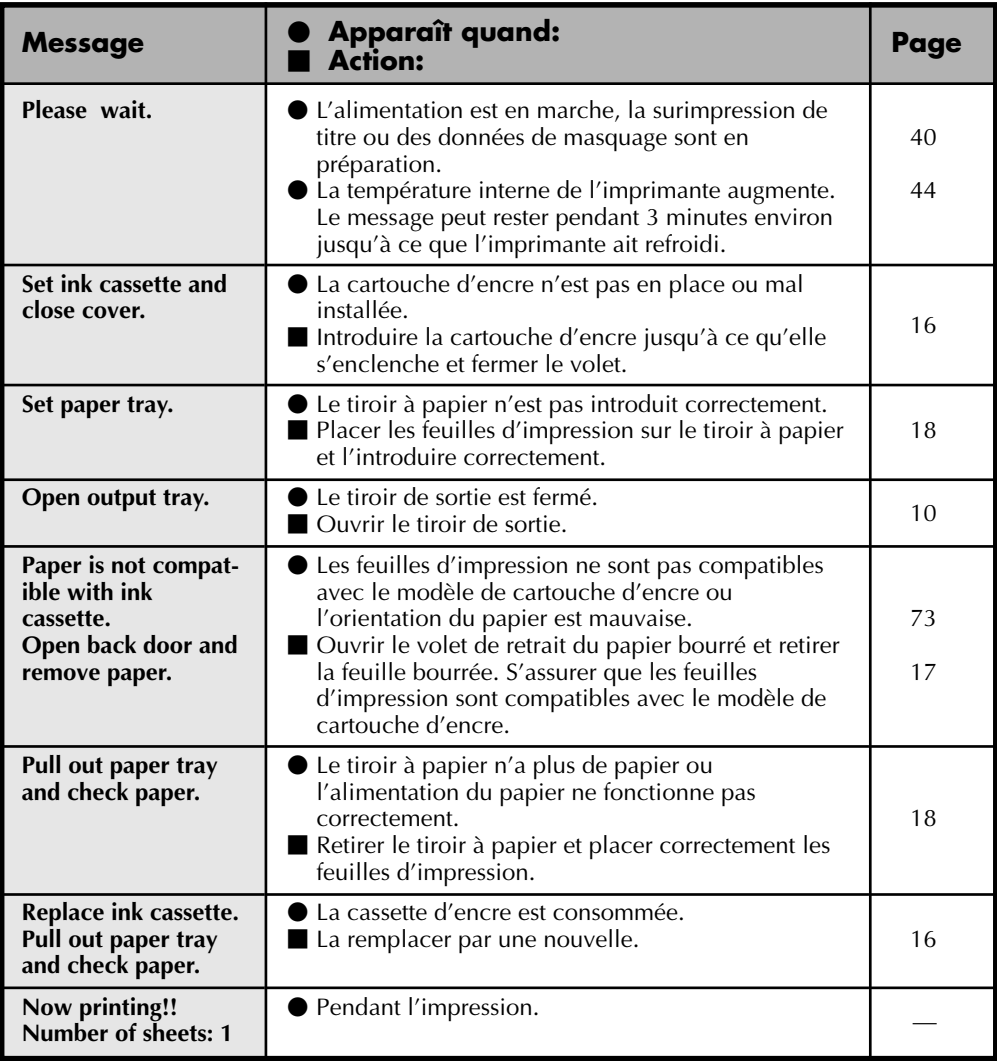

# **MODE IMPRIMANTE VIDÉO**

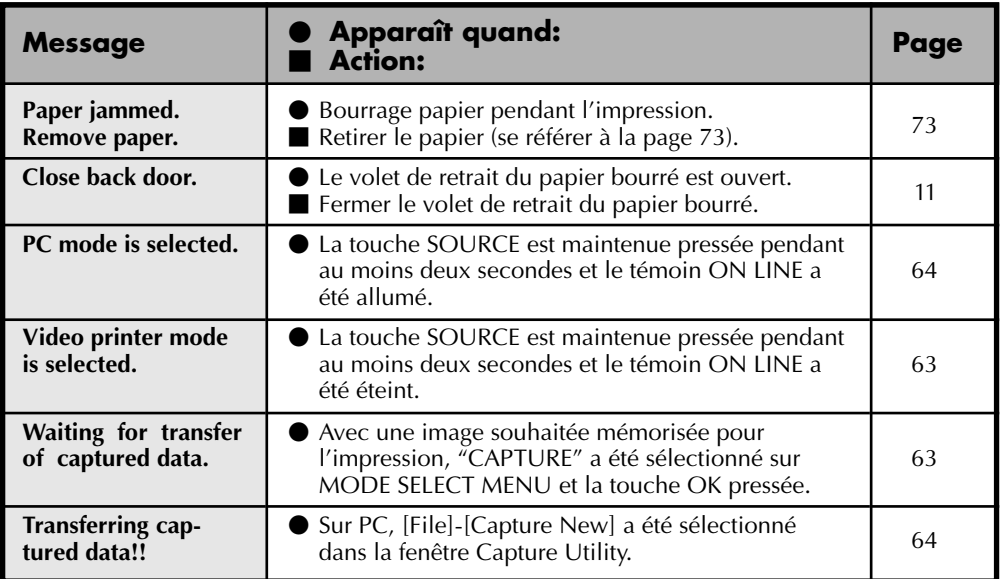

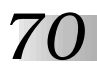

# **MODE IMPRIMANTE PC**

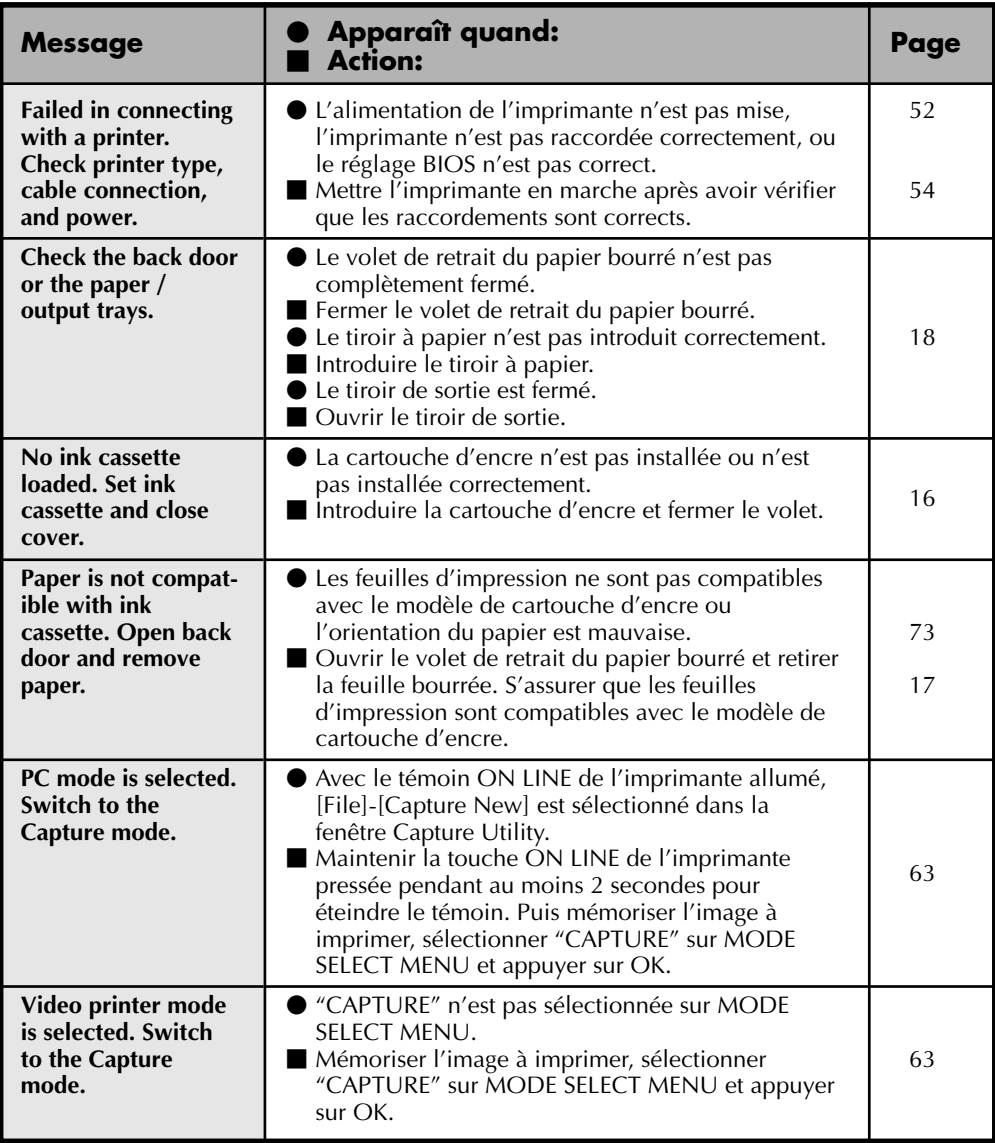

# **MODE IMPRIMANTE PC**

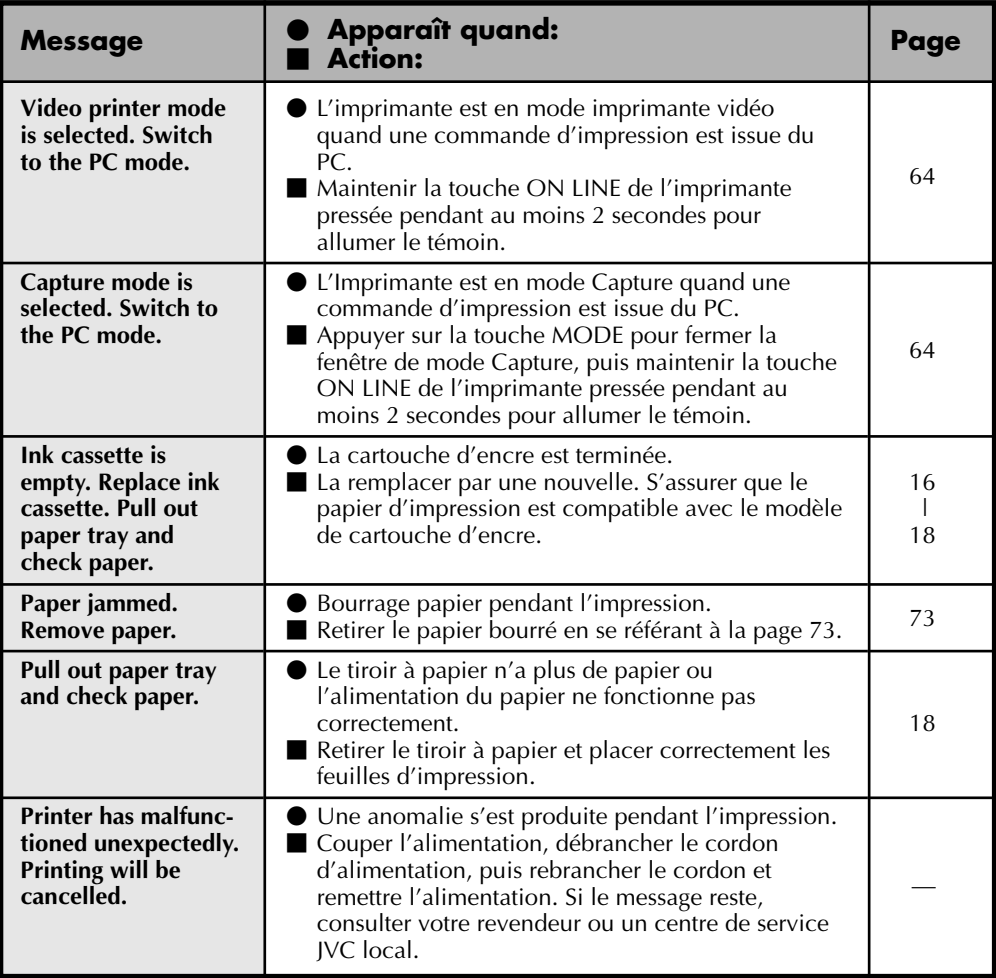

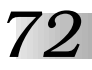

# **AUTRES PROBLÈMES:**

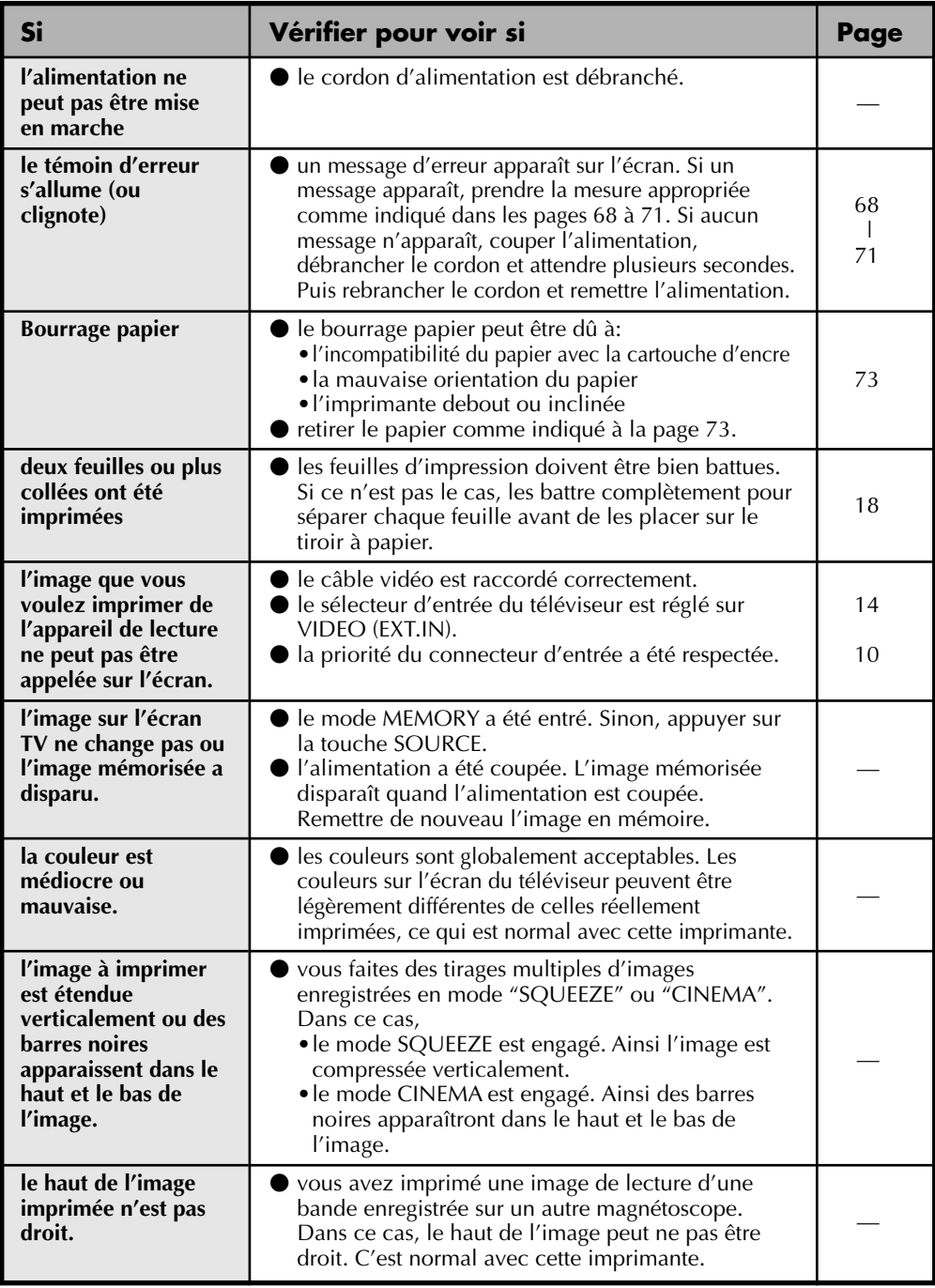
#### **EN CAS DE BOURRAGE PAPIER**

- **1**. Débrancher le cordon d'alimentation. •L'image mémorisée disparaît.
- **2**. Retirer la feuille bourrée du tiroir de sortie.

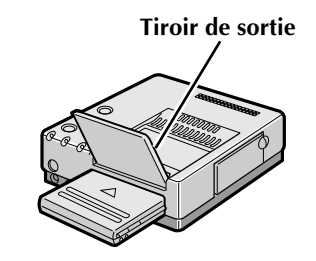

#### **Si le papier n'est pas bourré dans le tiroir de sortie**

**3**. Retirer le tiroir à papier et retirer la feuille bourrée.

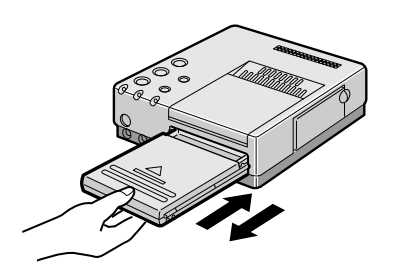

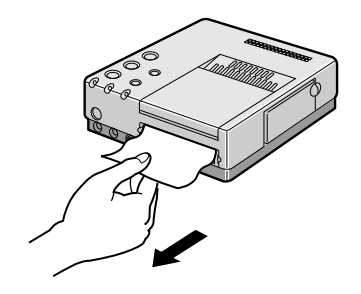

#### **Si le papier n'est pas bourré non plus dans la fente du tiroir à papier**

**4**. Retirer le volet de retrait du papier bourré et retirer le papier.

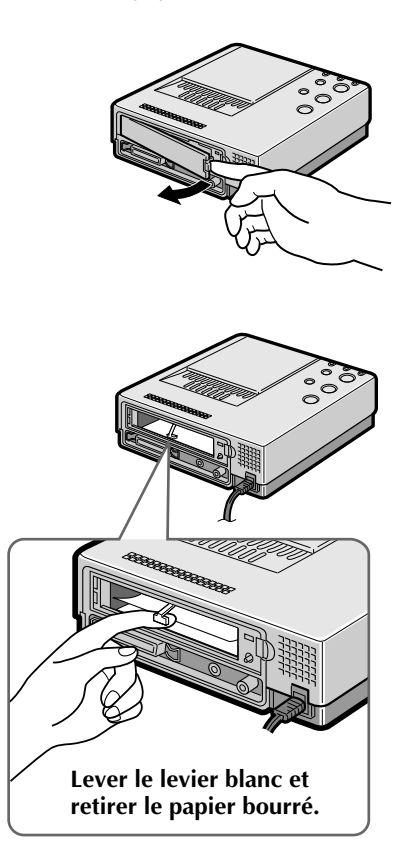

- **5**. Après retrait du papier, introduire le tiroir à papier et remettre le volet de retrait du papier bourré.
- **6**. Brancher le cordon d'alimentation et mettre l'imprimante en marche.

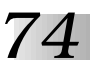

# *74* **CARACTÉRISTIQUES TECHNIQUES**

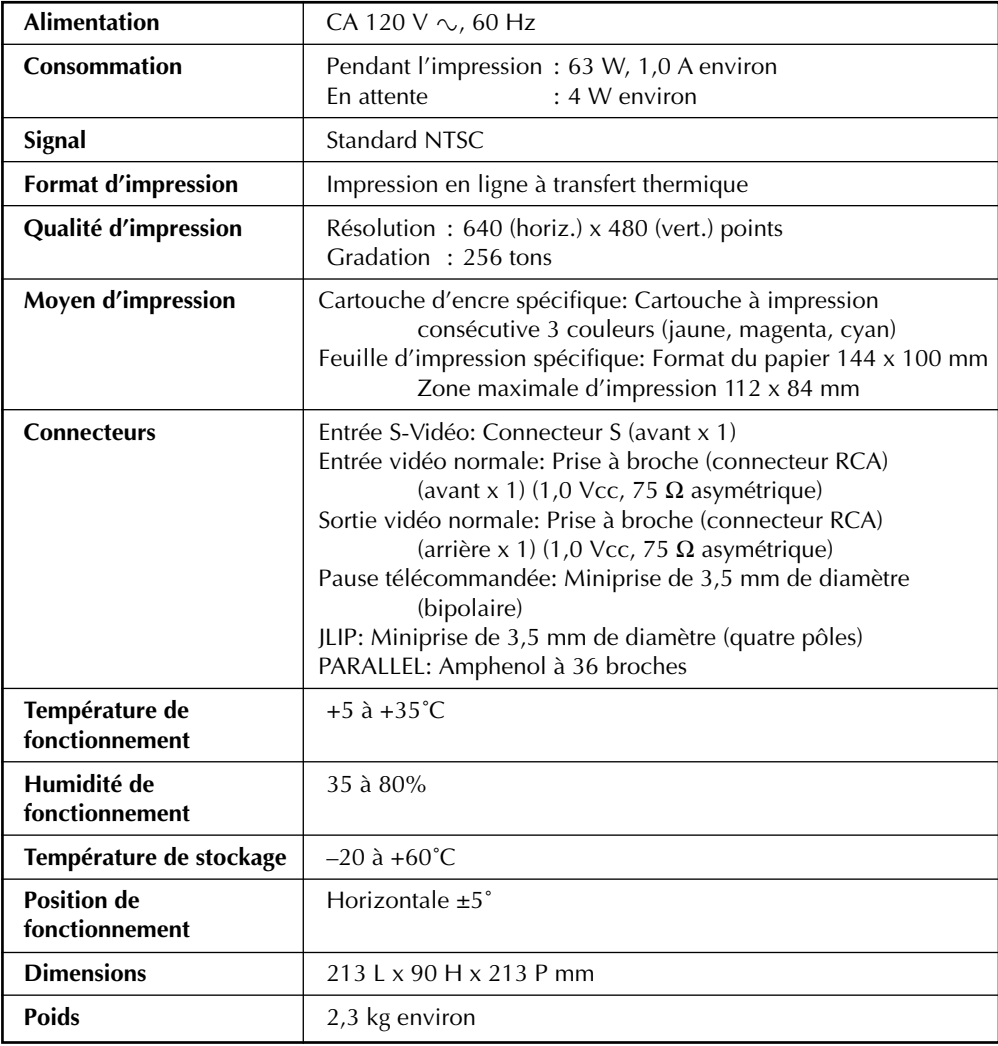

Présentation et caractéristiques modifiables sans préavis.

# **INDEX** *75*

# **C**

Contenu des images .............................. **IF** pg. 23

### **E**

En cas de bourrage papier ................ **E** pg. 73

# **F**

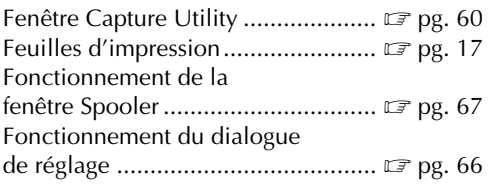

#### **I**

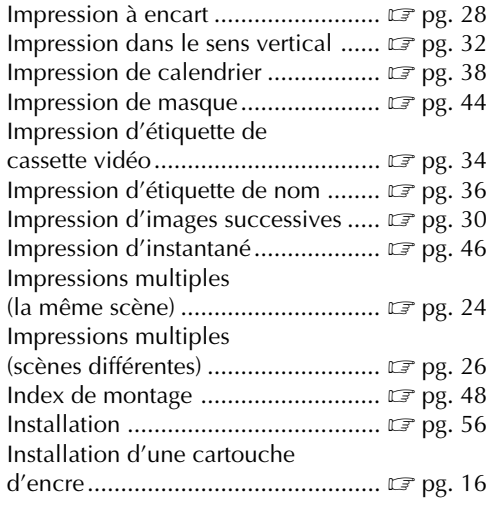

#### **M**

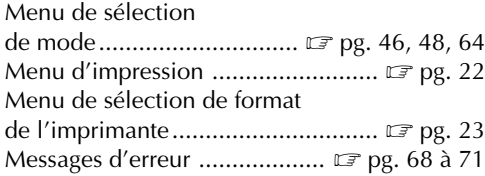

# **N**

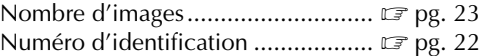

# **O**

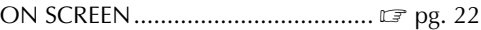

#### **P**

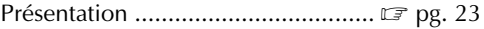

#### **S**

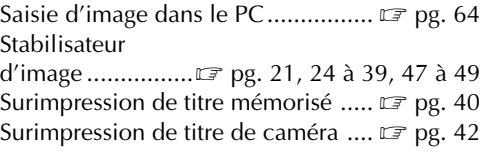

#### **U**

```
Utilitaire de saisie .................................. 2 pg. 60
```
# **V**

Vitesse d'images successives ..... **F** pg. 23, 30

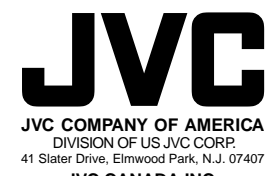

**JVC CANADA INC.**  21 Finchdene Square, Scarborough Ontario M1X 1A7

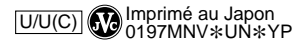

 $^{\prime\prime\prime}$ 

COPYRIGHT© 1997 VICTOR COMPANY OF JAPAN, LTD.